# 3D STEREO Disdrometer

# Instruction for Use

5.4120.xx.xxx

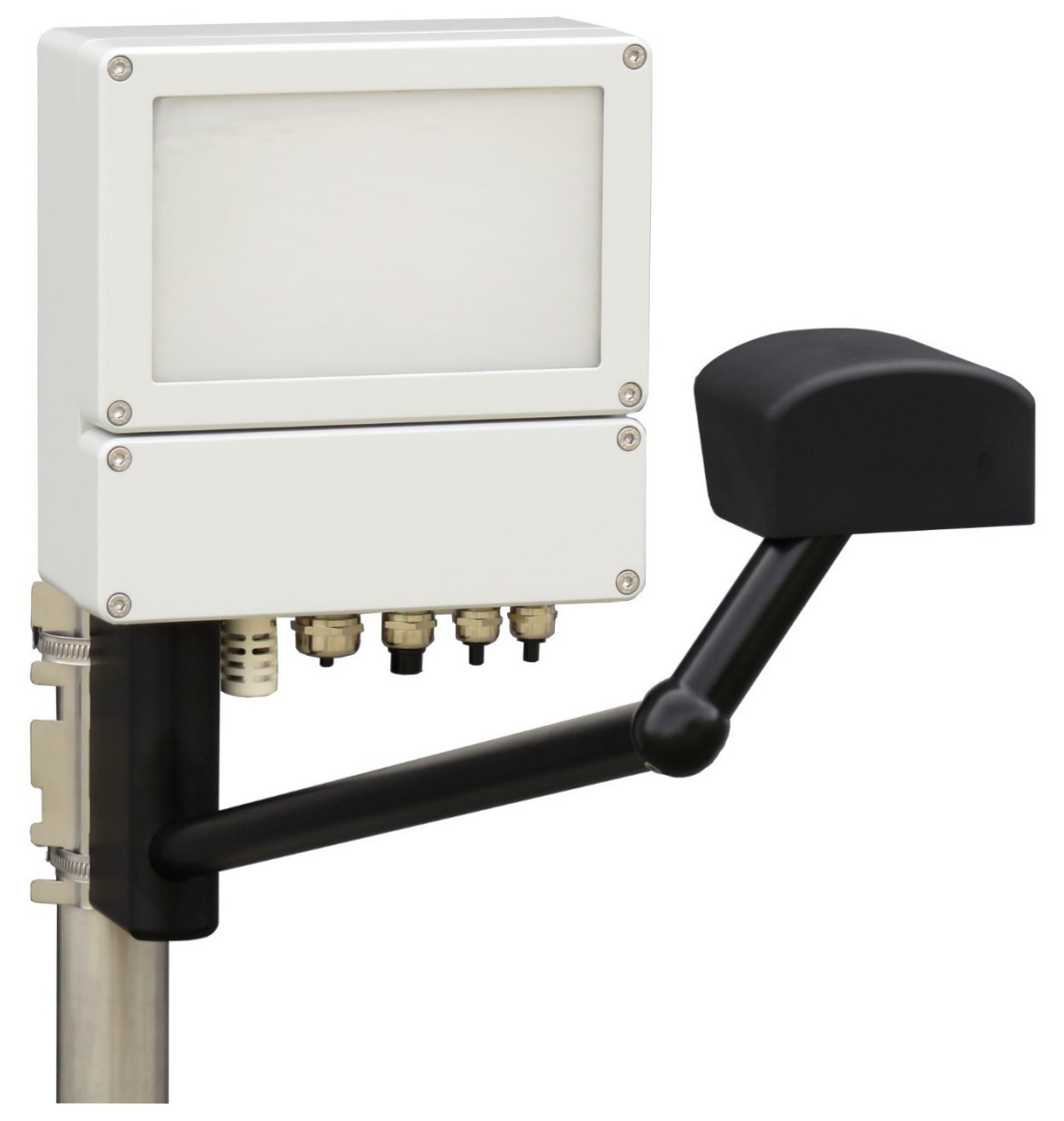

Dok. No. 021849/10/19

## THE WORLD OF WEATHER DATA

#### **Safety Instructions**

- Before operating with or at the device/product, read through the operating instructions. This manual contains instructions which should be followed on mounting, start-up, and operation. A non-observance might cause:
	- failure of important functions
	- endangerment of persons by electrical or mechanical effect
	- damage to objects
- Mounting, electrical connection and wiring of the device/product must be carried out only by a qualified technician who is familiar with and observes the engineering regulations, provisions and standards applicable in each case.
- Repairs and maintenance may only be carried out by trained staff or **Adolf Thies GmbH & Co. KG**. Only components and spare parts supplied and/or recommended by **Adolf Thies GmbH & Co. KG** should be used for repairs.
- Electrical devices/products must be mounted and wired only in a voltage-free state.
- **Adolf Thies GmbH & Co KG** guarantees proper functioning of the device/products provided that no modifications have been made to the mechanics, electronics or software, and that the following points are observed:
- All information, warnings and instructions for use included in these operating instructions must be taken into account and observed as this is essential to ensure trouble-free operation and a safe condition of the measuring system / device / product.
- The device / product is designed for a specific application as described in these operating instructions.
- The device / product should be operated with the accessories and consumables supplied and/or recommended by **Adolf Thies GmbH & Co KG.**
- Recommendation: As it is possible that each measuring system / device / product may, under certain conditions, and in rare cases, may also output erroneous measuring values, it is recommended using redundant systems with plausibility checks for **security-relevant applications**.
- Infrared LED light source: IEC 62471:2006,modified EN 62471:2008 Lamp classification exempt group tested by VDE

#### **GPL Code Statement**

The software included in this device / product contains copyrighted software that is licensed under the GNU General Public License ("GPL") or GNU Lesser General Public License ("LGPL"). For details see Page **Error! Bookmark not defined.**.

#### **Environment**

As a longstanding manufacturer of sensors Adolf Thies GmbH & Co KG is committed to the objectives of environmental protection and is therefore willing to take back all supplied products governed by the provisions of "*ElektroG*" (German Electrical and Electronic Equipment Act) and to perform environmentally compatible disposal and recycling. We are prepared to take back all Thies products concerned free of charge if returned to Thies by our customers carriage-paid.

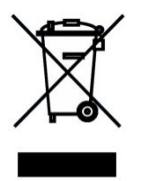

• Make sure you retain packaging for storage or transport of products. Should packaging however no longer be required, please arrange for recycling as the packaging materials are designed to be recycled.

#### **Documentation**

- © Copyright **Adolf Thies GmbH & Co KG**, Göttingen / Germany
- Although these operating instruction has been drawn up with due care, **Adolf Thies GmbH & Co KG** can accept no liability whatsoever for any technical and typographical errors or omissions in this document that might remain.
- We can accept no liability whatsoever for any losses arising from the information contained in this document.
- Subject to modification in terms of content.
- The device / product should not be passed on without the/these operating instructions.

#### **Explanation of Symbols**

• Warning for hot surface

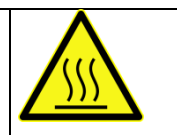

## **Contents**

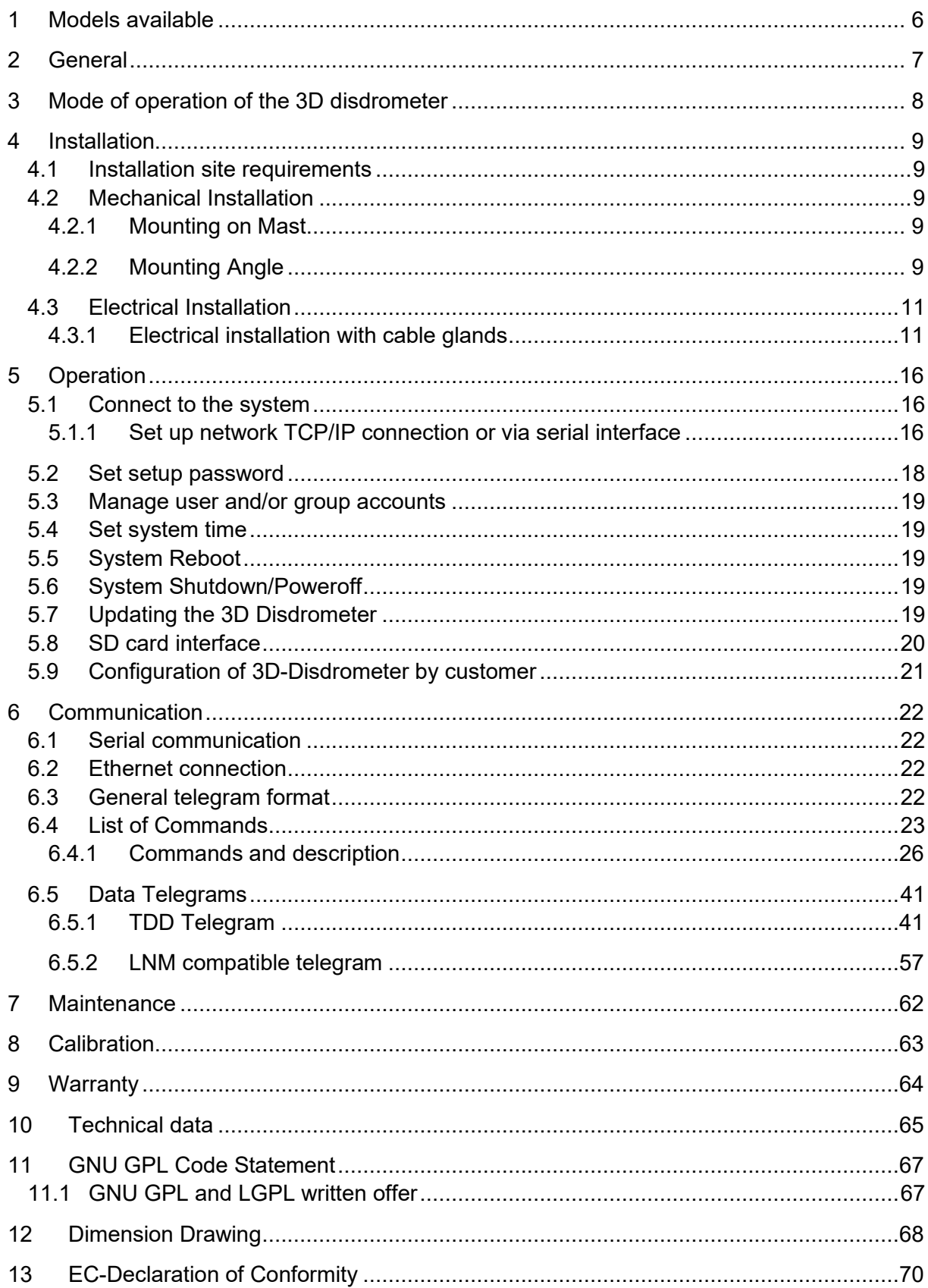

## **Figure**

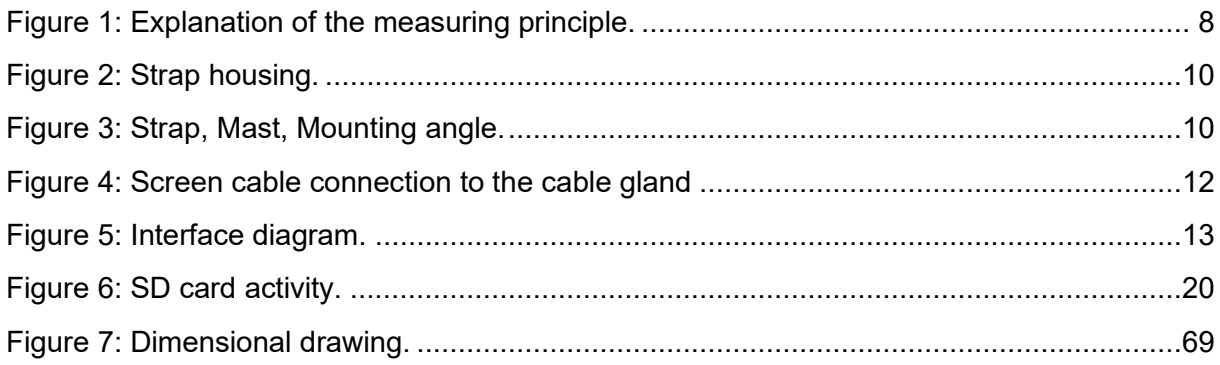

### **Table**

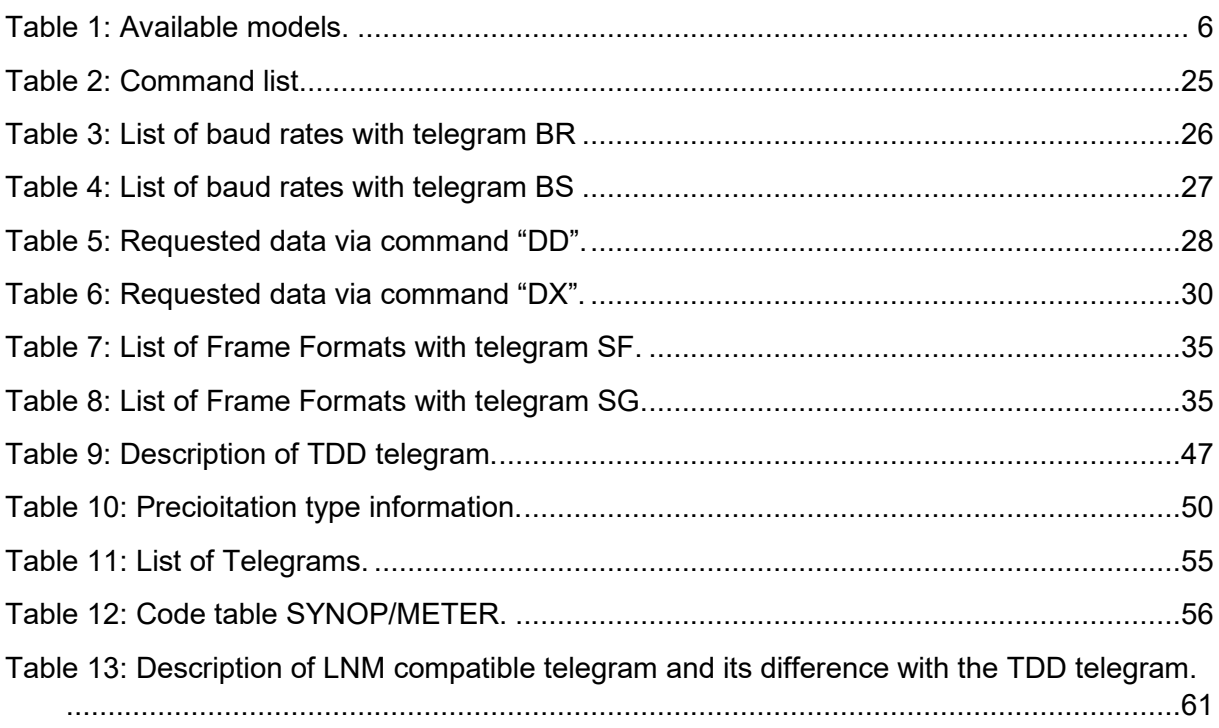

## **Scope of delivery**

• **Instruction for use**

## <span id="page-5-0"></span>**1 Models available**

<span id="page-5-1"></span>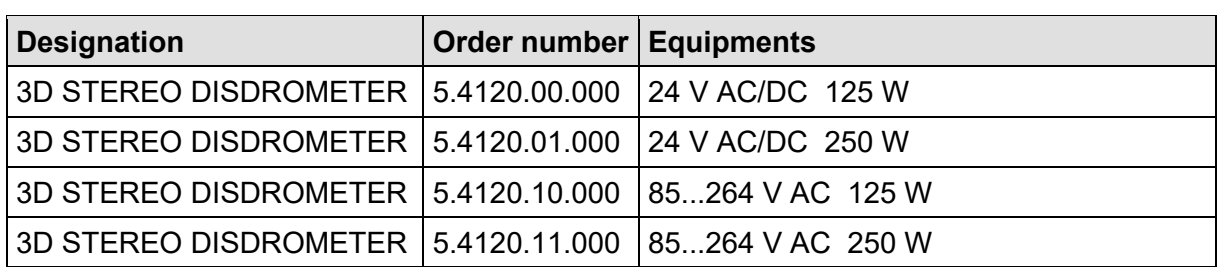

**Table 1: Available models.**

## <span id="page-6-0"></span>**2 General**

The 3D Disdrometer measures all kinds of particles such as drizzle, rain, snow, hail and mixed precipitation. Furthermore, it is also able to identify non-hydrometeors. Due to its threedimensional particle detection ability, it will show a reduced error under windy conditions.

The acquisition comprises the types of precipitation, intensity, and size-speed-distribution. All measuring values are available for the user via Ethernet, RS485 interface and files on SD card.

The camera module housing is equipped with an integrated heating. Instruments are equipped with the temperature sensor. In addition, the "optional measuring channels" will be able to connect relative humidity, wind speed, and wind direction sensors. These values will also be available via the RS485 interface and Ethernet connection.

For sites with rough climates, a version with "extended heating" is also available.

#### **The instrument is especially suited for application in the fields of**

- Meteorology
- Climatology
- Regenerative energy, wind power plants
- Traffic engineering, aviation, and navigation
- Hydrology

## <span id="page-7-0"></span>**3 Mode of operation of the 3D disdrometer**

The instrument consists of a light source and a stereo camera. Particles pass through the measurement volume (see [Figure 1\)](#page-7-1) defined by the viewing angles of the cameras as well as minimum and maximum distance from the cameras.

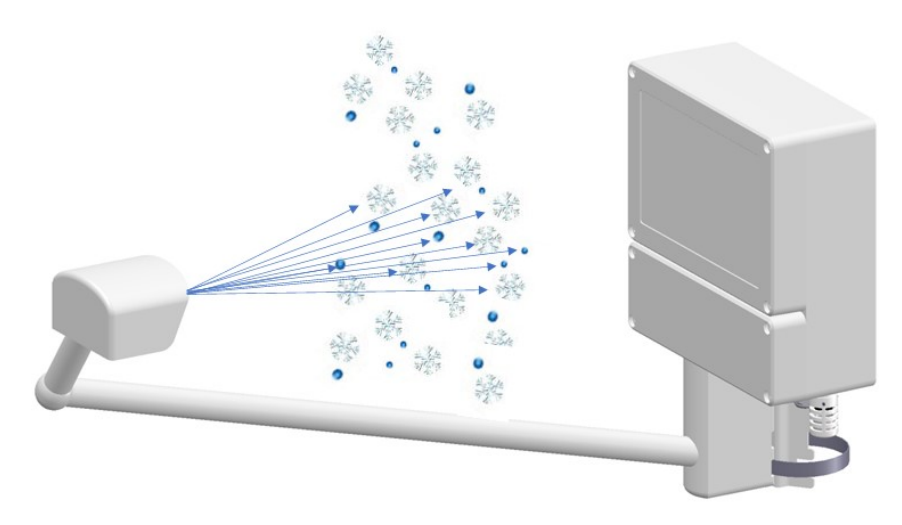

**Figure 1: Explanation of the measuring principle.**

<span id="page-7-1"></span>All particles cause extinction of the light seen by the cameras. Particle sizes are deduced from the area seen by the cameras and their position within the measurement volume. Particle speeds are deduced from the movement of the particle during a predefined time. Furthermore, the characteristics of the particle image allow the system to distinguish between rain, snow, hail, graupel, seeds, and insects.

The calculated data are memorized over one minute, and then transmitted via serial interface, Ethernet (TCP/IP connection, up to 5 clients at a time) or store on the SD card as a file.

The type of precipitation is determined from the statistic proportion of all articles referring to diameter and velocity. These proportions have been tested scientifically (e.g. Gunn, R., and Kinzer, G.D., 1949, "The terminal velocity of fall for water droplets in stagnant air." J. of Meteorology, Vol. 6, pp. 243-248). In addition, the temperature is included in order to improve the identification.

The instrument is almost maintenance-free. Only the glasses of camera module head and LED pane should be cleaned, if necessary. For application in areas of extreme weather conditions (for example high mountains), we recommend a model with "extended heating". By using a flash-memory the internal software can be updated any time via Ethernet connection.

Various ways for data output:

- Ethernet
- RS485
- Stored on an internal SD card

## <span id="page-8-0"></span>**4 Installation**

### <span id="page-8-1"></span>**4.1 Installation site requirements**

Depending on the wind speed and wind direction the precipitation particles are swirled by the 3D Disdrometer so that the fall speed is changed. This might cause a deterioration of the sensor quality. Therefore, you should avoid installation in the open country (particularly mountain tops) or directly in the lee of an obstacle. Well-suited is flat locations with windbreaks (e.g. hedges).

According to the WMO-directive for precipitation measuring instruments the distance between the installed sensors and the next obstacle should be at least four times the height of this obstacle.

If this is not practicable, at least keep an azimuth angle of < 45° with regard to the surrounding plants, buildings, etc. Logically consistent would be also to mount the sensor on a mast top. We recommend a measuring height of at least 1 m or rather 1.5 to 2 m in snowy sites.

Other devices (except optical IR sensors, see next paragraph) should be mounted with a distance of at least 1 m on the same mast. The side distance to other objects should be greater than 2 m.

This sensor emits a pulsed IR radiation (850nm, 50Hz) which can influence other optical IR sensors. We, therefore, recommend NOT TO USE an APPROPRIATE SENSOR in the transmission lobe up to about 10 meters. Likewise, interference outside the transmitting lobe due to indirect reflections can occur.

It is not advisable to install the 3D Disdrometer directly on a street, because it is, for example, possible that water particles, whirled up by the vehicles, might lead to erroneous measurements. In this case, we recommend installing the instrument with a respective distance and height.

### <span id="page-8-2"></span>**4.2 Mechanical Installation**

#### <span id="page-8-3"></span>**4.2.1 Mounting on Mast**

The delivered mast holder of the 3D Disdrometer is designed for a mast diameter of 48... 102 mm (1.9... 4 inches). The mast should be electro-conductive and be connected to the ground potential (foundation/grounding bound). Otherwise, the sensor is to be connected to the ground potential by a cable with a minimum of 6mm² diameter.

**Remark**: For models with supply 115 VAC / 230 VAC

The mast should be electro-conductive and be connected with the ground potential (base/ground strip). Apart from that, the sensor is to be connected to the ground potential by means of a cable (> 6mm²).

### <span id="page-8-4"></span>**4.2.2 Mounting Angle**

First, the mounting angle should be fastened at the mast. Because of the shading effect of the mast, the angle should be mounted at the highest possible place. Align the angle to the north acc. to **[Figure 3](#page-9-1)** (± 1°, Northern hemisphere), and fasten it at the top of the mast. It is advisable to have a second person holding the Disdrometer during the mounting.

Does only apply to the models with supply 115 VAC / 230 VAC:

In case an electro-conductive mast is used, the straps should be fastened directly, i.e. without insulator. If the mast is not electro-conductive, a potential equalization should be established between ambiance (for ex. fundament) and sensor by means of a cable (> 6 mm²).

1. Cut 2 pieces of the necessary length of the strap (1 meter) acc. to the table below.

**Note**: The cut surfaces could after cutting have sharp edges. Risk of injury.

- 2. Insert the strap into the housing from the screw head side, and bend a projection of 20 mm over the ridge (**[Figure 2](#page-9-0)**).
- 3. Put the free end of the prepared clamp around the mast and the mounting angle, and screw it on (**[Figure 3](#page-9-1)**).
- <span id="page-9-0"></span>4. 2 Straps are provided for each mounting angle.

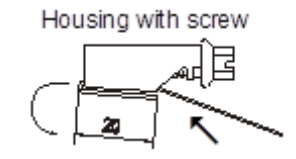

**Figure 2: Strap housing.**

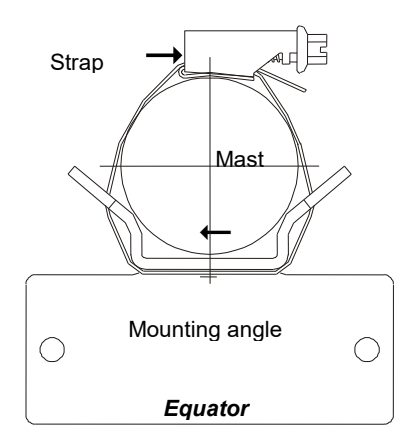

**Figure 3: Strap, Mast, Mounting angle.**

<span id="page-9-1"></span>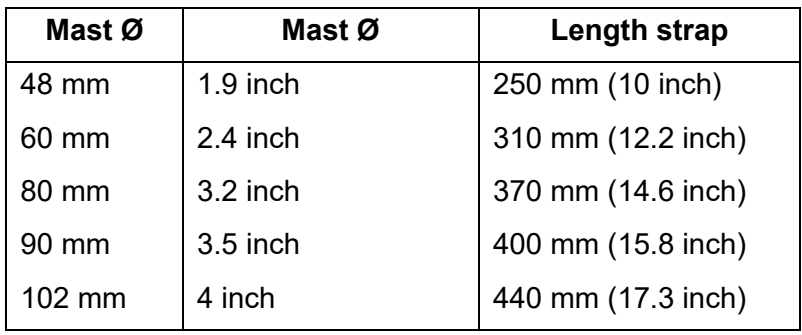

### <span id="page-10-0"></span>**4.3 Electrical Installation**

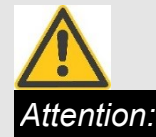

*The instrument must be mounted and wired only by a qualified expert, who knows and observes the generalities of technics, and applicable regulations and norms.*

#### <span id="page-10-1"></span>**4.3.1 Electrical installation with cable glands**

In order to carry out an EMC-compatible installation the cable screen/shielding (except the supply cable, which, in general, is not shielded) is to be connected to the contact spring of the screwed cable gland (**[Figure 4](#page-11-0)**).

#### **1 With the Standard Contacting (see [Figure 4.](#page-11-0)1)**

- Strip back the outer sheath and screen (shielding)
- Make a round cut in the outer sheath approx. 15 mm long but do not remove the sheath
- Guide the cable through the cable gland
- Pull off the outer sheath
- Pull back the cable until the connection is made between the cable screen and contact spring
- Turn shut... and it is ready for use!
- **2 With thin Wires without an Inner Sheath (see [Figure 4.](#page-11-0)2)**
	- Strip back the outer sheath
	- Pull back the screen braid approx. 15-20 mm over the outer sheath
	- Insert the cables into the cable gland until the contact is made between the cable screen and contact spring
	- Turn shut ….and it is ready for use!
- **3 When Routing the Cable Screen to another Connection (see [Figure 4.](#page-11-0)3)**
	- Expose the screen braid approx. 10 mm
	- Guide the cable through the cable gland until the connection is made between the cable screen and contact spring
	- Turn shut...and it is ready for use!

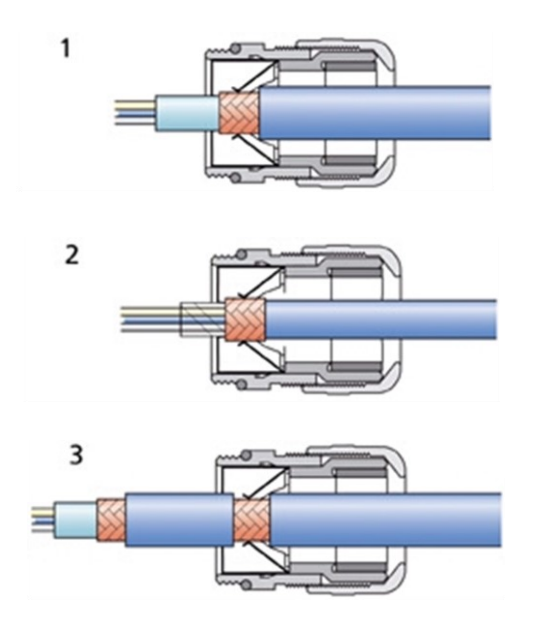

**Figure 4: Screen cable connection to the cable gland**

<span id="page-11-0"></span>After all connections have been established the supply can be switched on.

### *NOTE:*

-

*All supply voltages must be potential-free (exception 115 / 230 VAC). For example, with the 24 VAC power supply there must be used a separate winding of the transformer only for this sensor. In addition, we recommend to provide for a separator in the installation (for example switch or fuse), and to mark this.*

When the instrument operates properly the cover should be fastened and the instrument can be configured now.

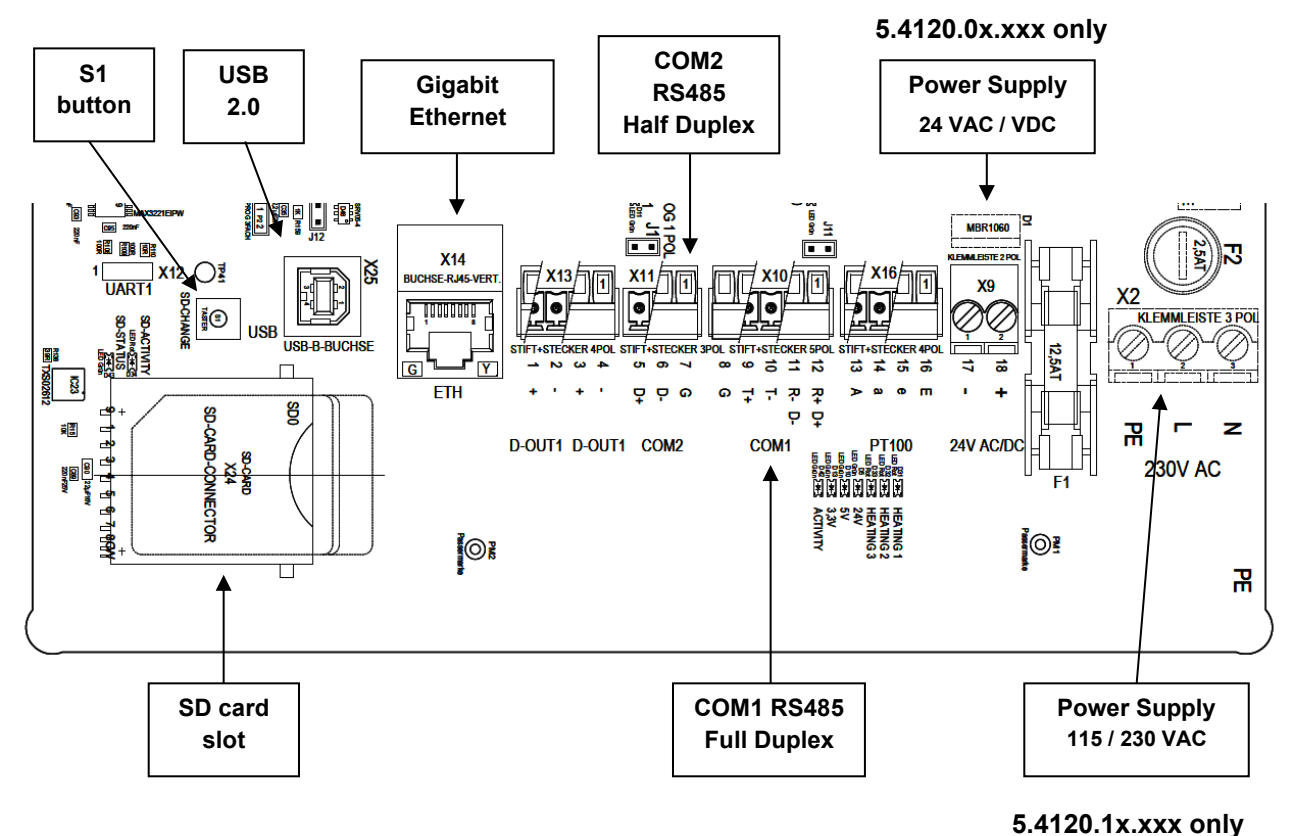

**Figure 5: Interface diagram.**

#### <span id="page-12-0"></span>**4.3.2 Ethernet connection**

An Ethernet connection is available at the 3D-disdrometer for the communication. In [Figure 5,](#page-12-0) shown the connector (Gigabit Ethernet), where the user can plug a LAN cable.

#### <span id="page-12-2"></span>**4.3.3 Serial communication**

A RS485 interfaces (4-wire (COM1) or 2-wire (COM2)) with several baud rates (command "BR" or "BS", see Section [6.4\)](#page-22-0) and frame formats (command "SF" or "SG", see Section [6.4\)](#page-22-0) are available at the 3D-disdrometer for serial communication.

To connect the 3D-Disdrometer to a PC we recommend a RS485/USB converter 9.1702.40.002. The pinout table and connection diagram are shown in Section [4.3.3.1](#page-12-1) and Section 4.3.3.2

#### <span id="page-12-1"></span>**4.3.3.1 RS485 Full duplex connection**

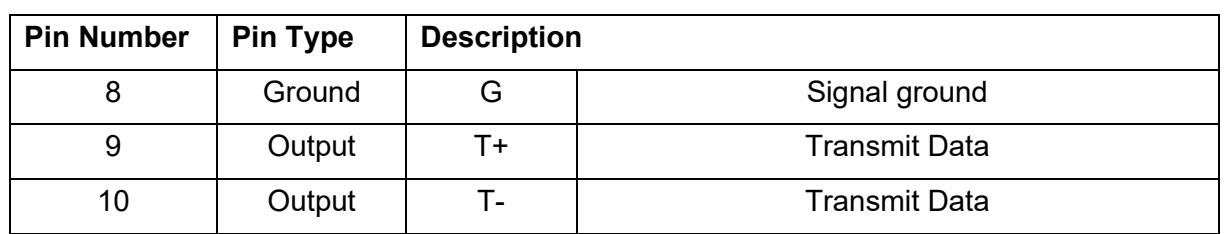

See [Figure 5](#page-12-0) for pin numbers.

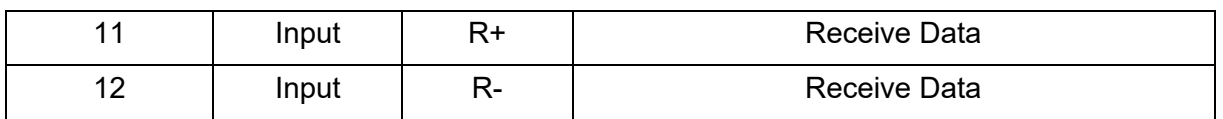

**Table 2: RS-485 full-duplex mode pinout.**

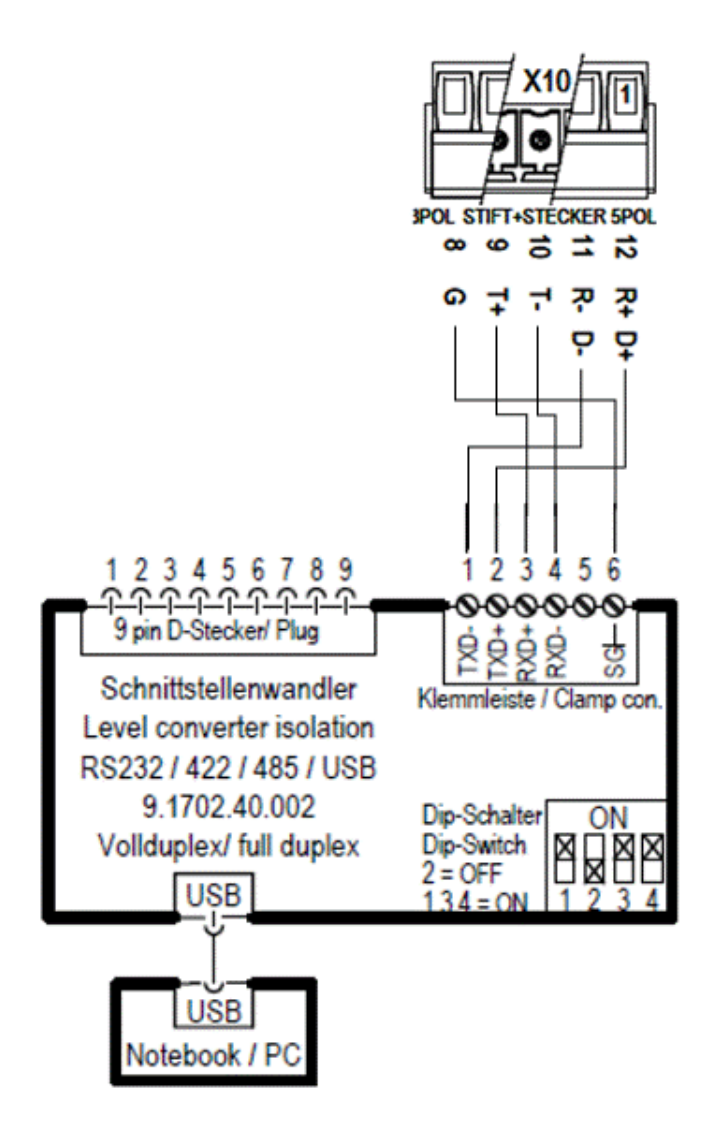

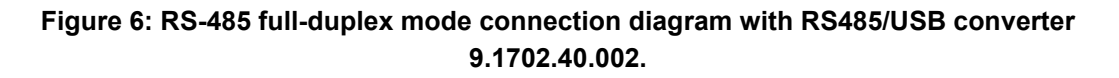

#### <span id="page-13-0"></span>**4.3.3.2 RS485 Half duplex connection**

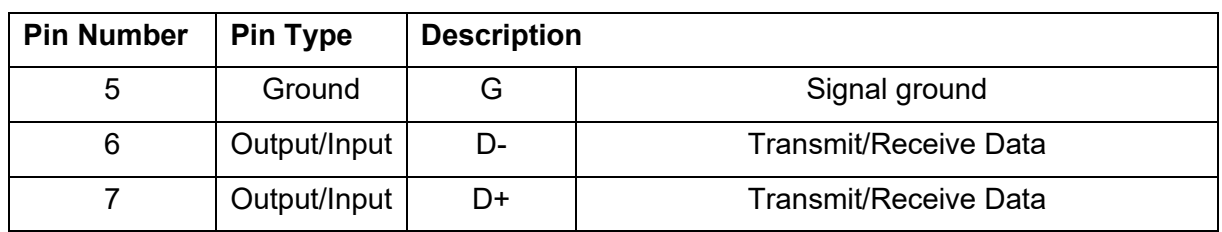

See [Figure 5](#page-12-0) for pin numbers.

**Table 3: RS-485 half-duplex mode pinout.**

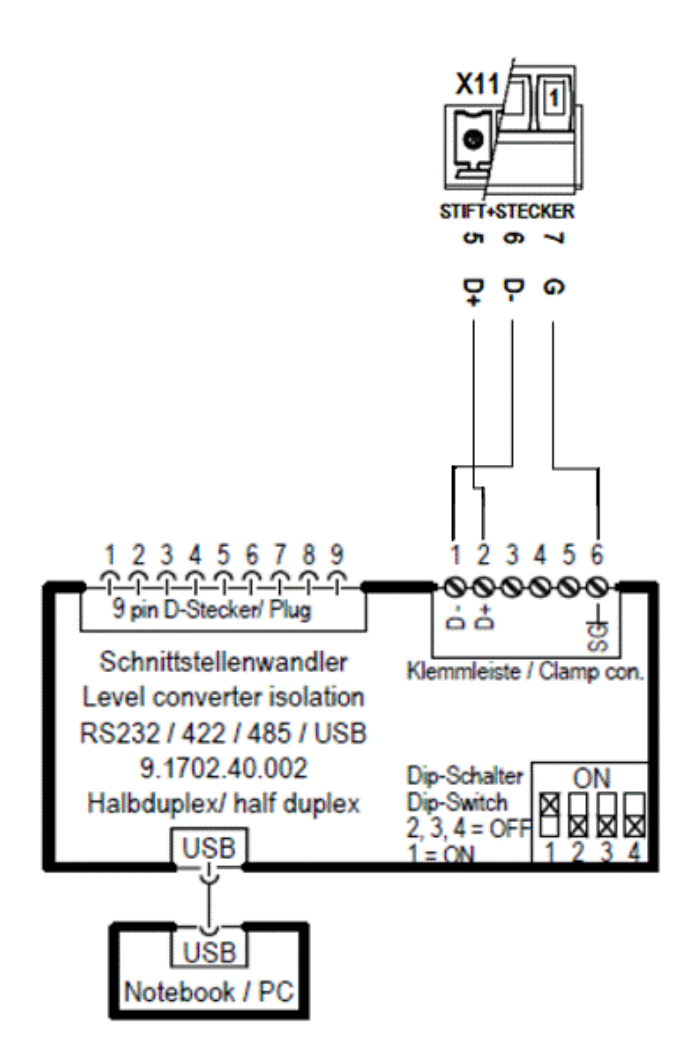

**Figure 7: RS-485 half-duplex mode connection diagram with RS485/USB converter 9.1702.40.002.**

## <span id="page-15-0"></span>**5 Operation**

The system is pre-configured for plug-and-play use. It is equipped with a variety of interfaces like Ethernet, RS485, and a SD card slot. The measured data can be stored on the SD card or transmitted via the serial interfaces or via Ethernet. With the delivered device, the SD card will be already present in the SD card slot. Upon delivery, the user must follow the step described in **Section [5.1.](#page-15-1)**

### *NOTE:*

*The device does not store the data without SD-card.*

### <span id="page-15-1"></span>**5.1 Connect to the system**

The system has an embedded Linux running. The system can be accessed by the user with Secure Shell (SSH), Secure Copy (SCP), or Secure File Transfer Protocol (SFTP). The Linux command line terminal can be accessed with a SSH connection. The default network settings for the Ethernet connection are preconfigured at the factory and can be changed via commands by the setup user (see Section 6.4).

Default (factory) Ethernet network setting :

- IP address: 10.0.0.2
- IP netmask: 255.255.255.0

Before starting the device, it must be connected to the local network.

Once the device is connected to the local network, the user can access the system with SSH, SFTP, SCP or Telnet. For this purpose, there are clients like WinSCP or PuTTY freely available.

There is one login account pre-configured for accesses by the setup user. The setup user is like an administrator with restricted access to configure the system at the customer site. The setup user can additionally create other user accounts with restricted access (see Sectio[n 5.3\)](#page-18-0). The predefined setup user account is:

Login: setup

Password: YucQ7RRe

The password can and should be changed by the setup user itself (see Section [5.2\)](#page-17-0).

After the 3D-disdrometer is embedded in the network, please change IP-address into a standard address via serial communication or via Ethernet (TCP/IP communication). You will receive a standard IP-address from your network administrator. This is necessary so that the device is accessible always at the same IP-address. Followinf sections define how to the IPaddress.

#### <span id="page-15-2"></span>**Set up network TCP/IP connection**

Upon delivery, "DHCP" is disabled in the 3D disdrometer.

Please start the terminal program, for example, TeraTerm, and select the TCP/IP interface. The communication parameter (IP-address and port number) are previously assigned by the user (if the device is connected for the first time, select IP-address: 10.0.0.2 and port number: 4950).

If it is not possible to connect the device via default settings, please connect it via serial interface (COM1 or COM2). To connect via serial interface, the following section [\(Setup](#page-17-1)  [network via Serial interface\)](#page-17-1) will provide the information.

The setting of the ethernet interface can be changed via the command <id>IP\_DHCP<para>, <id>IP\_ADDR<para>, <id>IP\_SNM<para> and <id>IP\_GW<para>.

Below shown two examples to change the network settings.

**Example 1:** to set DHCP OFF and to use manual settings

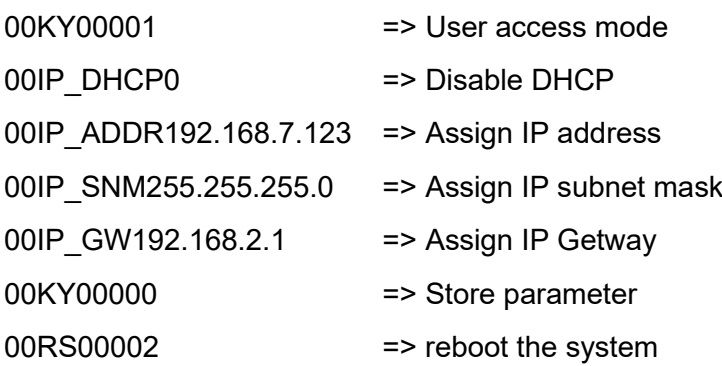

*Example 2*: to set DHCP ON and to use IP assigned by DHCP server (Before setting the DHCP ON, please ask to your system administration).

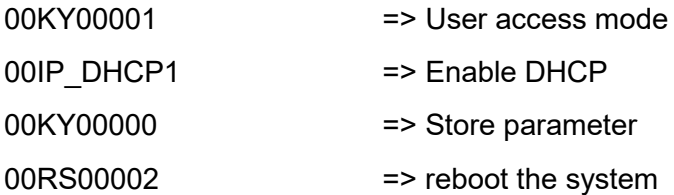

Remark:

The IP setting can be changed only when the DHCP service is switched off.

The IP address, IP mask and IP Getway must in every case be correctly set for the net used.

You can ask your system administrator for the IP address, the IP mask and the IP Gateway address. With other connections to the Ethernet e.g. via routers, you can define the settings based on the manual for the router and its settings.

The addresses must be set on the device via a serial interface or via ethernet. For details on the settings via commands, see Section [6.4.](#page-22-0)

#### <span id="page-17-1"></span>**Setup network via Serial interface**

To use serial interface, please make connection described in Section [4.3.3.](#page-12-2)

Please start a terminal program, for example, TeraTerm, and select the serial interface. The communication parameter (baudrate and frame format) are previously assigned by the user (if the device is connected for the first time, select baudrate: 9600 and frame format: 8 data bits. 1 stop bit).

The setting of the ethernet interface can be changed via same command s described in previous section [\(Set up network TCP/IP connection\)](#page-15-2).

### <span id="page-17-0"></span>**5.2 Set setup password**

To change the predefined password ("YucQ7RRe") for setup, two files have to be changed after login (see Section [5.1\)](#page-15-1):

- 1. Open the file "/media/setup/start\_user.sh" for editing.
- 2. Write the call for change of password in one line: "/media/setup/change\_setup\_passwd.sh"
- 3. Save the file
- 4. Open the file "/media/setup/ change\_setup\_passwd.sh" for editing.
- 5. Change the password for setup. Example for new password "123456":

# Change setup password, call from start user.sh

- # passwd << EOF
- # <old password>
- # <new password>
- # <new password>

# EOF

#

passwd << EOF

YucQ7RRe

123456

123456

EOF

- 6. Save the file
- 7. Reboot the system (see section [5.5\)](#page-18-2)

Then it takes about 30 seconds for the system to reboot.

### <span id="page-18-0"></span>**5.3 Manage user and/or group accounts**

Here are the steps to create new user and groups after login (see Section [5.1\)](#page-15-1):

- 1. Group: Open the group configuration file "/media/setup/grouplist.conf" for editing, for example with "vi" text editor
- 2. User: Open the user configuration file "/media/setup/userlist.conf" for editing, for example with "vi" text editor
- 3. Save the file(s)
- 4. Reboot the system (see Section [5.5\)](#page-18-2)

Then it takes about 30 seconds for the system to reboot.

### <span id="page-18-1"></span>**5.4 Set system time**

The system time can be set via RS485 and Ethernet: use commands "ZY", "ZN", "ZD", "ZH", "ZM" and "ZS" (see Section [6.4\)](#page-22-0).

### <span id="page-18-2"></span>**5.5 System Reboot**

The system can be reboot via 2 possible ways.

- 1. RS485 and Ethernet: use command "<id>RS00002" (see Section [6.4\)](#page-22-0)
- 2. S1 button (see [Figure 5\)](#page-12-0): by pressing button S1 for more than 5 and less than 10 seconds.

Then it takes about 30 seconds for the system to reboot.

### <span id="page-18-3"></span>**5.6 System Shutdown/Poweroff**

The system can be power off by 2 possible ways.

- 1. RS485 and Ethernet: use command "<id>RS00001" (see Section [6.4\)](#page-22-0)
- 2. S1 button (see [Figure 5\)](#page-12-0): by pressing button S1 for more than 10 seconds.

Then it takes about 30 seconds for the system to shut down.

### <span id="page-18-4"></span>**5.7 Updating the 3D Disdrometer**

There are two kinds of updates:

- 1. Update of the operating system
- 2. Update of the program and system settings

For both kinds of updates, the update file will be delivered as an installation package file named "install\_package.tar.gz" and "install\_package.tar.gz.md5" by THIES. The user has to copy these files to "/media/setup/upload/" via SFTP or SCP connection with the user name and password (see Section [5.1\)](#page-15-1).

Once the installation files are copied to destination folder, the user must have to reboot the system by sending the command "<id>RS00002" (see Section [6.4](#page-22-0) form more details) via serial interface or via TCP/IP connection. The system will take about 10 minutes to update the system.

#### *Important:*

*Please do NOT abort this process or power off the system until the update has finished! Otherwise, the system is destroyed and makes a repair necessary!*

### <span id="page-19-0"></span>**5.8 SD card interface**

The SD card is used to store measurement data (telegrams). The following file systems for the SD card are accepted by the device:

- FAT32
- ext<sub>2</sub>

The system automatically mounts the SD card and starts the measurement software as a background process. The user can select the wish telegram setting via Serial communication or via Ethernet by sending command "<id>TP<para>" (see Section [6.4\)](#page-22-0).

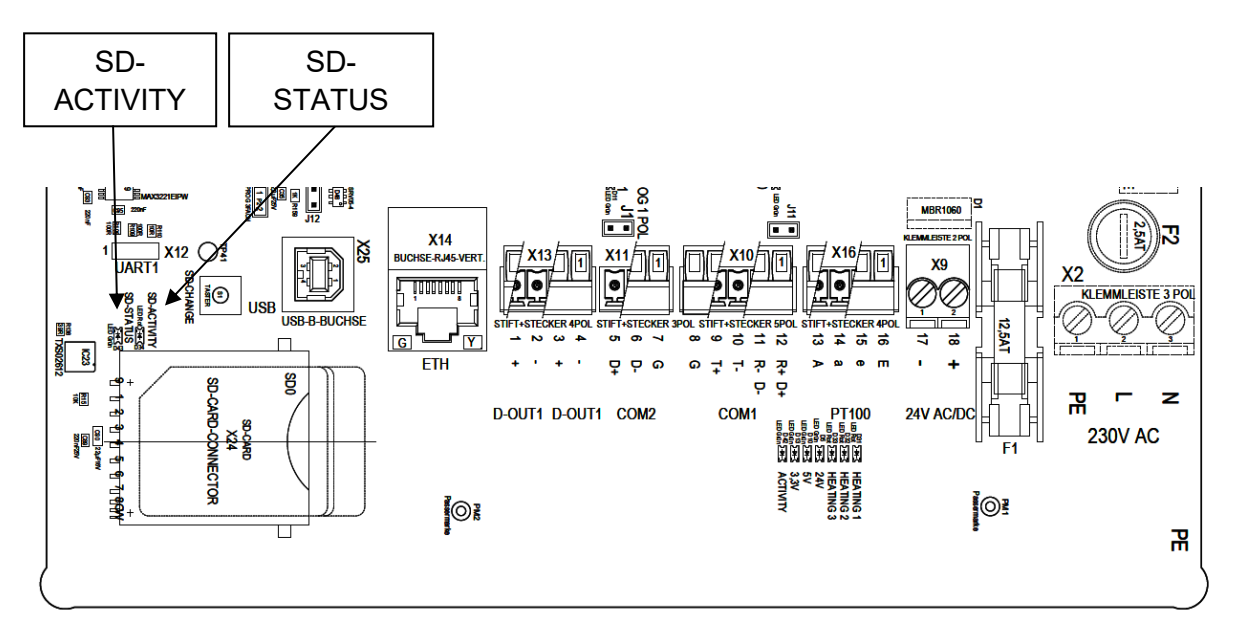

**Figure 8: SD card activity.**

<span id="page-19-1"></span>The status of the SD card interface is indicated by two LEDs on the board, next to the SD card slot (see [Figure 8\)](#page-19-1). The red LED (named SD-ACTIVITY) blinks when the system accesses the SD card. The green LED (named SD-STATUS) is active when a valid SD card was detected and is in use by the system.

### *NOTE:*

*WHEN THE SD-STATUS LED IS ON (USE BY THE SYSTEM) THE SD CARD SHOULD NOT BE REMOVED! THE STEPS TO SAFELY REMOVE A SD CARD IS DESCRIBED BELOW.*

When the system starts it checks if a valid SD card is inside the slot. If a SD card is inside, it will be activated and the SD-STATUS LED lights up. If not, the LED will be dark. In both cases, the measurement process will start normally. If configured correctly, measurement data will be stored on the SD card if present.

If no SD card is present, the data is lost but this is NOT handled by the system as an error condition. It is possible to insert or remove a SD card when the system is running. The insertion is strait forward. When the system detects an SD card with a supported file system (FAT or ext2), it will be automatically mounted and used by the system. Then the SD-STATUS LED light up.

When an active SD card should be removed, it must be deactivated by an ejection request. To do so, press the button SD-CHANGE near the SD card slot (see [Figure 5\)](#page-12-0) until the SD-STATUS LED starts blinking fast. Then release the button. The LED starts to blink slower and the system waits until the SD card is removed. Then the LED turns off. All other (not SD card based) measurements will continue.

### <span id="page-20-0"></span>**5.9 Configuration of 3D-Disdrometer by customer**

The 3D-Disdro is factory-set before delivery to the customer.

This is described in the supplementary sheet with the factory settings "Werkseinstellung).

The customer can alter the factory settings of the 3D-Disdrometer or adapt them to new requirements.

The 3D-Disdrometer can be configured via serial interface or via Ethernet (TCP/IP connection) using communication commands. The communication commands are described briefly in Section [6.4.](#page-22-0)

#### *Recommendation:*

*After performing configuration please amend the supplementary sheet for the factory settings and send in to the manufacturer when the device is returned for servicing or repair.*

## <span id="page-21-0"></span>**6 Communication**

### <span id="page-21-1"></span>**6.1 Serial communication**

See Section [4.3.3](#page-12-2) for connection diagram.

The communication can be carried out, for example, by means of a standard terminal program and a PC.

### *NOTE:*

*If the user has changed the serial communication parameter settings (i.e., baud rate and frame format), then the user has to use the last modified serial communication parameter settings.*

### <span id="page-21-2"></span>**6.2 Ethernet connection**

See Section [4.3.3](#page-12-2) for connection diagram.

The communication can be carried out, for example, by means of TeraTerm.

### *NOTE:*

*If the user has changed the network settings (i.e. IP-address and port number), then the user has to use the last modified network settings.*

### <span id="page-21-3"></span>**6.3 General telegram format**

A fixed telegram format is used for the communication (<CR> means Carriage Return (enter key)):

- Data request:
	- "<id>BB<CR>" <CR> means carriage return (enter key)
- Change of parameters:

"<id>BBppppp<CR>" <CR> means carriage return (enter key)

The single letters have the following meanings:

Id: Device address number (00…99, initial value 00)

- BB: Tow-digit command code (case-insensitive)
- ppppp: A new parameter is set by entering a 5-digit value. The parameter is rightaligned, and must be completed with zeros from the left.

Example for a Change of Parameter:

The baud rate for COM1 is to be set to 4 (corresponds to 4800baud) with the device address "00". The respective command is:

"00BR0004<CR>"

Example data request:

The set record for the baud rate is returned with the command

"00BR<CR>"

Reply:

#### "!00BR00004"

The reply from the sensor is marked by an exclamation mark at the beginning of the return.

### *NOTE:*

*The receiving buffer of sensor can be cleared by sending a carriage return <CR>. In case the sensor has invalid or unintentional characters in the receiving buffer, it is advisable to send <CR> at the beginning of the command, e.g. "<CR>00BR<0CR>".*

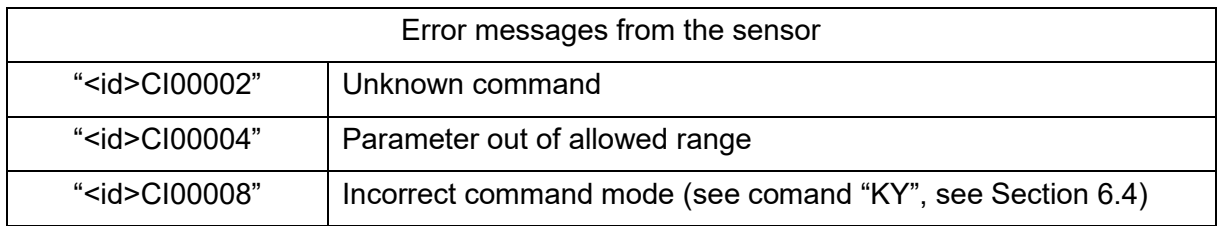

### <span id="page-22-0"></span>**6.4 List of Commands**

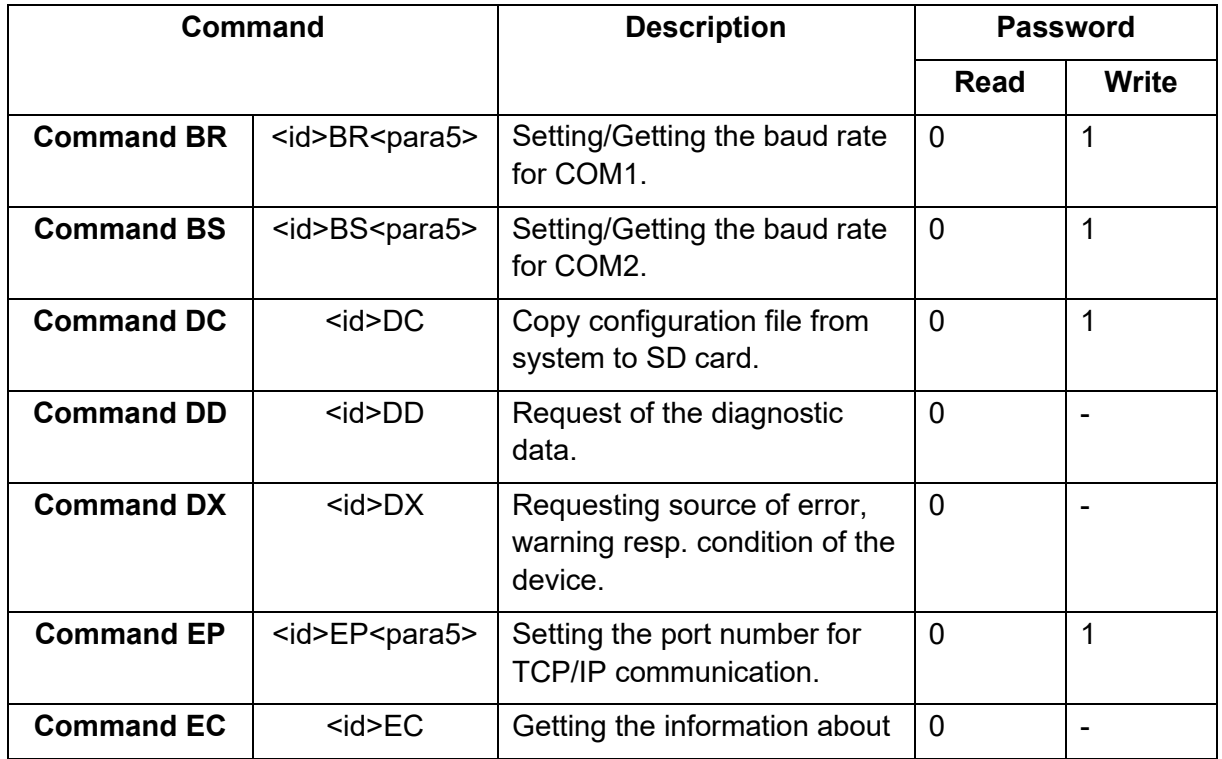

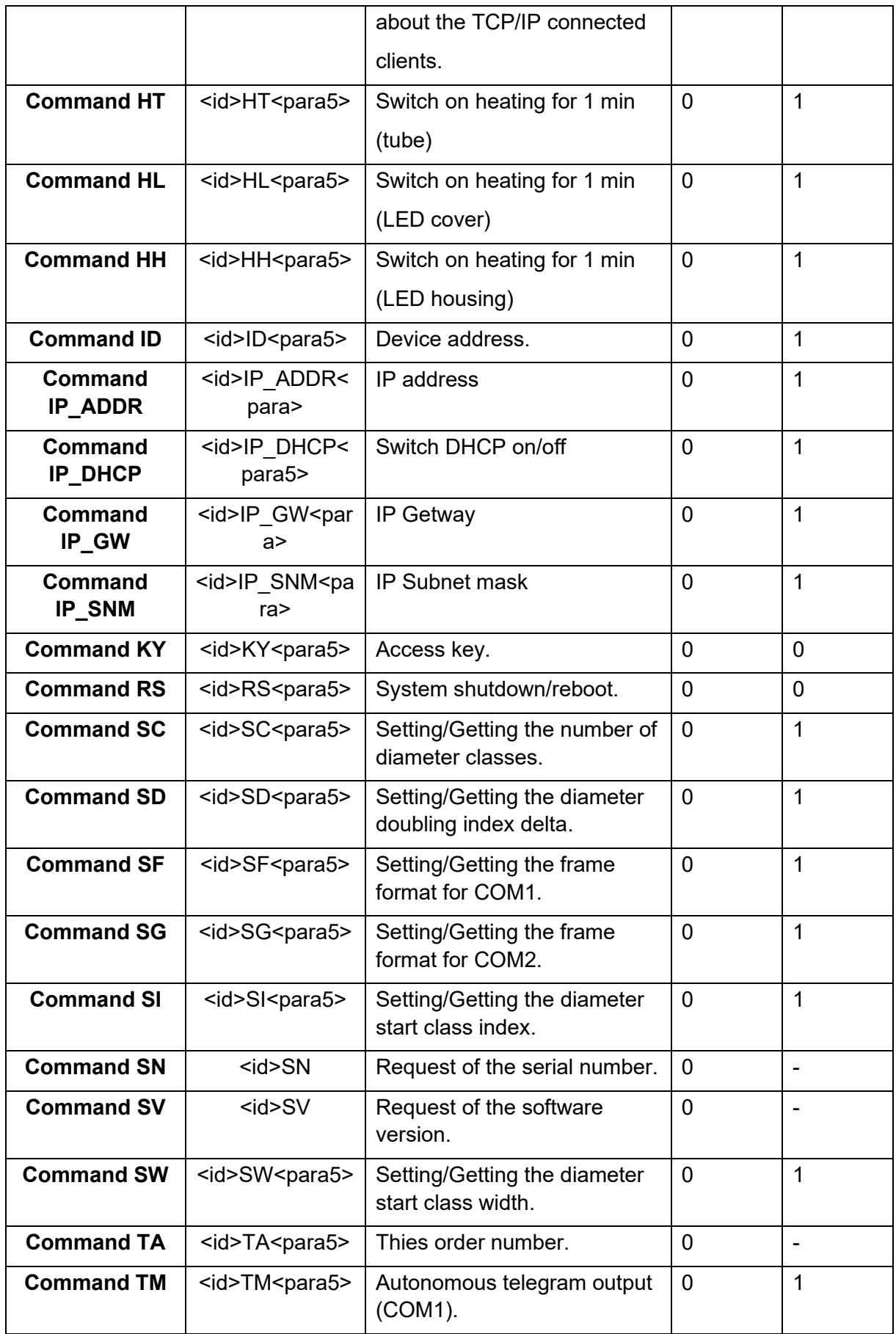

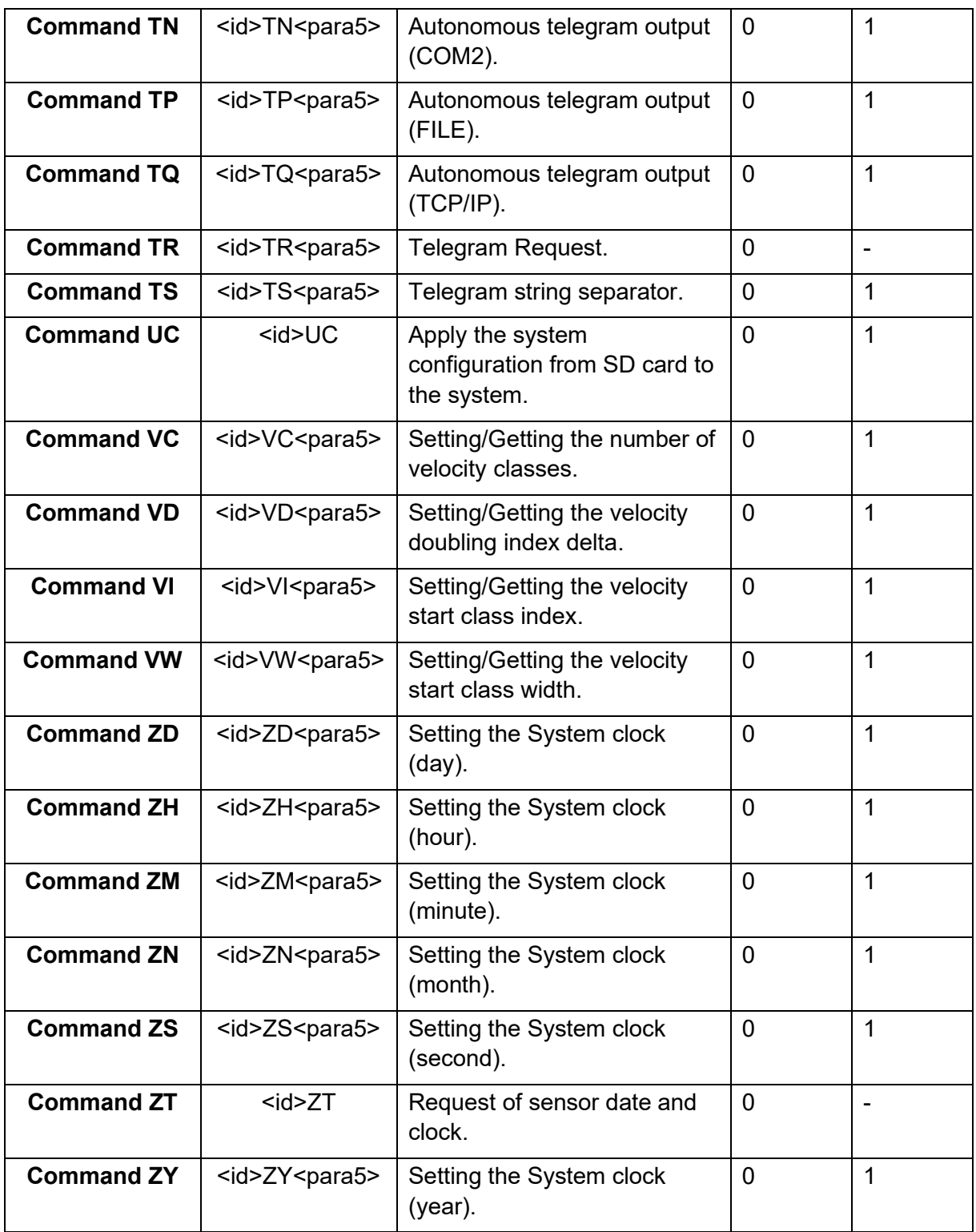

#### **Table 4: Command list**

<span id="page-24-0"></span>0: Normal mode (See command "KY").

- 1: Configuration mode (See command "KY").
- '-': user can only request the information.

#### <span id="page-25-0"></span>**6.4.1 Commands and description**

#### **Command BR**

<id>BR<para5> Command for setting/getting the baud rate for **COM1**.

Description: The communication can be carried out with different baud rate. The setting range is from 1200baud to 115.2kbaud.

The following parameters are defined for BR.

Parameter description:

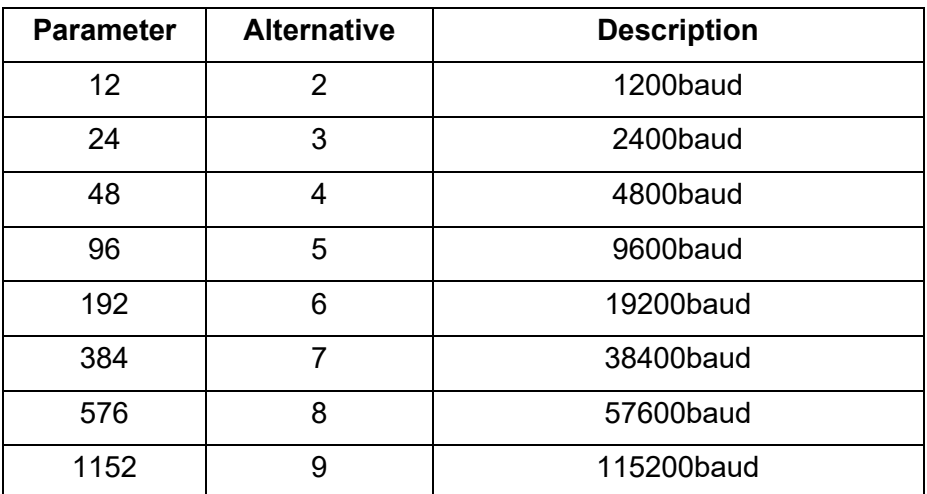

#### <span id="page-25-1"></span> **Table 5: List of baud rates with telegram BR**

If baud rate is changed, the device will return the value of the new baud rate selected in the baud rate set previously to show command acceptance.

When the baud rate is queried with command BR, the device returns the baud rate last programmed.

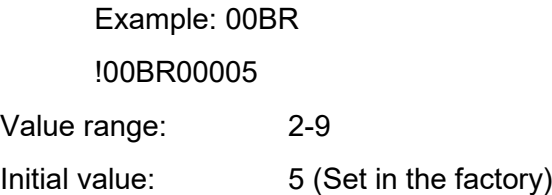

#### **Command BS**

<id>BS<para5> Command for setting/getting the baud rate for **COM2**.

Description: The communication can be carried out with different baud rate. The setting range is from 1200baud to 115.2kbaud.

The following parameters are defined for BS.

Parameter description:

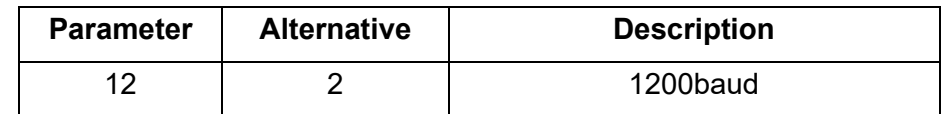

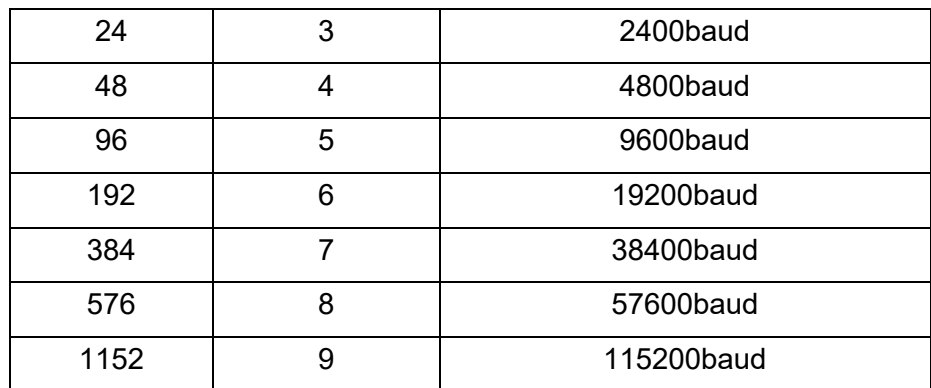

#### <span id="page-26-0"></span> **Table 6: List of baud rates with telegram BS**

If baud rate is changed, the device will return the value of the new baud rate selected in the baud rate set previously to show command acceptance.

When the baud rate is queried with command BS, the device returns the baud rate last programmed.

Example: 00BS

!00BS00005

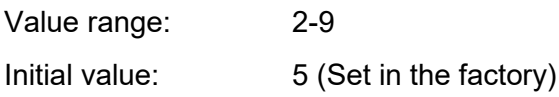

#### **Command DC**

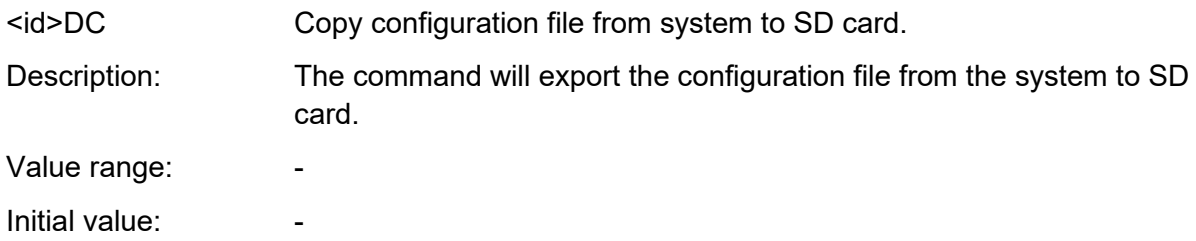

#### **Command DD**

<id>DD Request of the diagnostic data

Description:

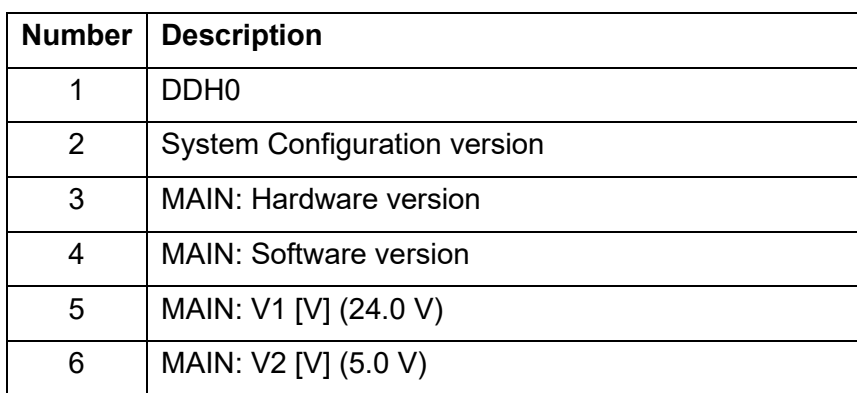

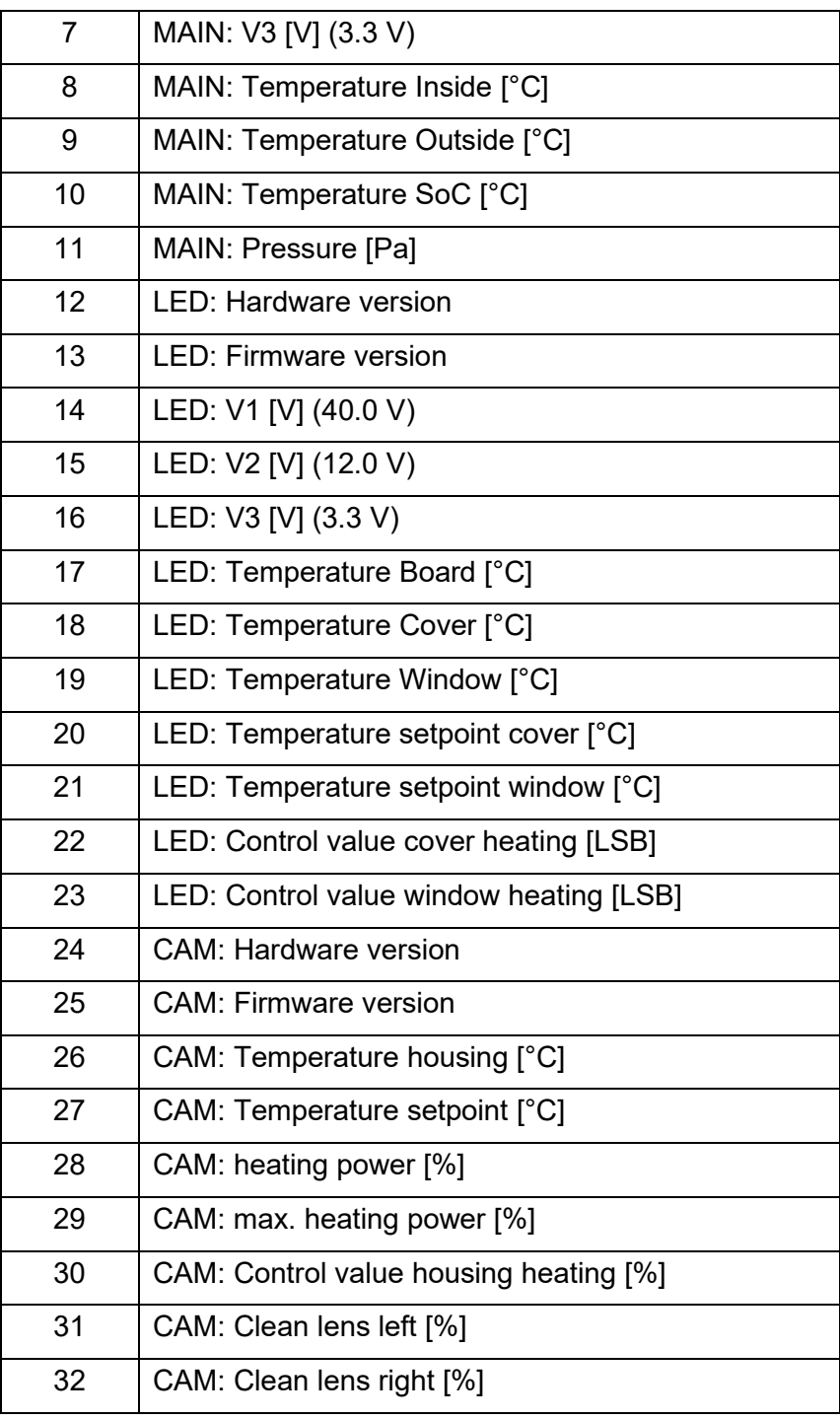

#### <span id="page-27-0"></span> **Table 7: Requested data via command "DD".**

Example reply: "DDH0;3.1;VER-08-17-R5;1.11 rc1;24.2;05.0;03.3;38.7;29.5;000.0;00000.0 ;VER-07-17- R5;02.09;40.6;11.3;03.2;47.4;47.5;36.4;99.9;99.9;99.9;99.9;VER-07- 16-R1;01.08;39.7;05.0;10.0;30.0;05.1;997;997"

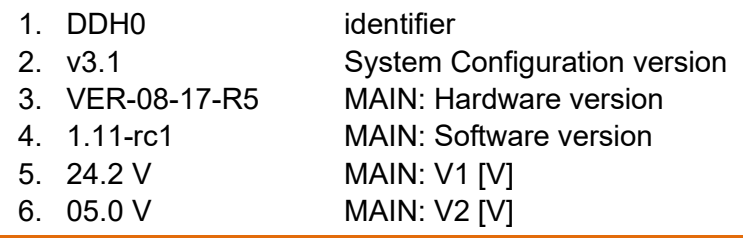

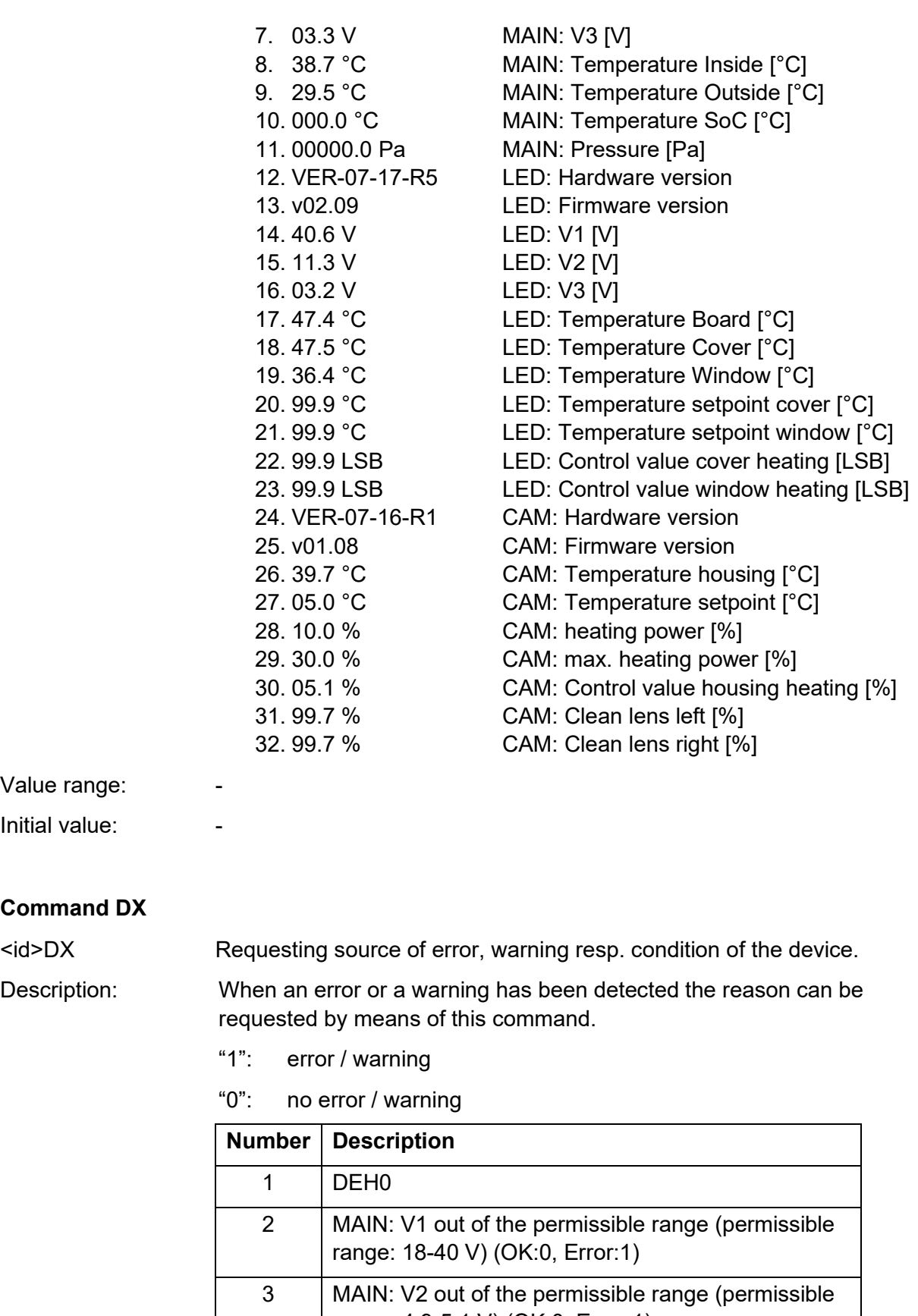

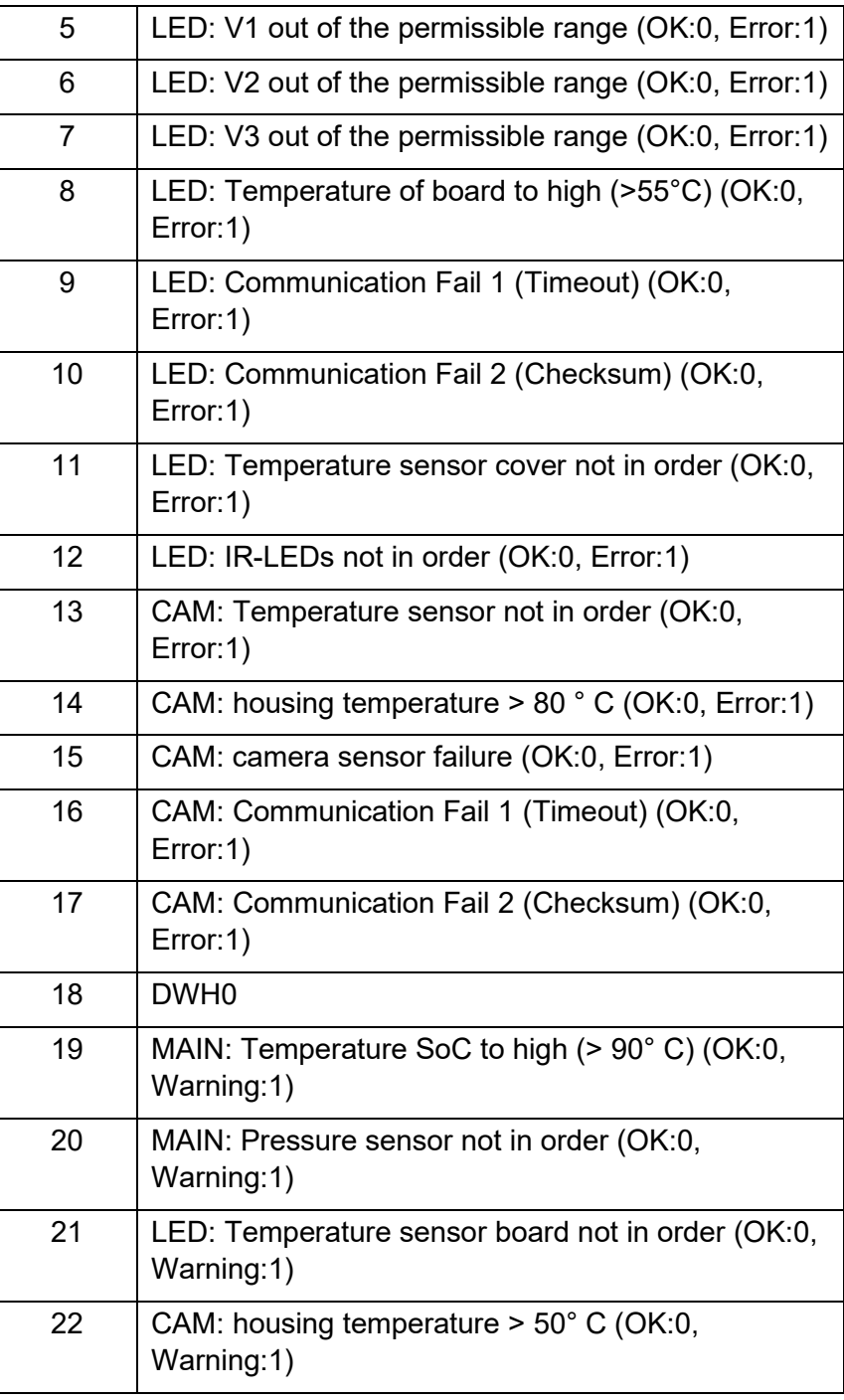

#### <span id="page-29-0"></span> **Table 8: Requested data via command "DX".**

Example reply:

"DEH0;0;0;0;0;0;0;0;0;0;1;1;0;0;0;0;0;DWH0;0;0;0;0"

Value range: The set

Initial value: -

#### **Command EP**

<id>EP<para5> Setting the port number for TCP/IP communication. Description: Setting the TCP/IP communication port.

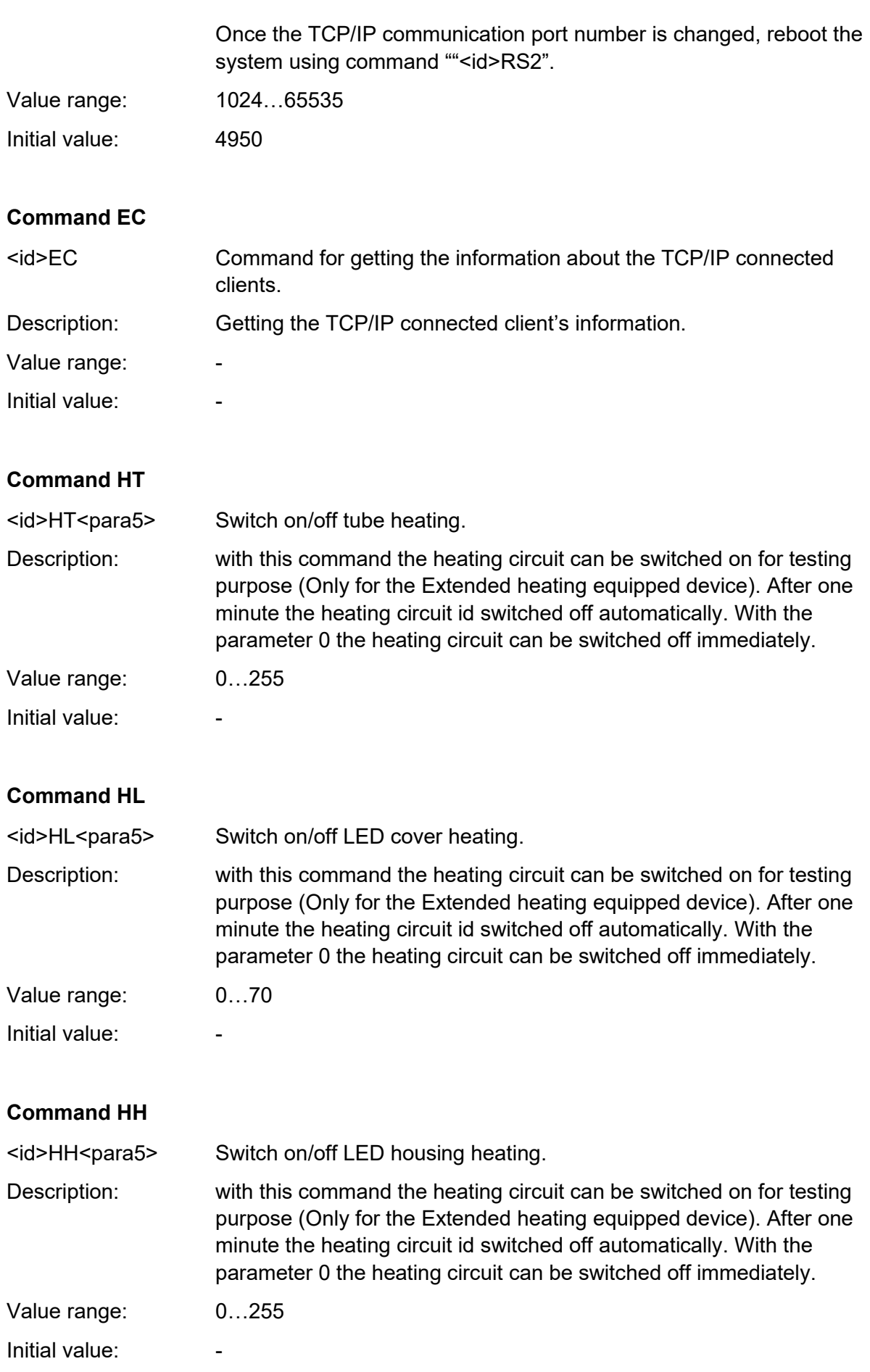

#### **Command ID**

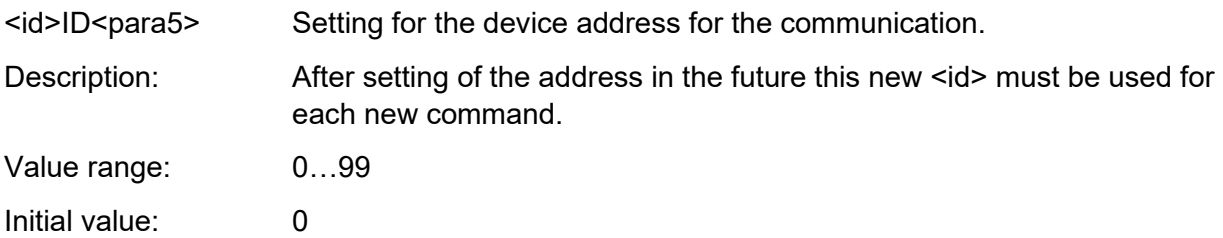

#### **Command IP\_ADDR**

<id>IP\_ADDR<para> IP address. Description: Setting the IP address with the command "IP\_ADDR" of the device. Prameter description: AAA.BBB.CCC.DDD AAA Byte0 (hi-byte) BBB Byte1 CCC Byte2 DDD Byte3 (lo-byte) Example: 00IP\_ADDR192.168.1.2 Value range: 0…4294967295 (in 4-byte notation)

Initial value: 0

#### **Command IP\_DHCP**

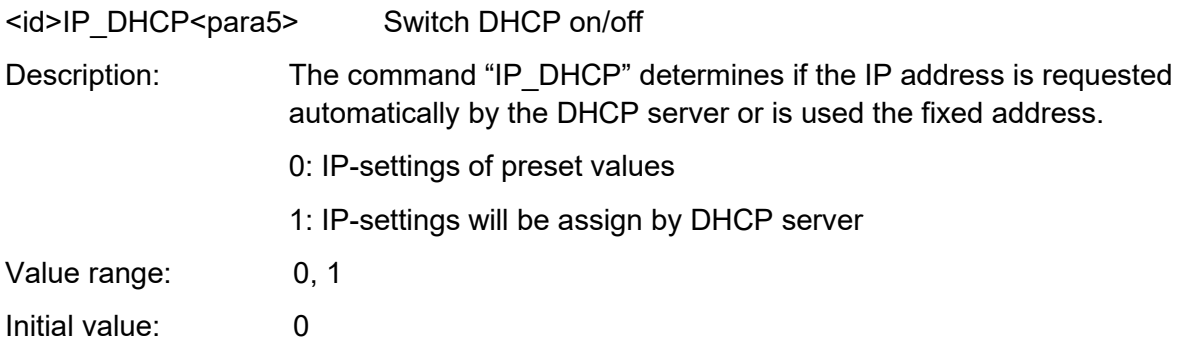

#### **Command IP\_GW**

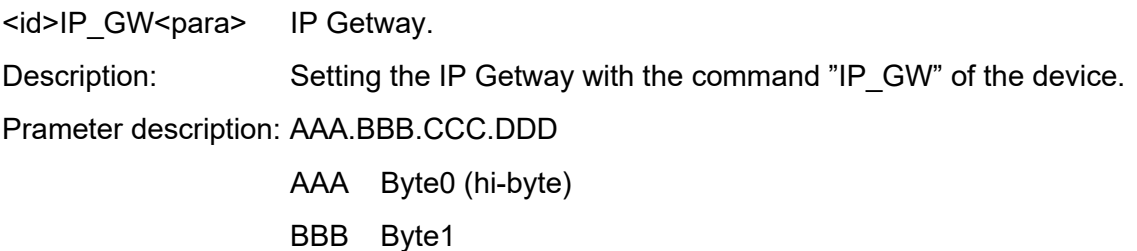

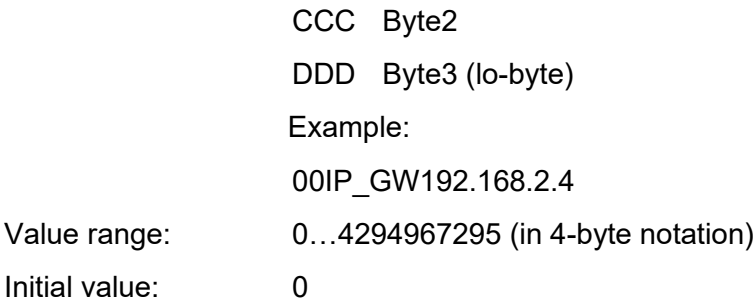

#### **Command IP\_SNM**

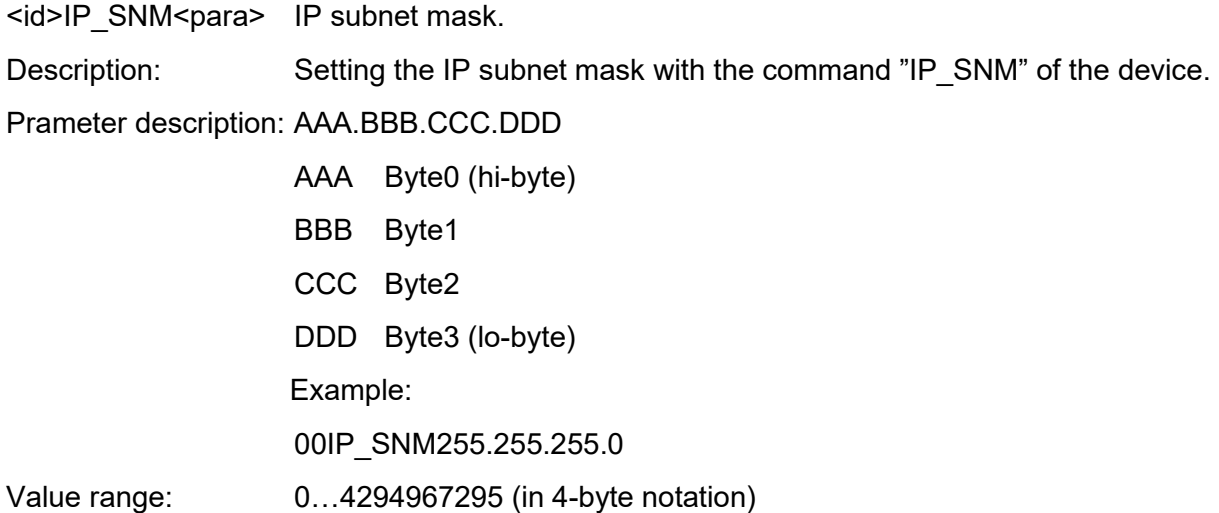

Initial value: 0

#### *Command KY*

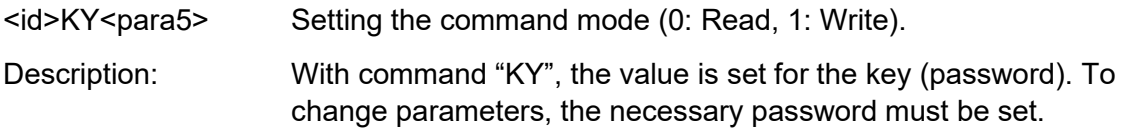

- 0 : no password
- 1 : password for user level

Example: To set baud rate for COM1

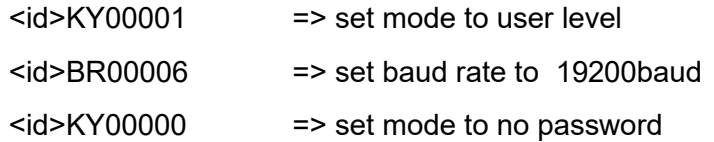

The user must have to set command mode from 1 (user level) to 0 (no password) after changing the parameters, otherwise parameter will not be stored.

Value range: 0, 1

Initial value: 0 (set to zero by power up, no storing)

#### **Command RS**

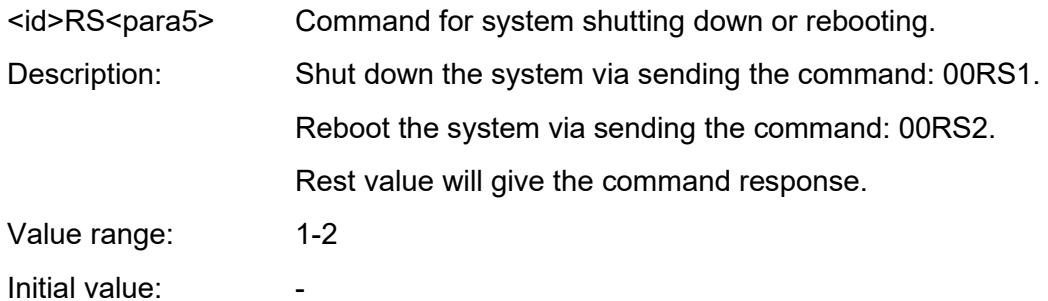

#### **Command SC**

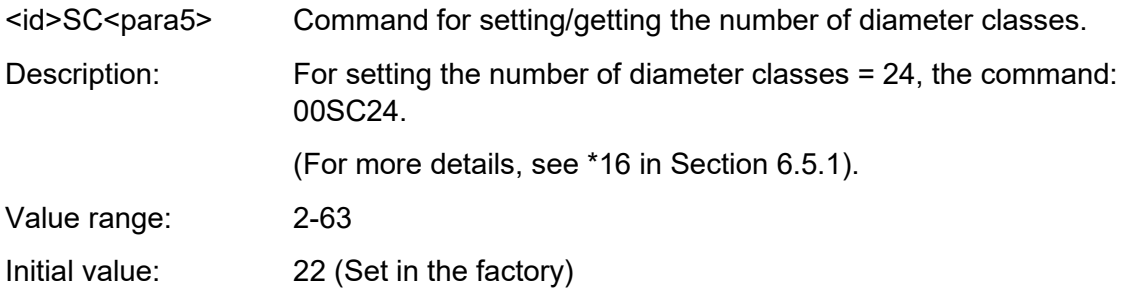

#### **Command SD**

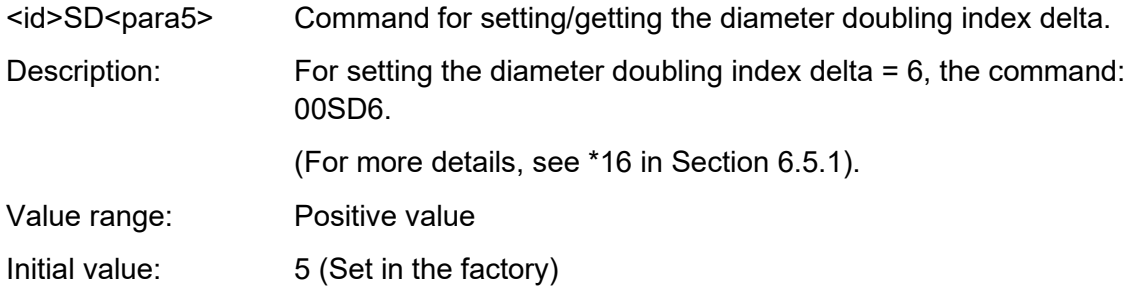

#### **Command SF**

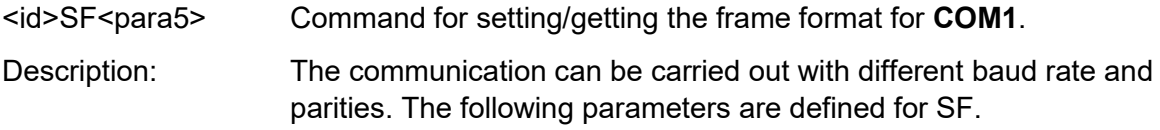

Parameter description:

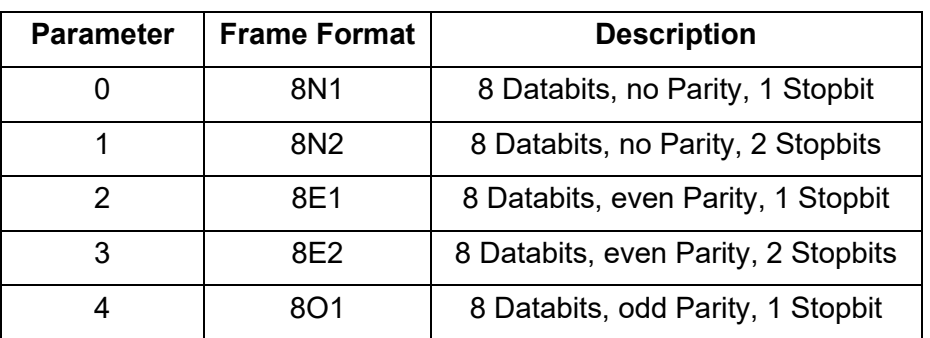

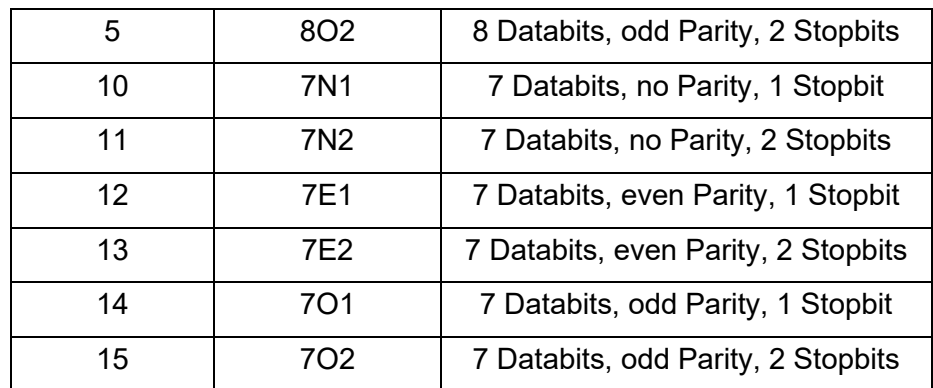

<span id="page-34-0"></span> **Table 9: List of Frame Formats with telegram SF.**

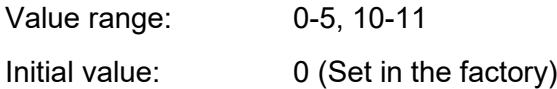

#### **Command SG**

<id>SG<para5> Command for setting/getting the frame format for **COM2**.

Description: The communication can be carried out with different baud rate and parities. The following parameters are defined for SF.

Parameter description:

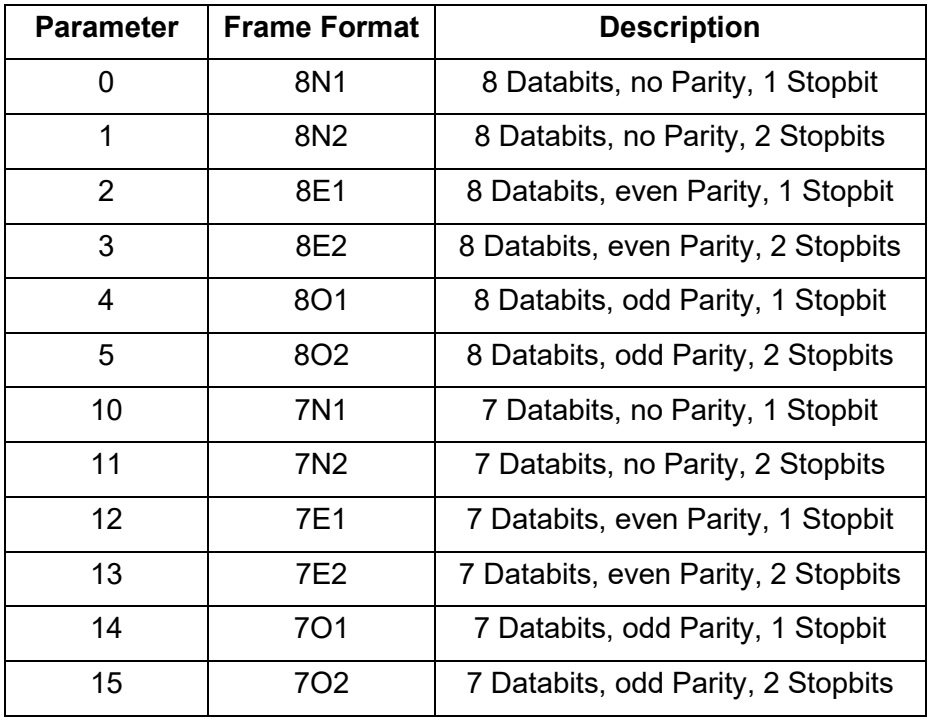

<span id="page-34-1"></span> **Table 10: List of Frame Formats with telegram SG.**

Value range: 0-5, 10-11

Initial value: 0 (Set in the factory)

#### **Command SI**

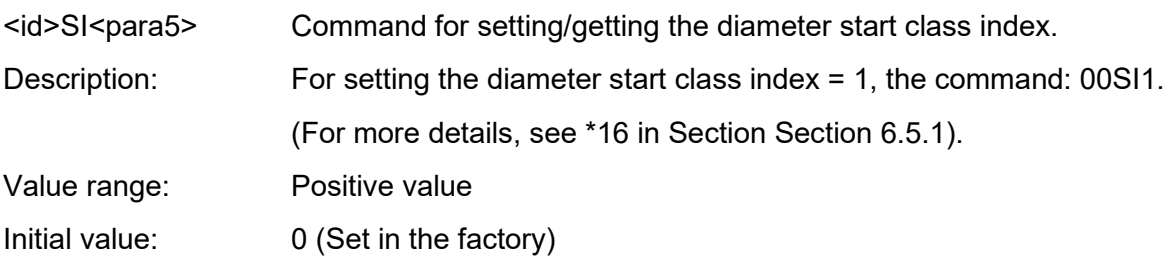

#### **Command SN**

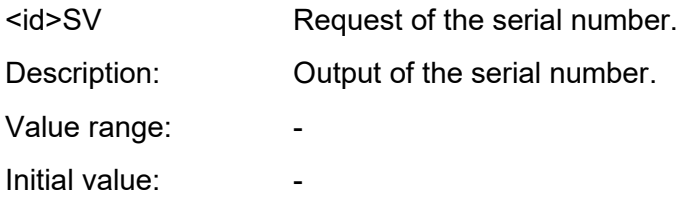

#### **Command SV**

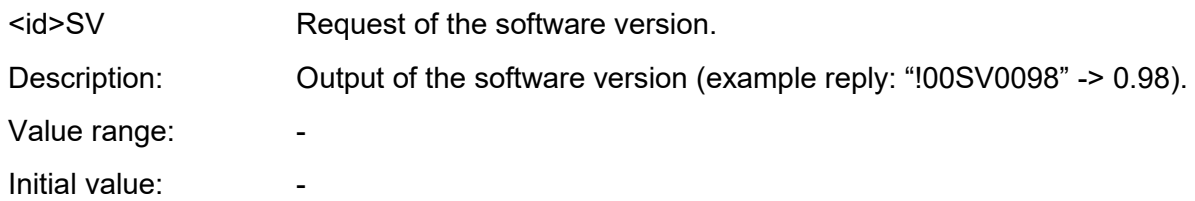

#### **Command SW**

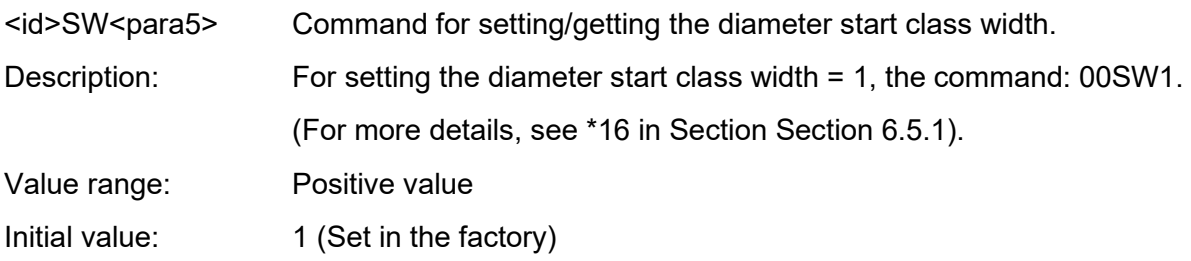

#### **Command TA**

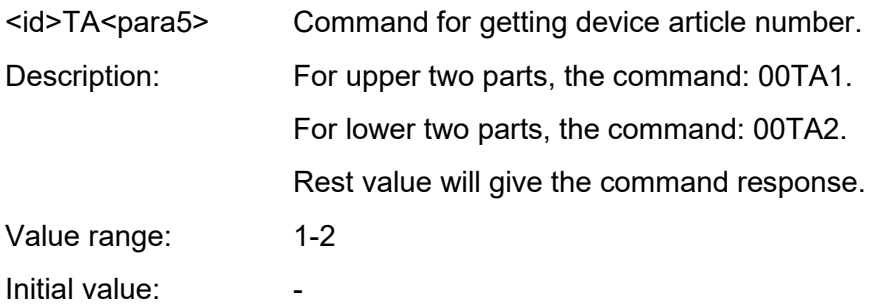

#### **Command TM**

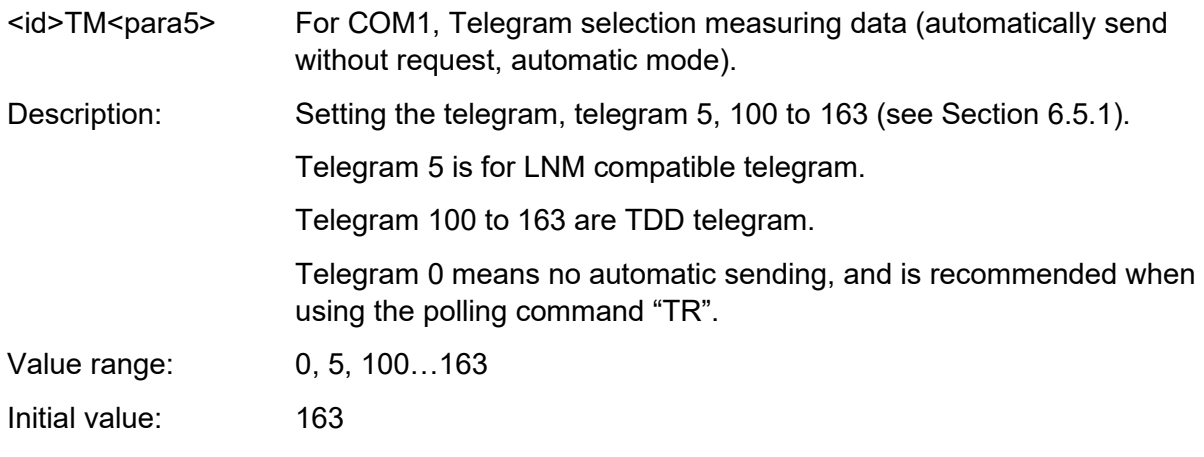

#### **Command TN**

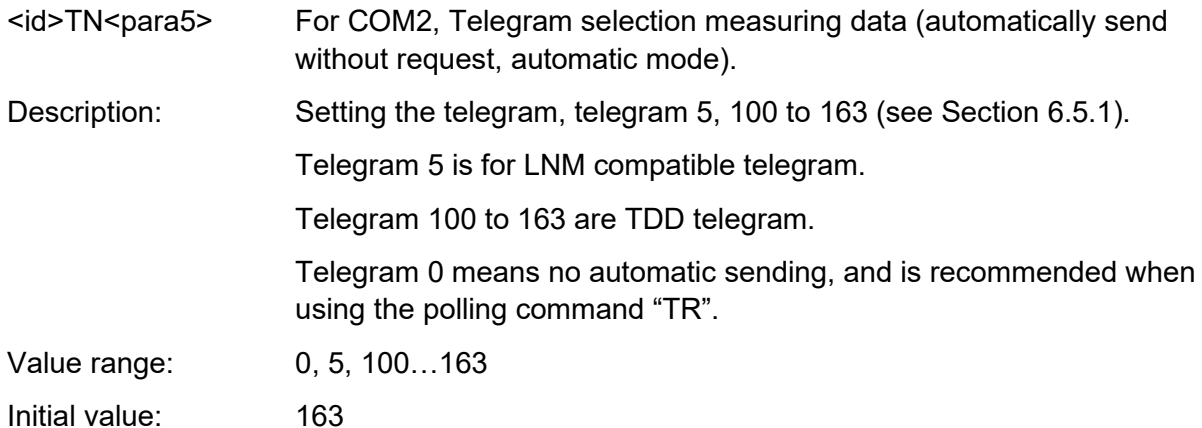

#### **Command TP**

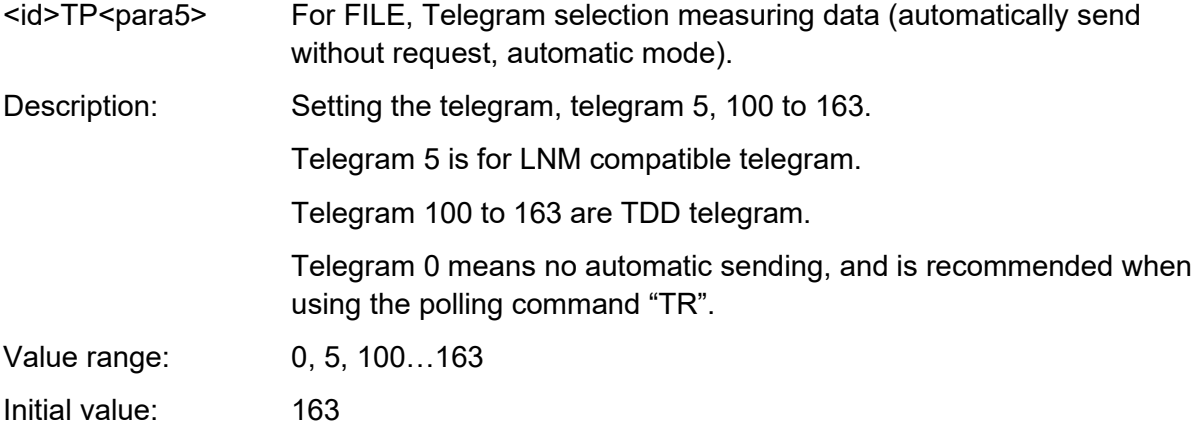

#### **Command TQ**

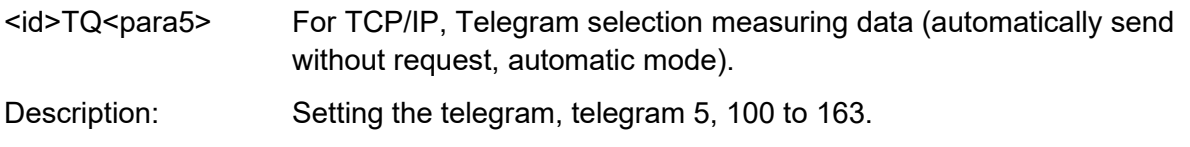

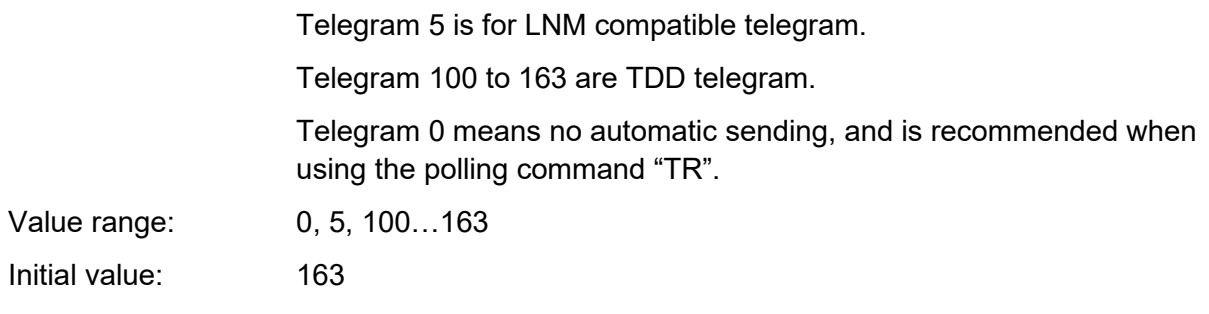

#### **Command TR**

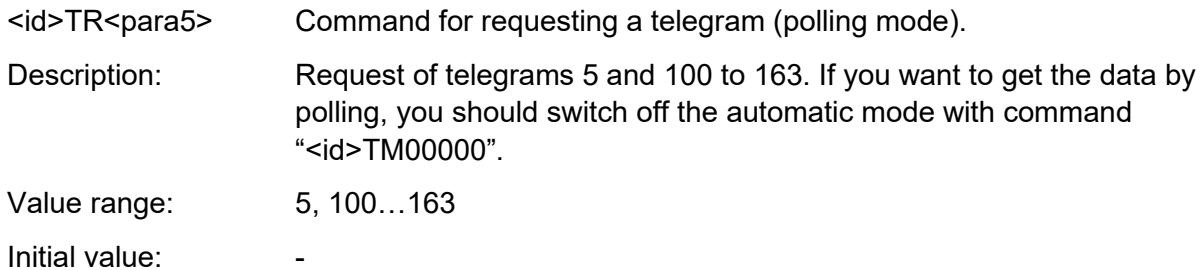

#### **Command TS**

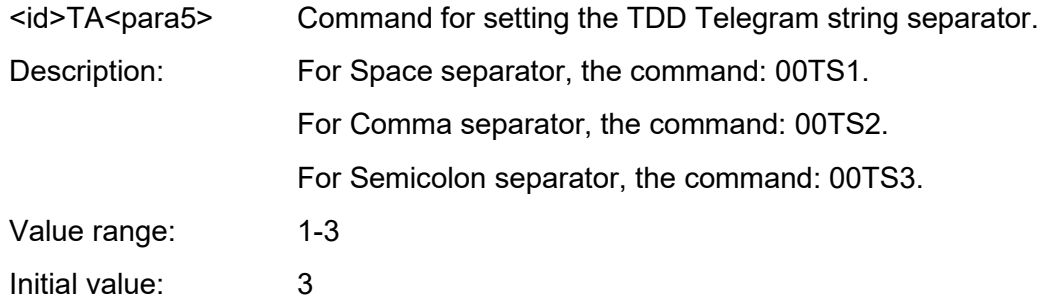

#### **Command UC**

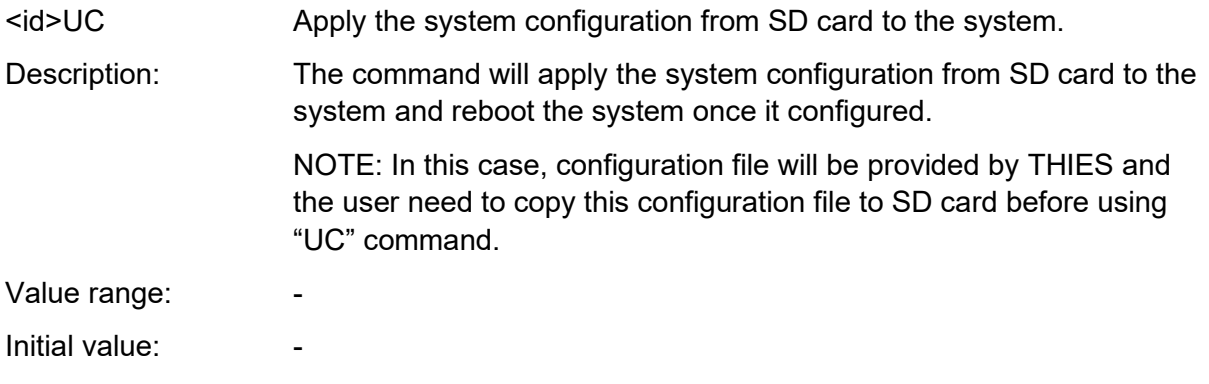

#### **Command VC**

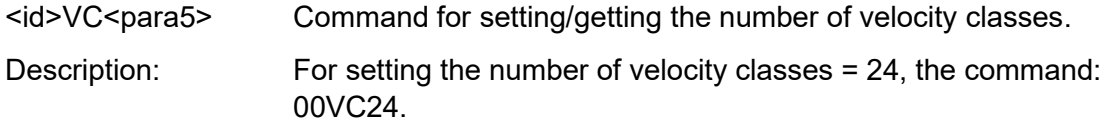

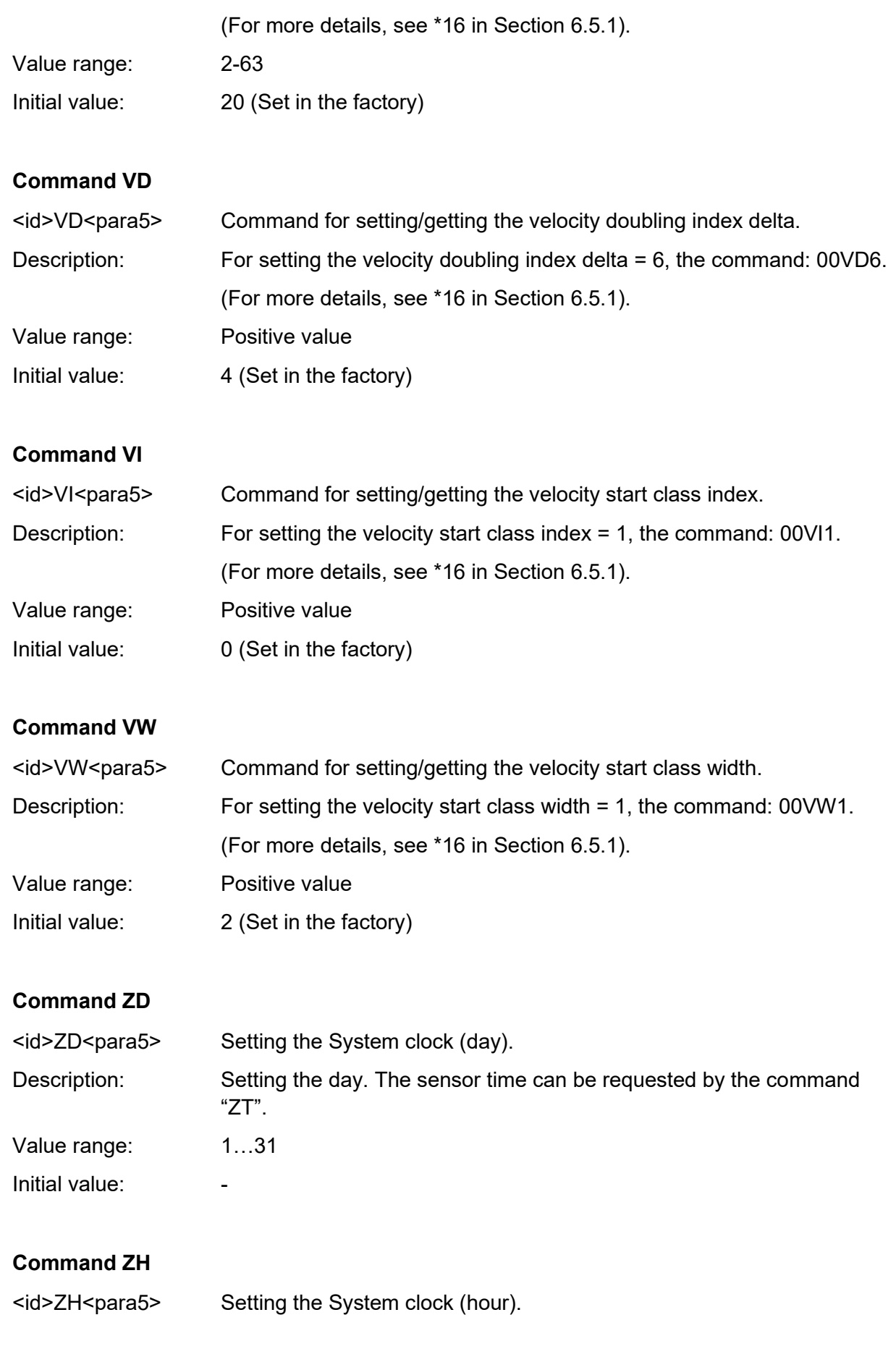

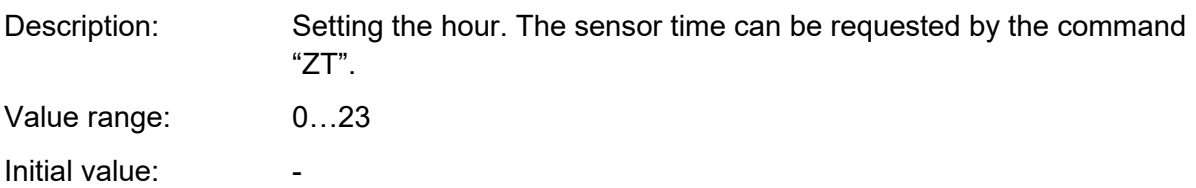

#### **Command ZM**

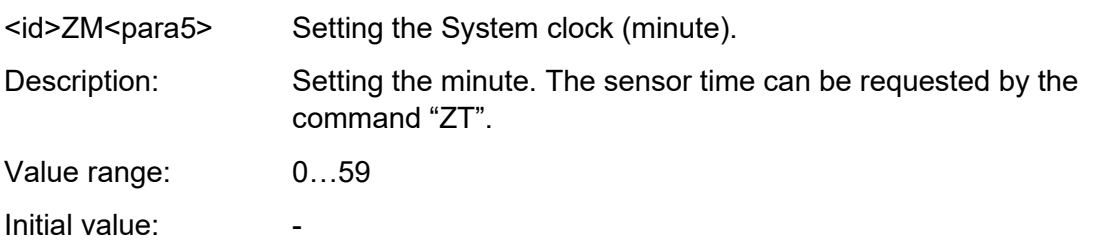

#### **Command ZN**

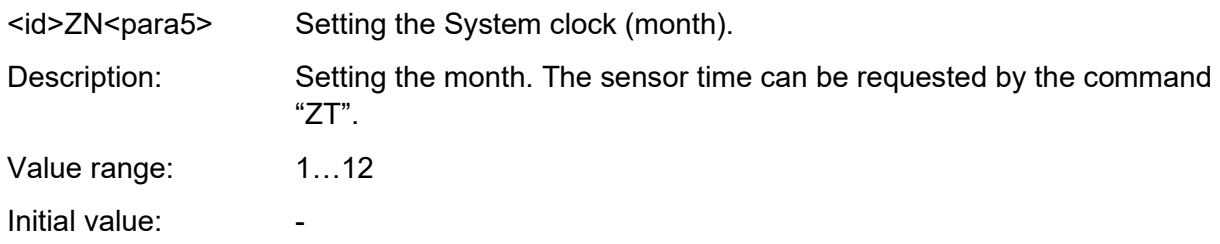

#### **Command ZS**

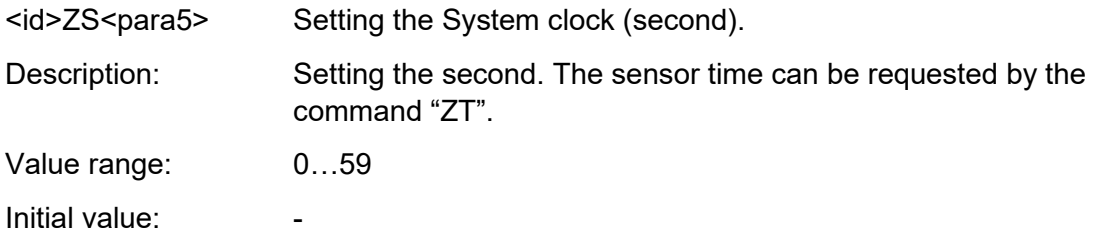

#### **Command ZT**

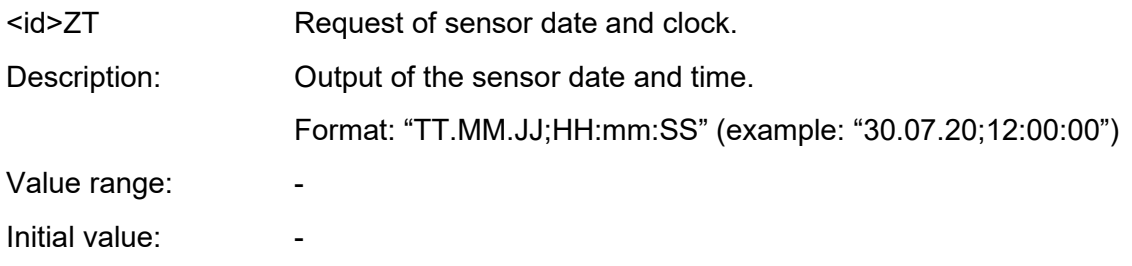

### **Command ZY**

<id>ZY<para5> Setting the System clock (year).

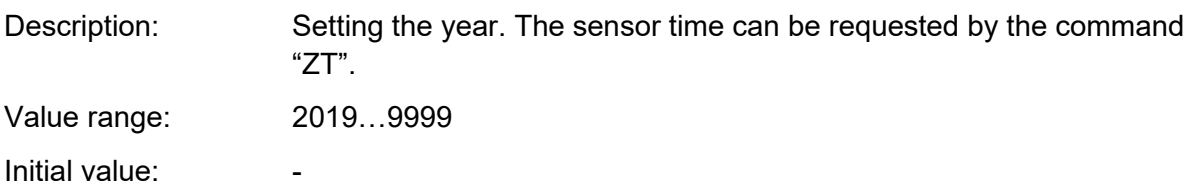

### <span id="page-40-0"></span>**6.5 Data Telegrams**

This telegram is stored as a file on SD card and/or transmitted every minute by the device (without the request of the receiver) via serial communication and/or Ethernet (TCP/IP), when the parameter "TM", "TN", "TP" or TQ (see Section [6.4\)](#page-22-0) is set to 5 or in between 100 to 163. The request of the telegram (polling mode) is possible with the command "TR".

#### <span id="page-40-1"></span>**6.5.1 TDD Telegram**

The folder and name conventions are the following:

- Folder: /media/sd/YYYY/MM/DD/hh/
- File name: YYYYMMDDThhmmsstdd.dat
- T: separator

The data line format is the following:

- List separator: Semicolon (;), Coma (,), Space ()
- Decimal separator: Point (.)
- Start of the telegram: "\$3DD"(if the automatic mode is in between 100 to 163)
- End of the telegram: CR, FL
- Variable length telegram.
- Error code/data not available: Output of the greatest presentable number (e.g. "99.9").

This telegram can be visualized with the LNM View software (9.1700.99.000). This can be accomplished in two ways:

- Offline: Import telegram files from SD card and convert it with LNM View File converter
- Online: Setup 3D Disdrometer as physical 3D-disdro device with serial or ethernet connection in LNM View software

For a detailed description of the necessary steps see the instructions for use of LNM View.

#### Example telegram **163**:

\$3DD;1777;163;0052;0.9880;29.05.20;08:58:00;MES0;00;00;NP ;999.998;00;00; NP;000.000;0000.00;99999;99.9;997;0.0;1.000;00;000;0;0000;037;028;0000;0000;000;000; 000;000;0000;0000;0000;0000;0000;0000;0000;0000;0000;0000;DDH0;24.2;05.0;03.3;37.1; 27.9;000.0;00000.0;0;40.5;11.2;03.2;47.4;47.4;33.7;99.9;99.9;99.9;99.9;1;39.0;05.0;10.0;30. 0;05.4;997;997;1.000;0;03.629;DEH0;0;0;0;0;0;0;0;0;0;1;0;0;0;0;0;0;DWH0;0;0;0;0;DSD0;1;0 ;5;22;2;0;4;20;0;0;0;0;0;0;0;0;0;0;0;0;0;0;0;0;0;0;0;0;0;0;0;0;0;0;0;0;0;0;0;0;0;0;0;0;0;0;0;0;0;0 ;0;0;0;0;0;0;0;0;0;0;0;0;0;0;0;0;0;0;0;0;0;0;0;0;0;0;0;0;0;0;0;0;0;0;0;0;0;0;0;0;0;0;0;0;0;0;0;0;0; 0;0;0;0;0;0;0;0;0;0;0;0;0;0;0;0;0;0;0;0;0;0;0;0;0;0;0;0;0;0;0;0;0;0;0;0;0;0;0;0;0;0;0;0;0;0;0;0;0; 0;0;0;0;0;0;0;0;0;0;0;0;0;0;0;0;0;0;0;0;0;0;0;0;0;0;0;0;0;0;0;0;0;0;0;0;0;0;0;0;0;0;0;0;0;0;0;0;0; 0;0;0;0;0;0;0;0;0;0;0;0;0;0;0;0;0;0;0;0;0;0;0;0;0;0;0;0;0;0;0;0;0;0;0;0;0;0;0;0;0;0;0;0;0;0;0;0;0; 0;0;0;0;0;0;0;0;0;0;0;0;0;0;0;0;0;0;0;0;0;0;0;0;0;0;0;0;0;0;0;0;0;0;0;0;0;0;0;0;0;0;0;0;0;0;0;0;0; 0;0;0;0;0;0;0;0;0;0;0;0;0;0;0;0;0;0;0;0;0;0;0;0;0;0;0;0;0;0;0;0;0;0;0;0;0;0;0;0;0;0;0;0;0;0;0;0;0; 0;0;0;0;0;0;0;0;0;0;0;0;0;0;0;0;0;0;0;0;0;0;0;0;0;0;0;0;0;0;0;0;0;0;0;0;0;0;0;0;0;0;0;0;0;0;0;0;0; 0;0;0;0;0;0;0;0;0;0;0;0;0;0;0;0;0;0;0;0;0;0;0;0;0;0;0;0;0;0;0;0;0;0;0;0;0;0;0;0;0;0;0;0;0;0;0;0;0; 0;0;0;0;0;0;IMG0;04;DDF0;000000;0000000;0000000;0000000;0016863;0023167;0019993; 0016868;0023173;0019999;0000000;0000000;0000000;0000000;0004716;0035077;001999 6;0004719;0035078;0019999;0000000;0000000;0000000;0014464;0040730;0019832;00147 03;0040789;0019999;0000000;0000000;0000000;0015132;0036830;0019985;0015137;0036 848;0019999;0000000;0000000;0000000;0000000;0014702;0040335;0019984;0014716;004 0346;0019999;0000000;0005393;0054660;0019997;0005397;0054662;0019999\*45

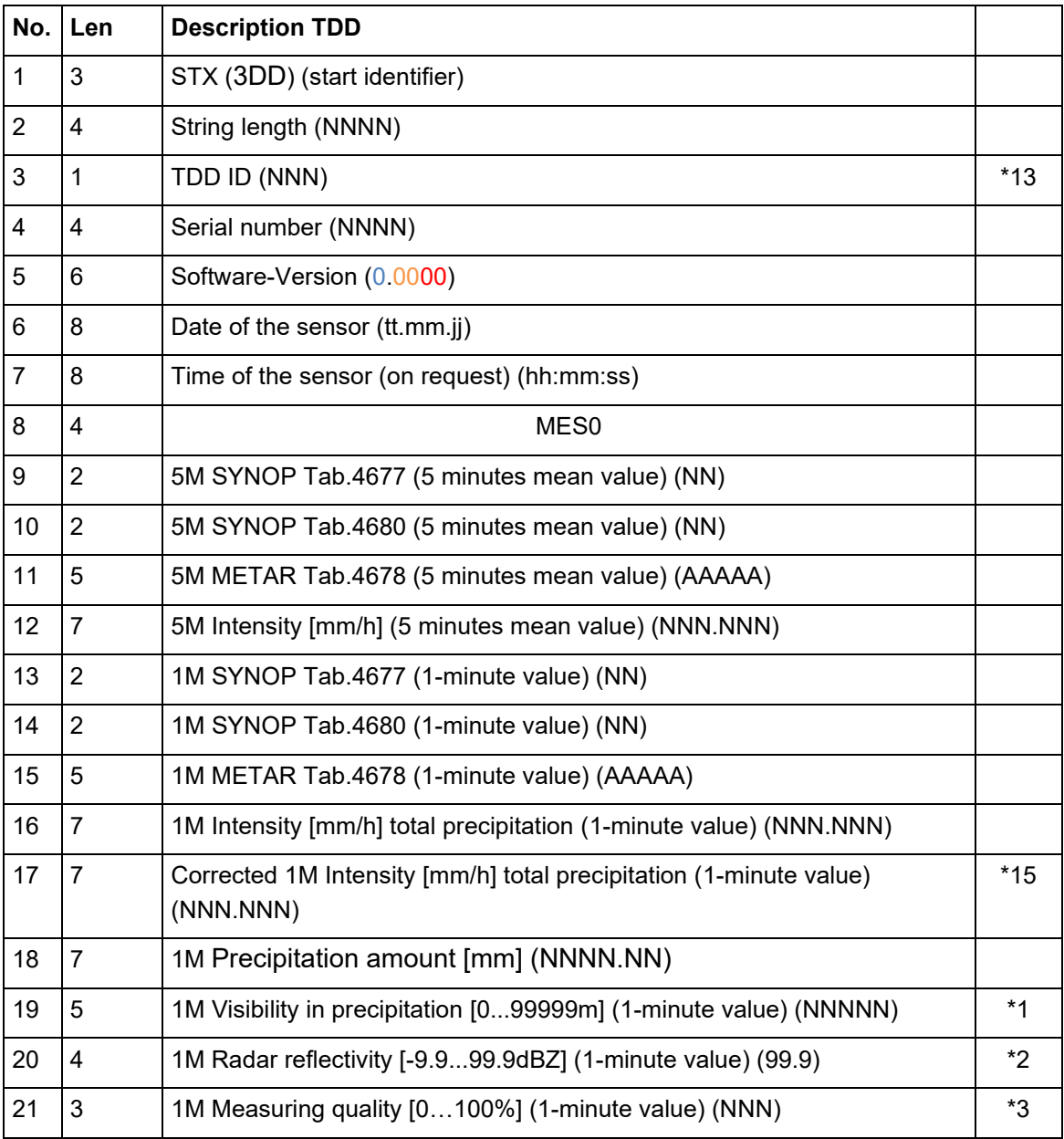

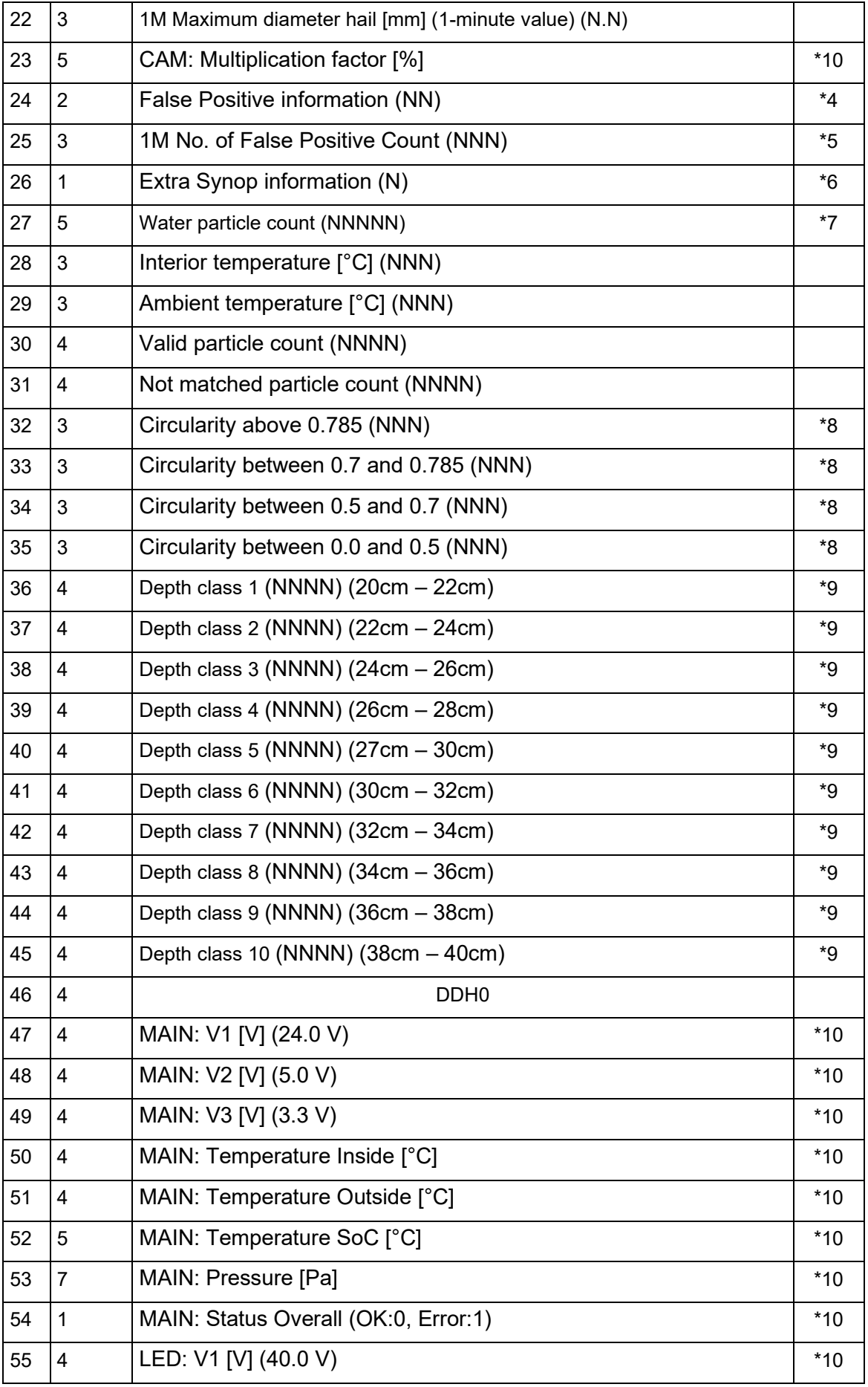

© Adolf Thies GmbH & Co. KG · Hauptstraße 76 · 37083 Göttingen · German 021849/10/19 Phone +49 551 79001-0 · Fax +49 551 79001-65 · info@thiesclima.com [·www.thiesclima.com](http://www.thiesclima.com/) Page 43 of 71

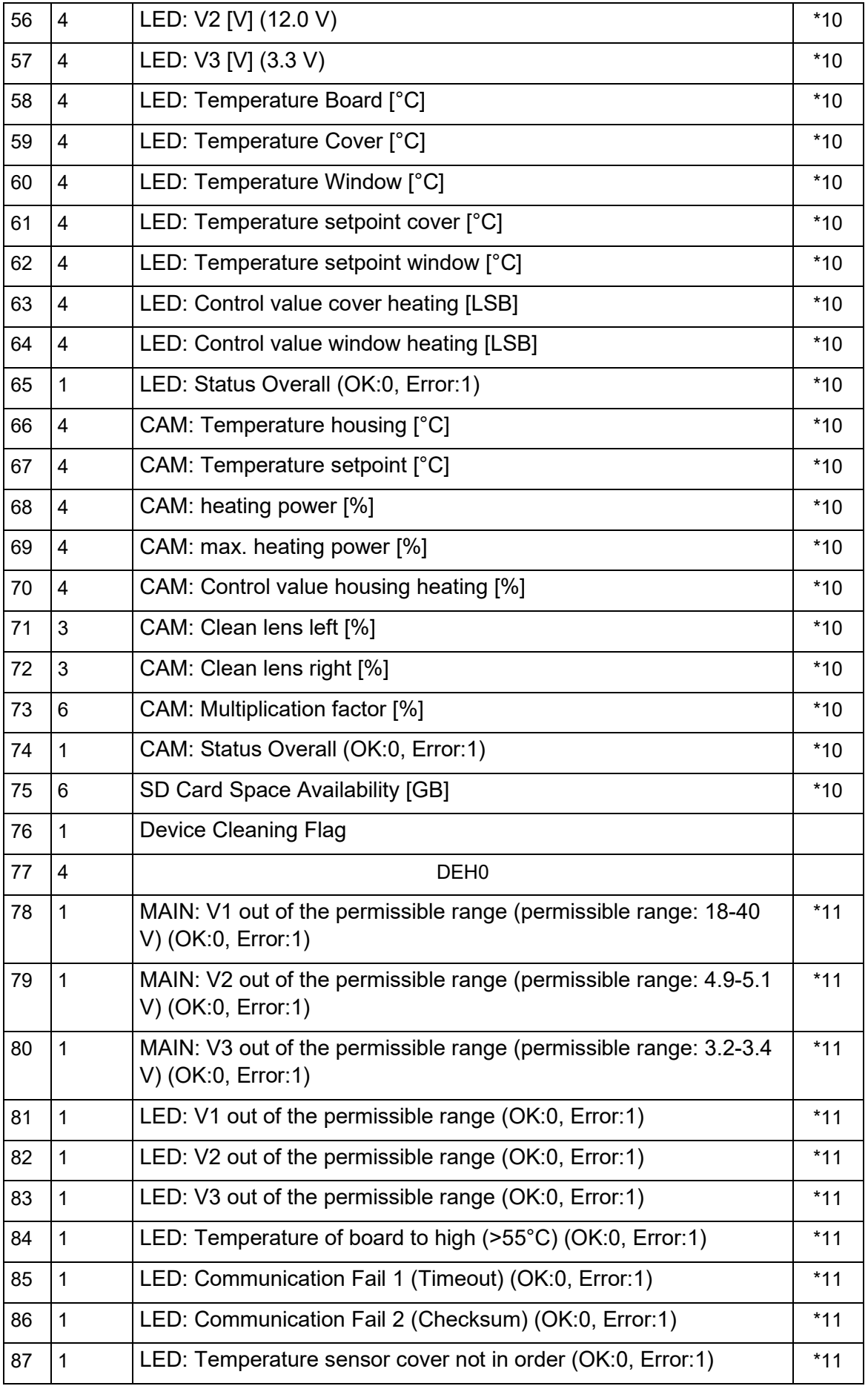

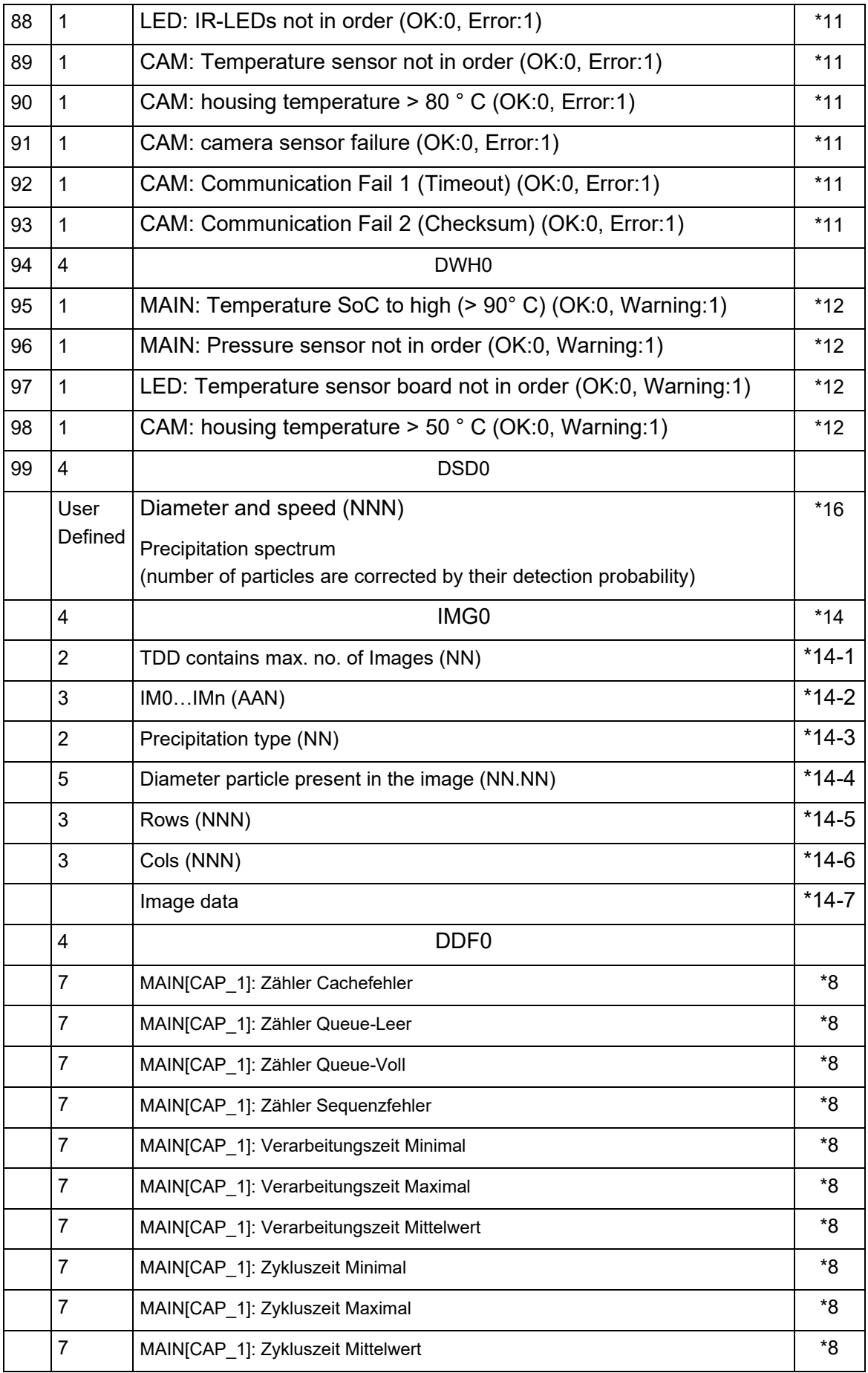

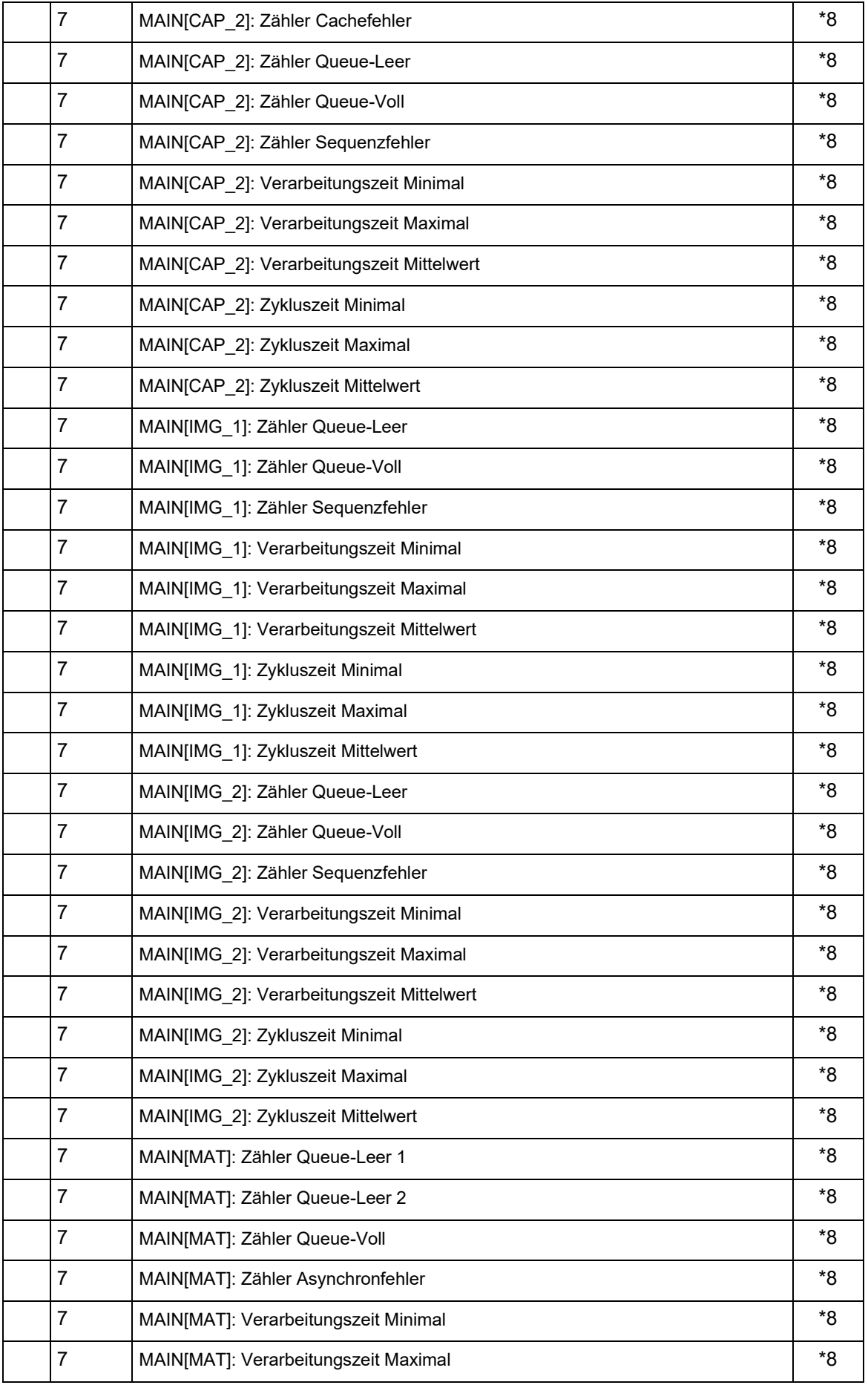

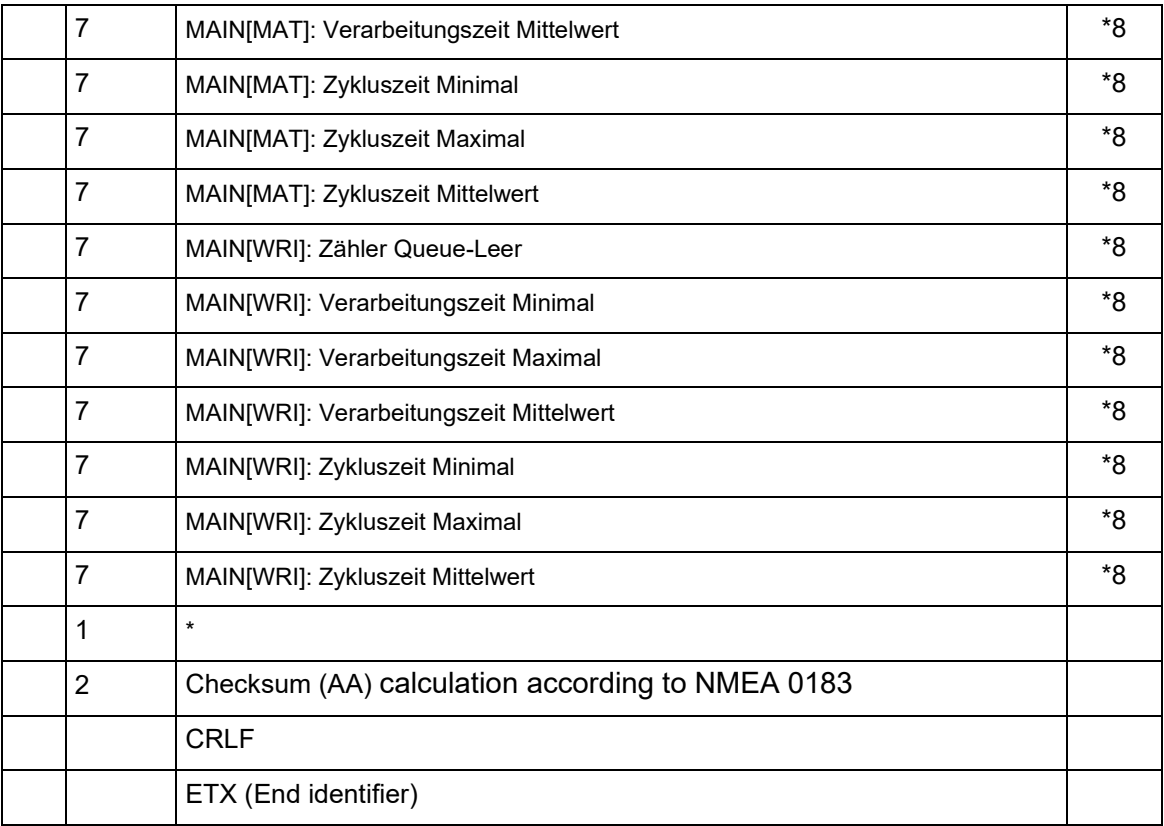

#### **Table 11: Description of TDD telegram.**

- <span id="page-46-0"></span>\*1 Not in use.
- \*2 Not in use.
- \*3 Measuring quality:

This value indicates the significance of the precipitation classification (parameter 13, 14 and 15). The device analyses for this value the quality of cleanness of both the cameras. It should be considered that other factors (e.g. wind speed, dense fog) can decrease the measuring quality provided by the instrument.

\*4 Provides information regarding the false positive.

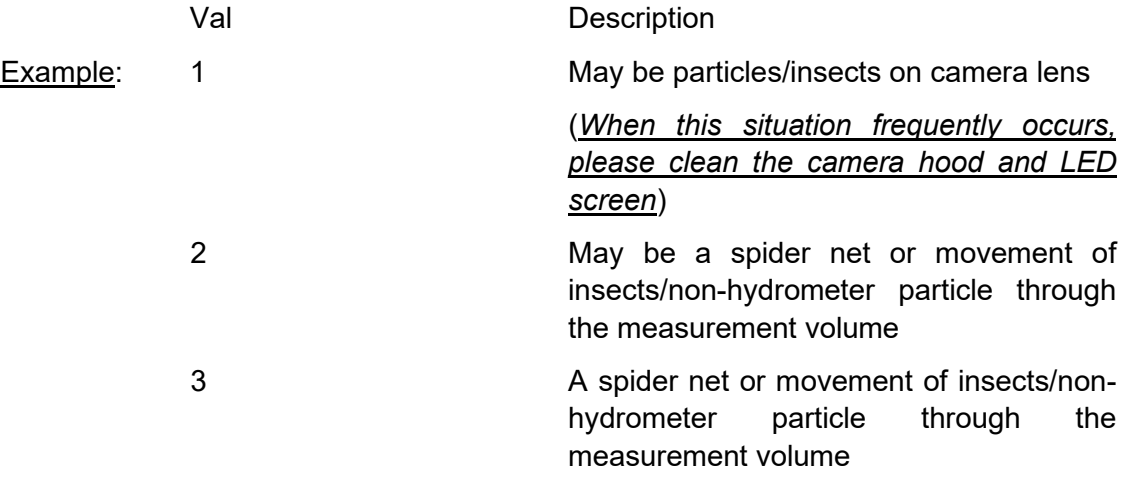

\*5 Number of false positive detected during 1 minute of time.

\*6 Provides extra information in parallel to the precipitation type.

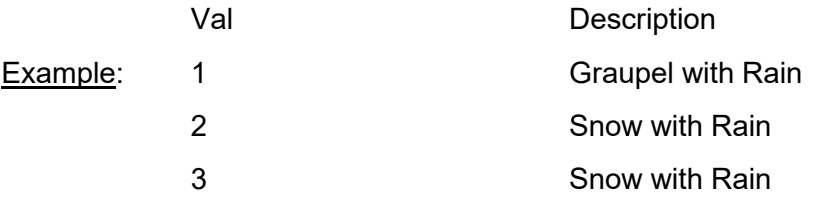

- \*7 A number of particles found with a concentration of water.
- \*8 Internal data (raw values).
- \*9 This value provides information to the user regarding the distribution of particles in the context of depth. Sometimes, these depth class data are useful to identify the false positive.

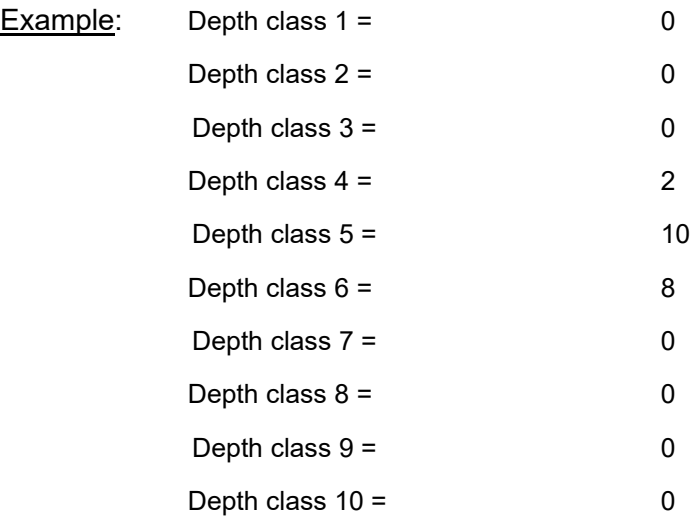

Based on the above depth class distribution, it is possible to get an idea of false positive by looking into each depth class. Particles have appeared only in depth classes 4, 5, and 6, which is non-uniform distribution.

- \*10 See also command "DD", Section [6.4.](#page-22-0)
- \*11 See also command "DX", Section [6.4.](#page-22-0)
- \*12 See also command "DX", Section [6.4.](#page-22-0)
- \*13 See also command "TM" and "TR".
- \*14 This field provide images of detected precipitation type.
	- \*14-1: Max. number of images may available in the telegram.
	- \*14-2: Image identifier.
	- \*14-3: Precipitation type (see below).
	- \*14-4: Particle diameter.
	- \*14-5: No. of rows.
- \*14-6: No. of columns.
- \*14-7: Image data.

Example:

If max. image  $= 4$ 

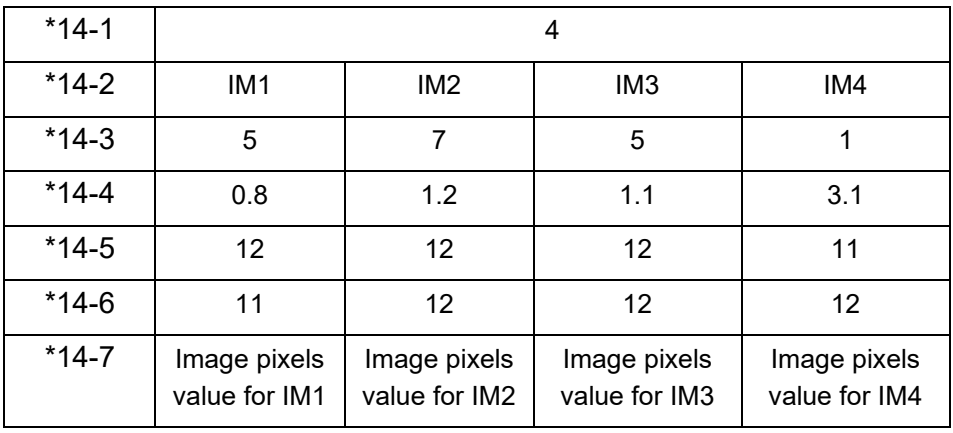

If max. image  $= 3$ 

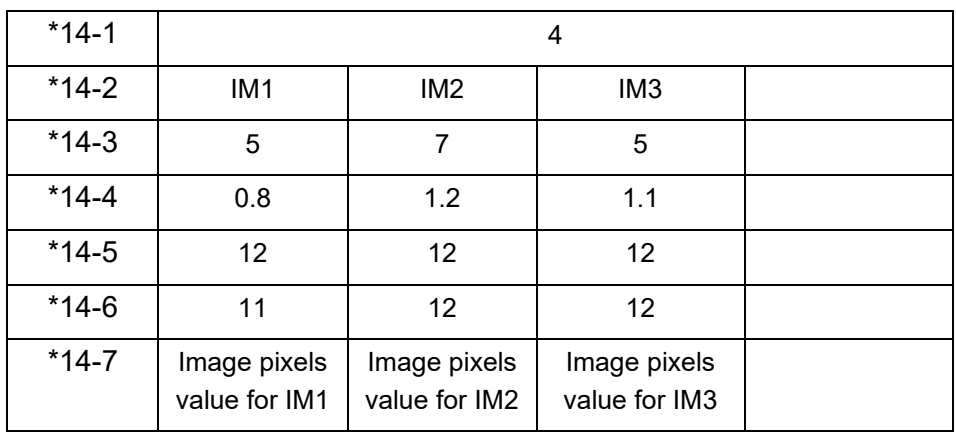

\*14-3 Precipitation type:

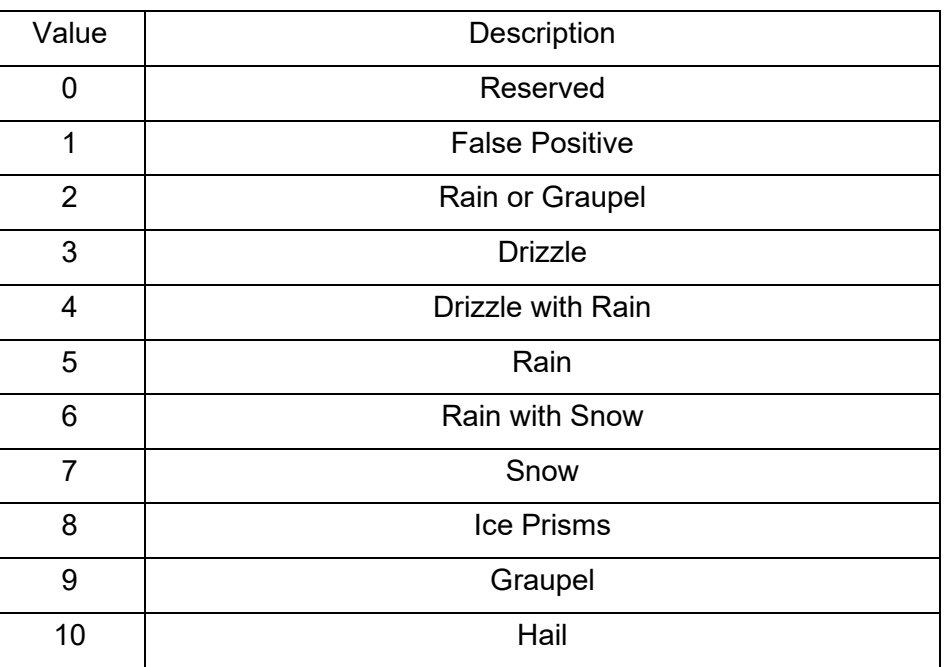

#### **Table 12: Precioitation type information.**

- <span id="page-49-0"></span>\*15 The corrected intensity is calculated based on parameter CAM: Multiplication factor.
- \*16 Particle spectrum configuration (DSD). This section encapsulated all parameters for the particle spectrum output (distribution of the particles over the diameter and speed class binning).

#### *Diameter class configuration*:

The diameter classes were defined by start class width (x start class width ), start class index (x\_start\_class\_index), class width doubling index delta (x doubling index delta) and the number of classes (x num classes). The bin width can be increased for subsequent (greater) bins.

#### **The max. value for the diameter is 40 mm. Every class limits will be clipped at this value!**

For details see the corresponding parameters.

Example:

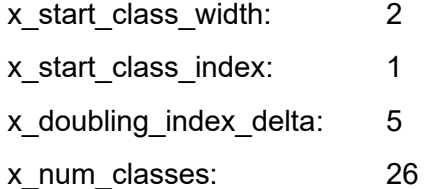

results in the following diameter class binning:

Start class width = x\_start\_class\_width \* 0.1 mm = 0.2 mm

First lower limit =  $x$ \_start\_class\_index  $*$  Start class width = 0.2 mm

Class width(index) =

 $Start \ class \ width * 2^{\lvert_{\overline{x}\_double\_index\_delta}\rvert}$  $index$ 

With  $[x] := max\{k \in \mathbb{Z} \mid k \leq x\}$ , Z is the set of integer numbers

Example:  $[1.3] = 1$ ,  $[0.9] = 0$ ,  $[2.5] = 2$ ,  $[3.7] = 3$ , ... etc.

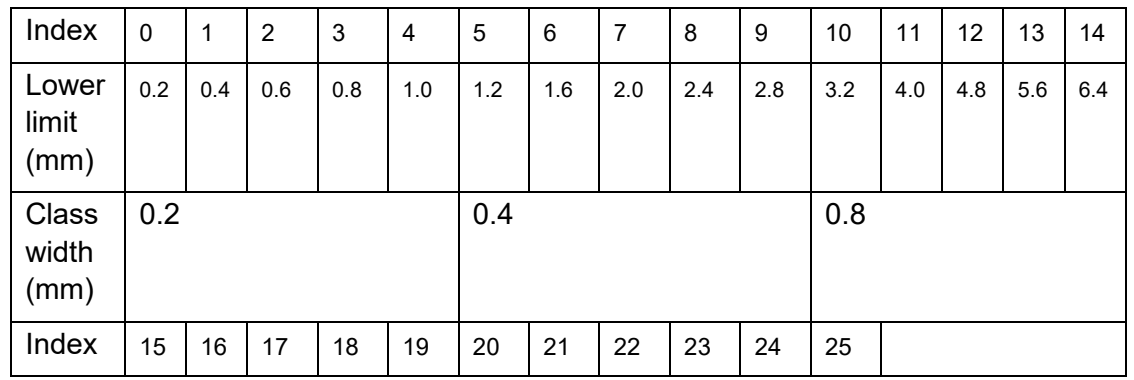

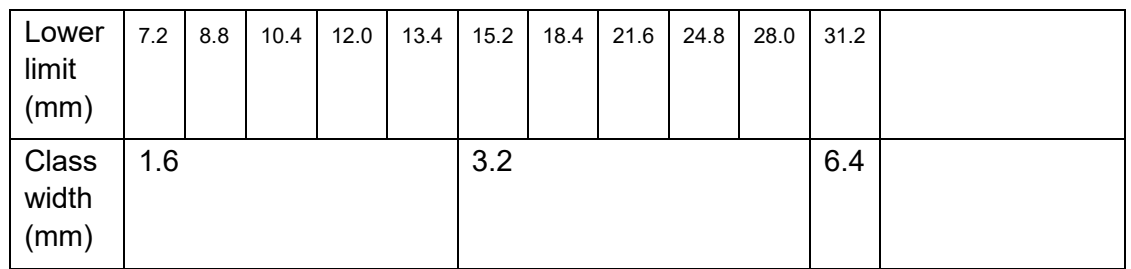

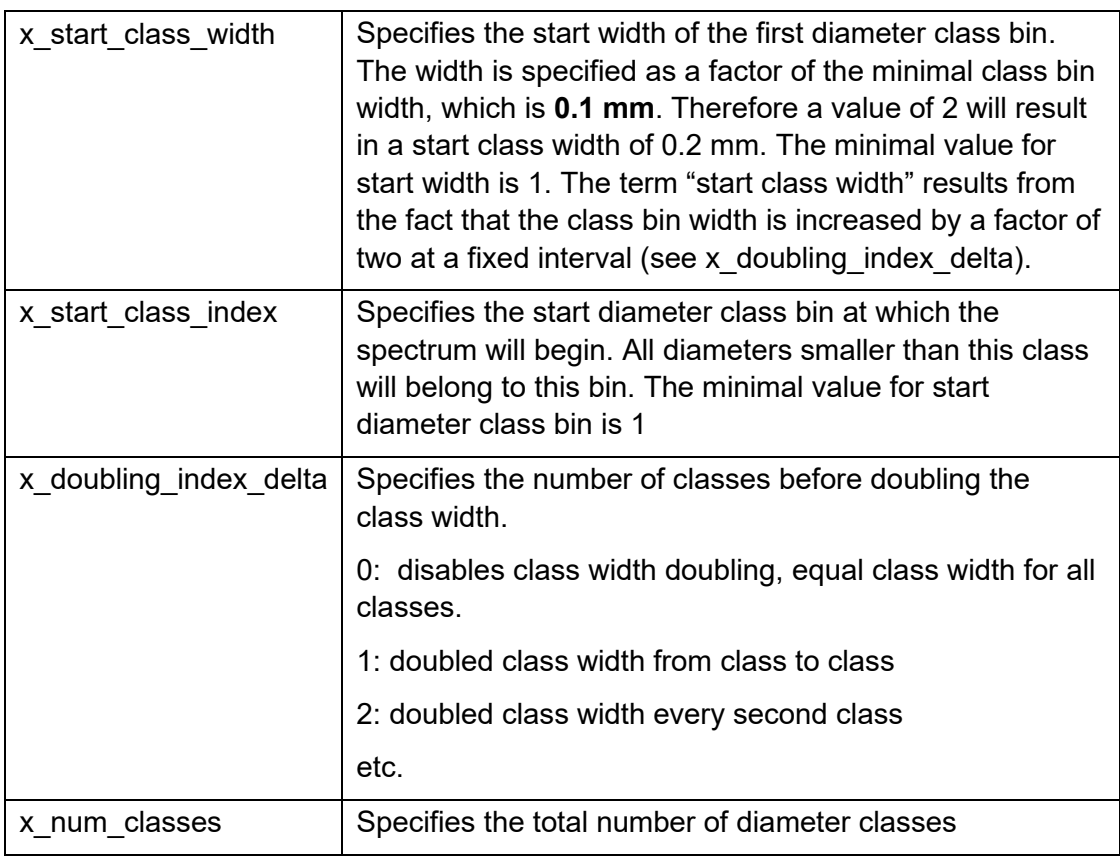

#### *Velocity class configuration*:

The velocity classes were defined by start class width (x\_start\_class\_width ), start class index (x\_start\_class\_index), class width doubling index delta (x\_doubling\_index\_delta) and the number of classes (x num classes). The bin width can be increased for subsequent (greater) bins.

#### **The max. value for the diameter is 20 m/s. Every class limits will be clipped at this value!**

For details see the corresponding parameters.

Example:

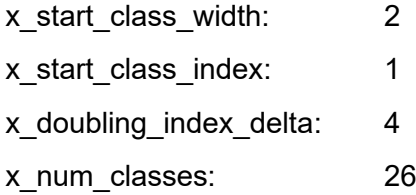

results in the following velocity class binning: Start class width = x\_start\_class\_width \* 0.1 mm = 0.2 m/s First lower limit =  $x_{\text{start\_class\_index}}$  \* Start class width = 0.2 m/s Class width(index) =

 $Start \ class \ width * 2^{\left| \frac{index}{x\_doublex\_delta}\right|}$ 

With  $[x] := \max\{k \in \mathbb{Z} \mid k \leq x\}$ , Z is the set of integer numbers Example:  $[1.3] = 1$ ,  $[0.9] = 0$ ,  $[2.5] = 2$ ,  $[3.7] = 3$ , ... etc.

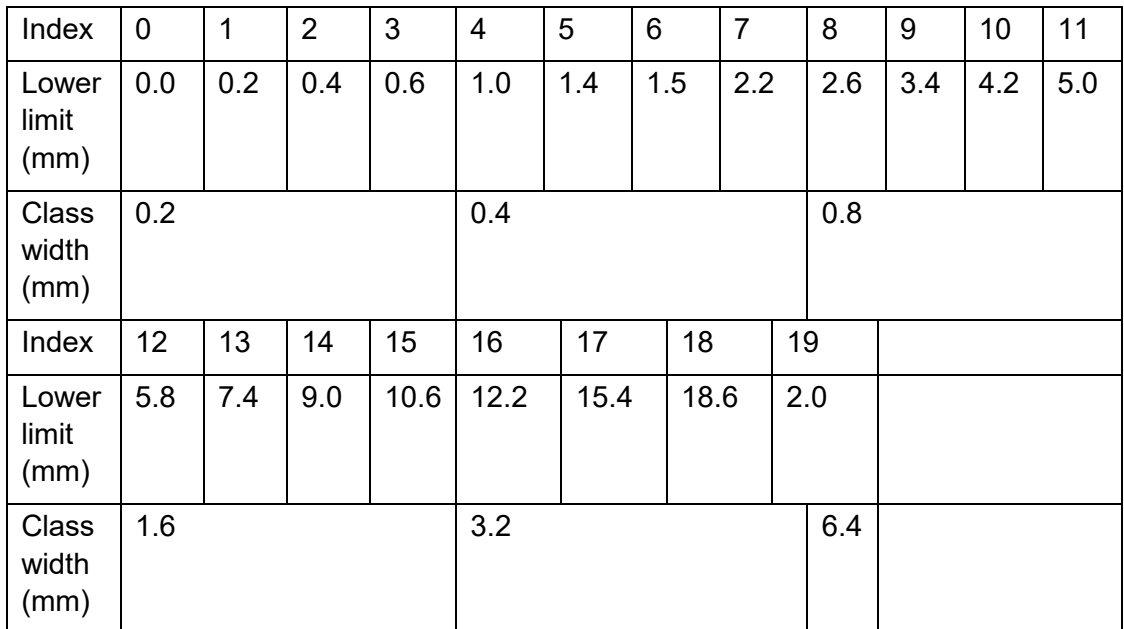

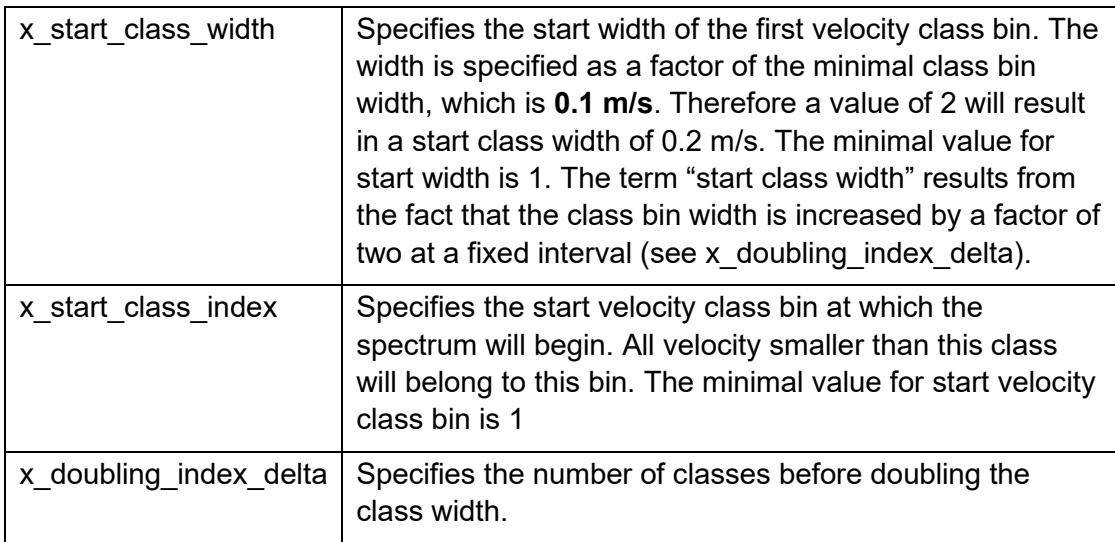

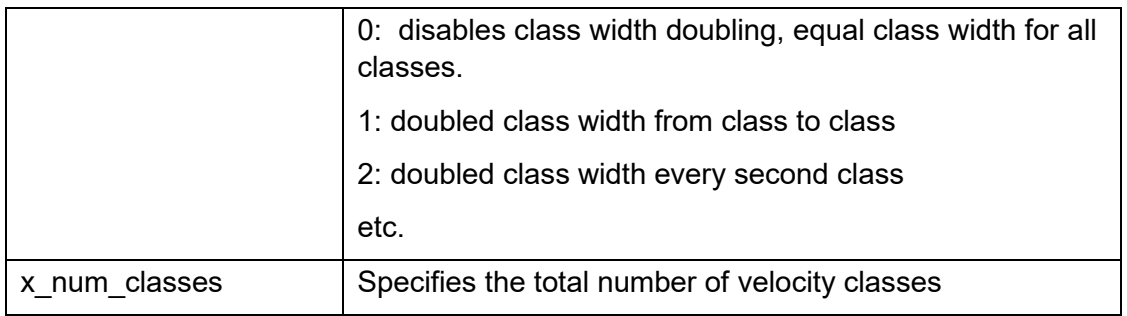

#### **6.5.1.1 List of Telegrams**

See command "TM", "TN", "TP", "TQ" and "TR" for setting the Telegram ID.

In **Error! Reference source not found.**, "0" represents data of particular filed will not be t ransmitted via telegram and "1" represents data of particular filed will be transmitted via telegram.

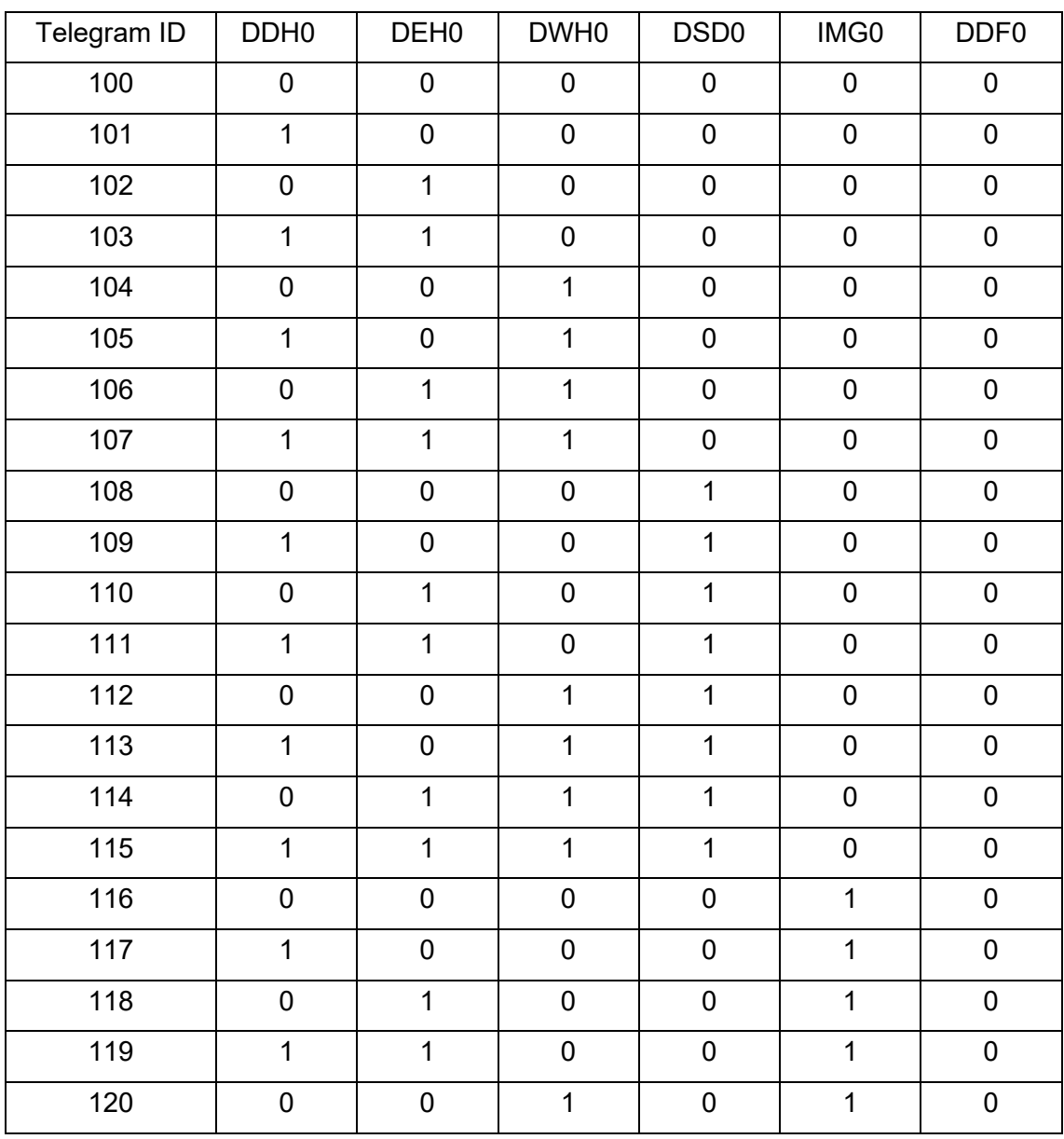

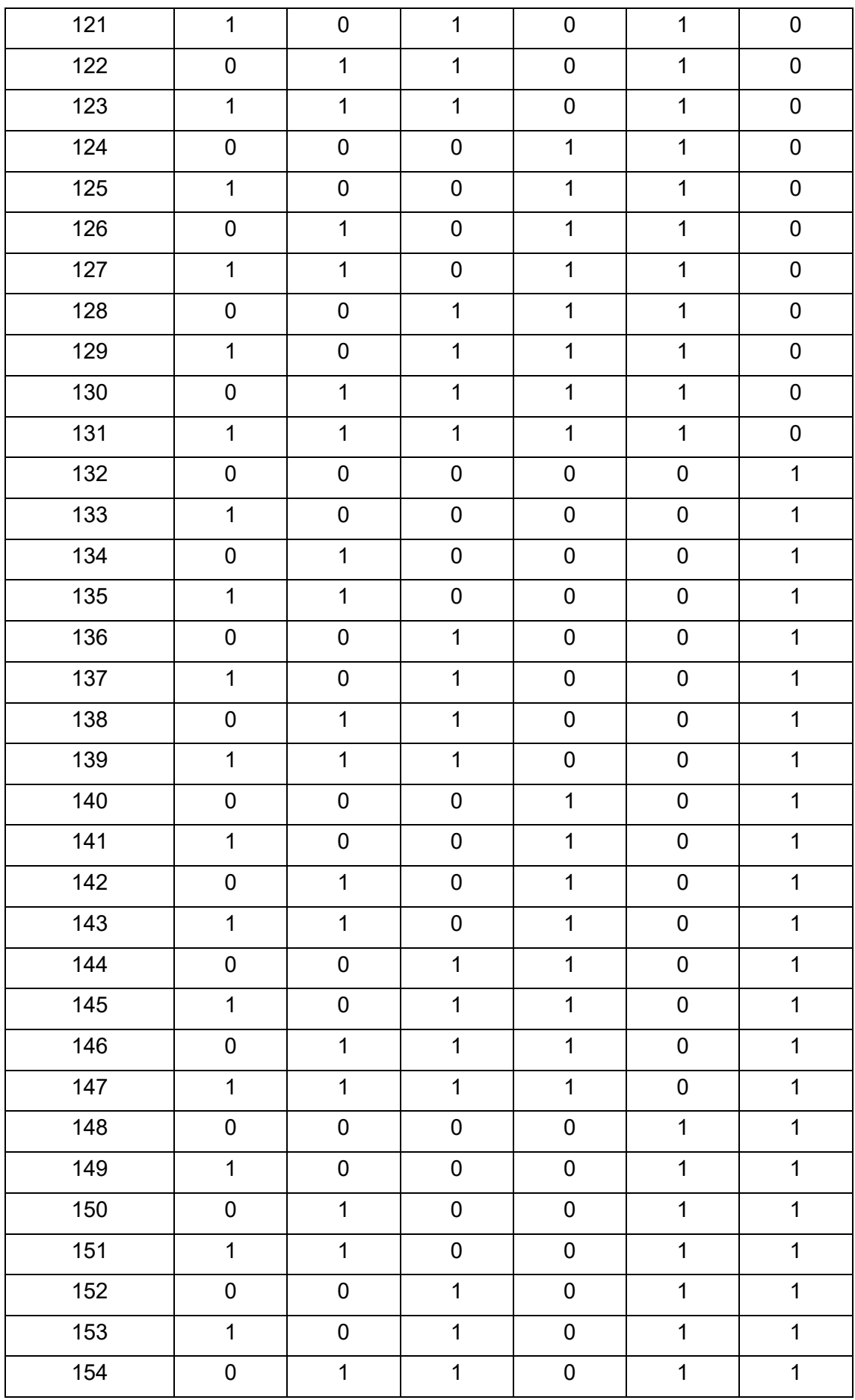

| 155 |   |              |   | ⋂ |  |
|-----|---|--------------|---|---|--|
| 156 | O | $\mathbf{0}$ | O |   |  |
| 157 |   | U            | ∩ |   |  |
| 158 |   |              | ∩ |   |  |
| 159 |   |              |   |   |  |
| 160 |   |              |   |   |  |
| 161 |   |              |   |   |  |
| 162 |   |              |   |   |  |
| 163 |   |              |   |   |  |

**Table 13: List of Telegrams.**

### <span id="page-54-0"></span>**Telegram Fields:**

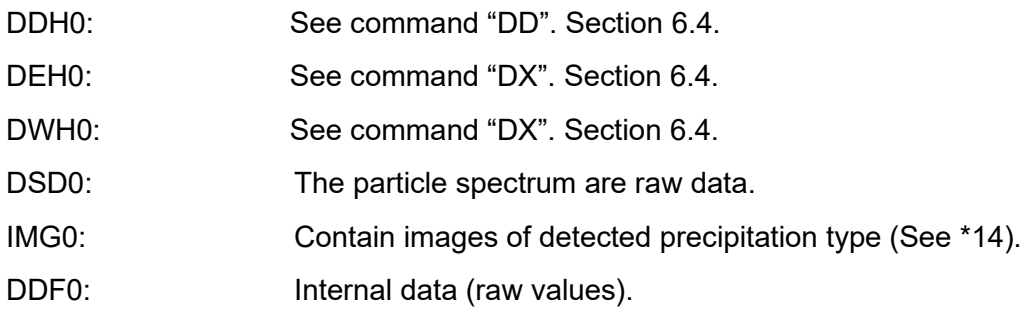

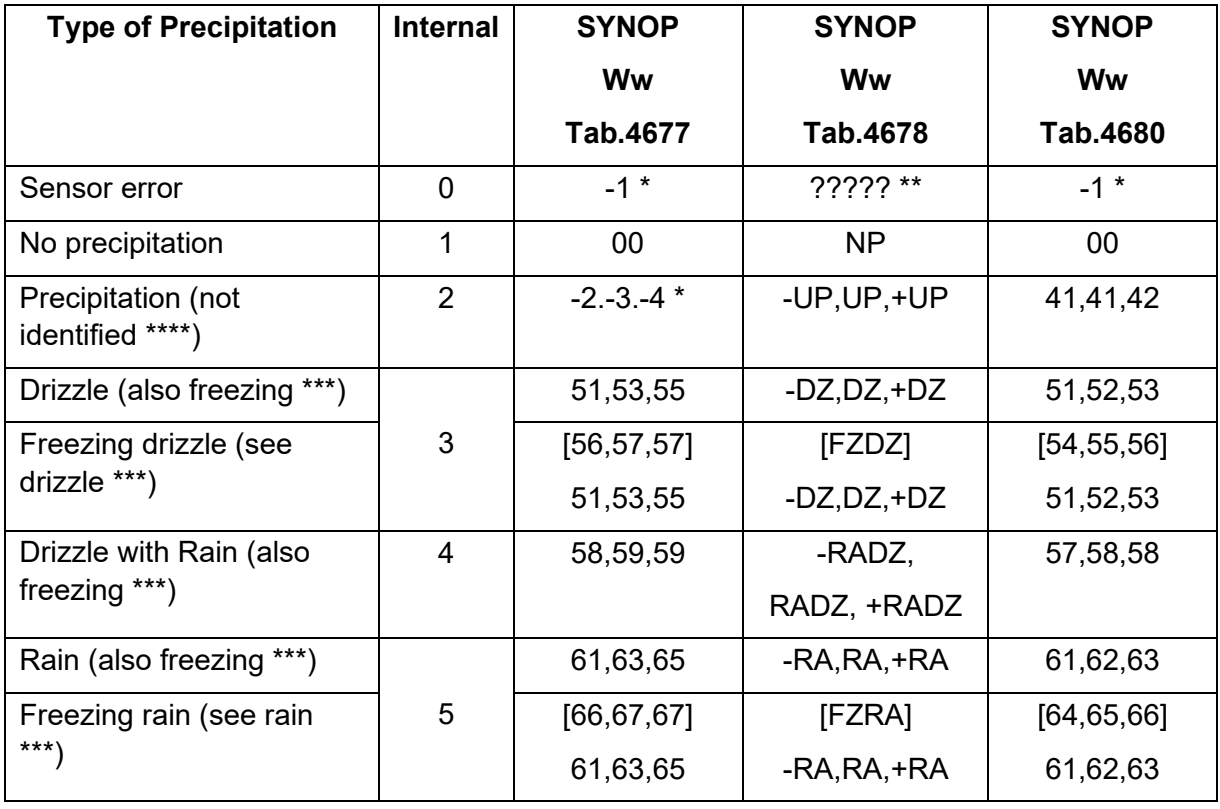

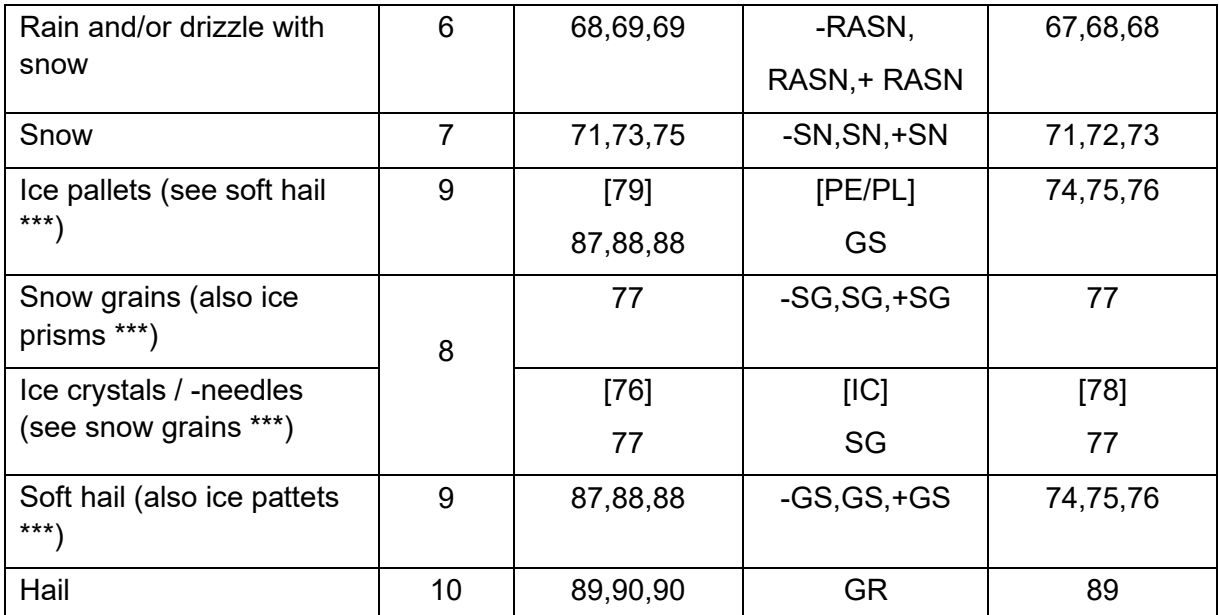

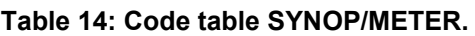

<span id="page-55-0"></span>\* Code comply not with WMO SYNOP code (FORM OF MESSAGE FM12)

Code table 4677 or 4680

- \*\* Code comply not with WMO SYNOP code (FORM OF MESSAGE FM15) code table 4678.
- \*\*\* Definitions of table 4677/4678/4680 were not meet by liquid precipitation (determination freezing/not freezing), determination soft/ice pellets and snow grains/ice prism.
- \*\*\*\* if this precipitation type is often detected, the sensor should be cleaned. Normally natural reason (e.g. spider web) are responsible for this behaviour. This report should be managed as a error, therefore we recommend to not use this precipitation type and the intensity. In the same way the precipitation type drizzle and snow grains should not observed until the disturbance is eliminated, because they could be erroneous
- [...] Not identifiable/reference value i.e. code in brackets will be not transmitted.

Additional hints:

- The code tables for SYNOP and METER are described in the 506-sided WMO document number 306 (WMO-No.360 "Manual on Codes" Vol. l.1, 2010 edition).
- The coding is done according the WMO\* and ICAO\*\* guidelines in the precipitation type and the intensity step (See the following Table ).
- Example:

Sensor detects drizzle with 0.22mm/h intensity.

Output code:

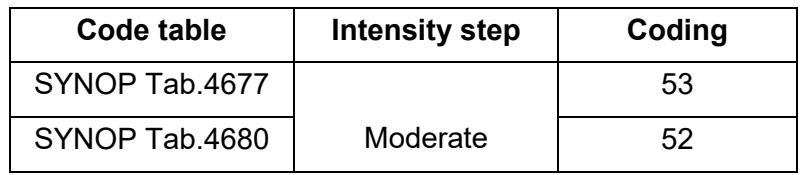

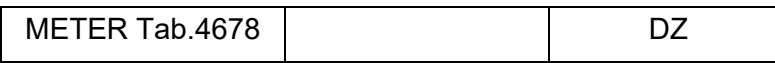

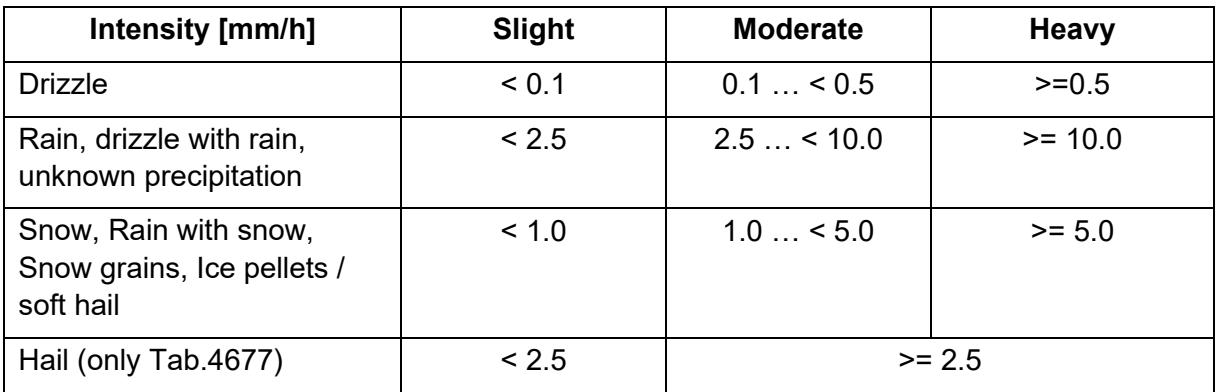

- \* : Guide to Meteorological Instruments and Methods of Observation, WMO-No.8 Ed2008 Part1 Ch14 Up2010
- \*\* : Manual on Automatic Meteorological Observing System at Aerodromes, Second Edition 2011, Doc 9837 AN/454.

#### <span id="page-56-0"></span>**6.5.2 LNM compatible telegram**

The LNM compatible telegram contains precipitation information and diameter speed distribution according to LNM telegram 5 (5.4110.xx.xxx). When automatic telegram mode is set to 5 (see Section [6.4\)](#page-22-0), a LNM compatible telegram is generated and sent/saved.

The folder and name conventions are the following:

- Folder: /media/sd/YYYY/MM/DD/hh/
- File name: YYYYMMDDThhmmsstdd.dat
- T: separator

The data line format is the following:

- List separator: Semicolon (;)
- Decimal separator: Point (.)
- Start of the telegram: STX
- End of the telegram: CR(13), LF(10), ETX(03) (carriage return, line feed, EXT)
- Fixed length telegram.
- Error code/data not available: Output of the greatest presentable number (e.g. "99.9").

This telegram can be visualized with the LNM View software (9.1700.99.000). This can be accomplished in two ways:

- Offline: Import telegram files from SD card and convert it with LNM View File converter
- Online: Setup 3D Disdrometer as physical 3D-disdro device with serial or ethernet connection in LNM View software

For a detailed description of the necessary steps see the instructions for use of LNM View. The LNM compatible telegram is only a subset of the LNM telegram 5.

#### Example telegram **5**:

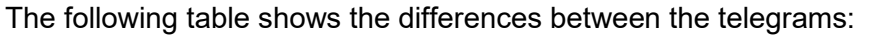

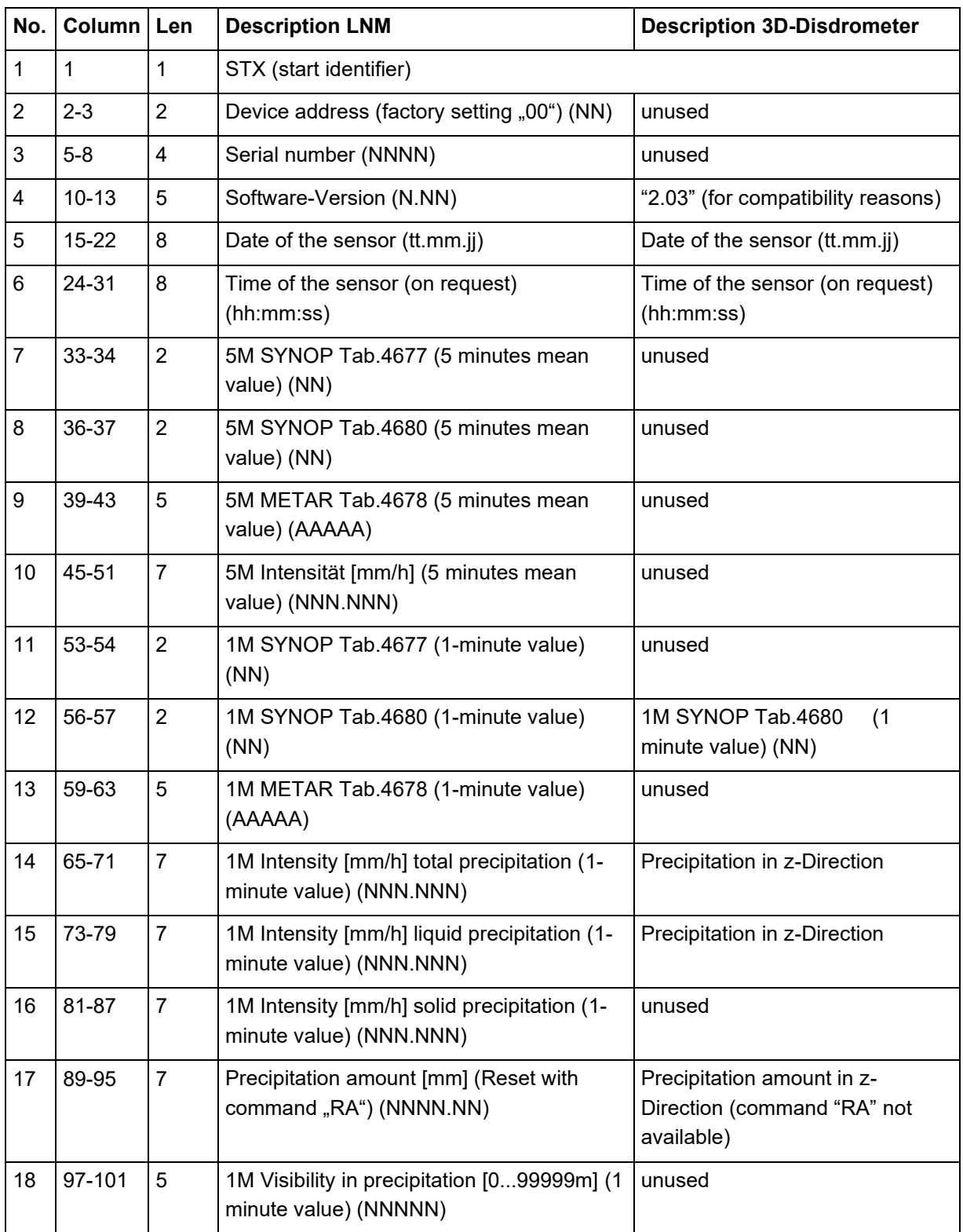

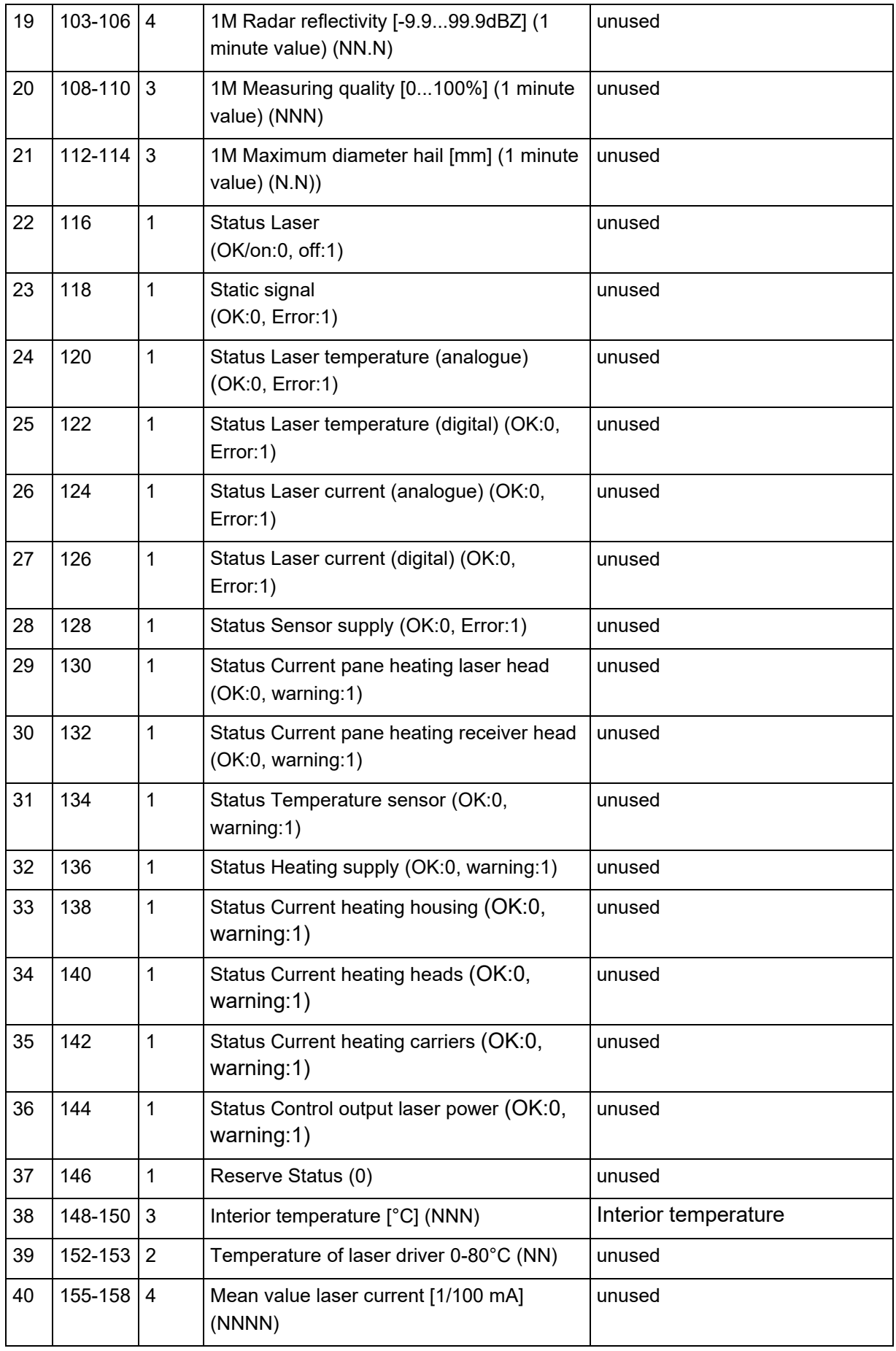

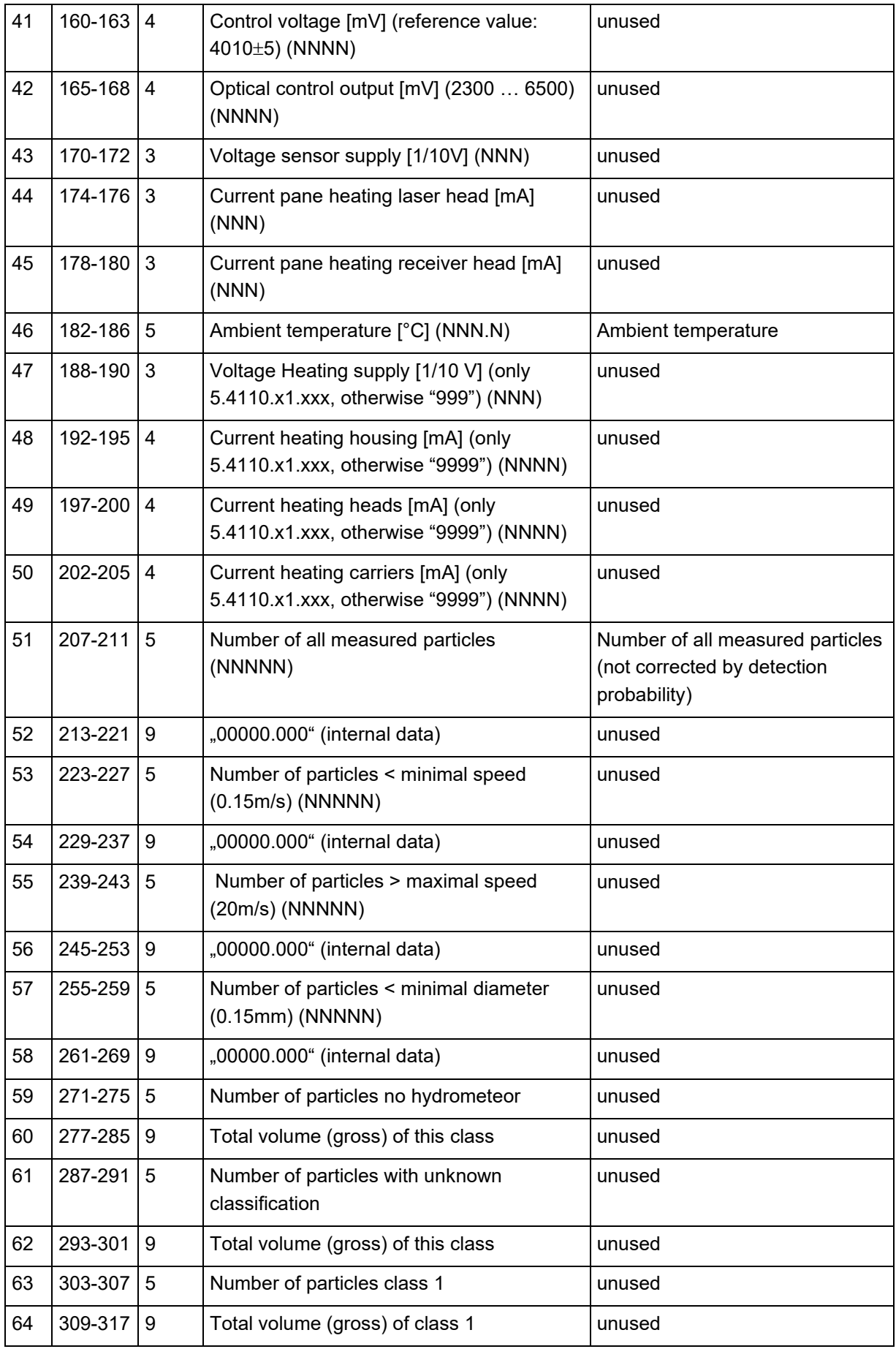

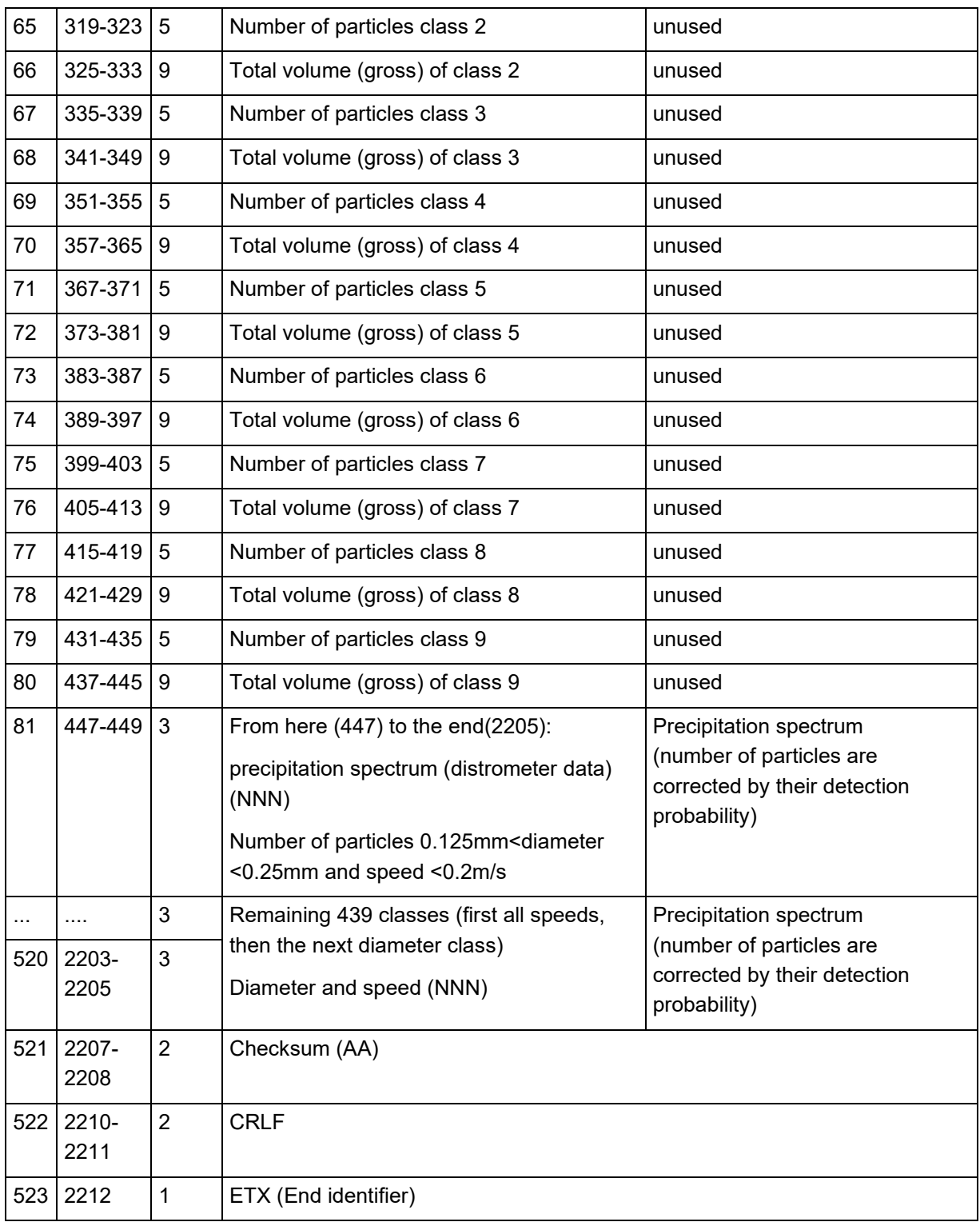

<span id="page-60-0"></span>**Table 15: Description of LNM compatible telegram and its difference with the TDD telegram.**

## <span id="page-61-0"></span>**7 Maintenance**

As the instrument does not have moving parts, i.e. is not subject to wear during operation, only minimal servicing is required. Given that the sensor surfaces are normally kept clean by rain, it will only be necessary to occasionally remove residues from the camera filter and lamps surfaces. Cleaning can be carried out as required using non-aggressive cleaning agents in water and a soft cloth during routine checks.

### *Attention:*

*During storage, installation, de-installation, transport or maintenance it must be ensured that no water gets into the system.*

## <span id="page-62-0"></span>**8 Calibration**

A calibration is necessary with the replacement of certain components. It is carried out in the factory at A. Thies GmbH & Co KG.

### *Important:*

*Mechanical deformation of the measuring arms results in errors in the measured values, which involve the output of error telegrams / error signals to the analog interfaces.* 

## <span id="page-63-0"></span>**9 Warranty**

Damage caused by improper handling or external influences, e.g. lightning, does not fall under the warranty provisions. The warranty entitlement expires if the instrument is opened (exempt user interface opening).

### *Important:*

*The instrument must be returned in the original packaging as the warranty entitlement otherwise expires.*

## <span id="page-64-0"></span>**10 Technical data**

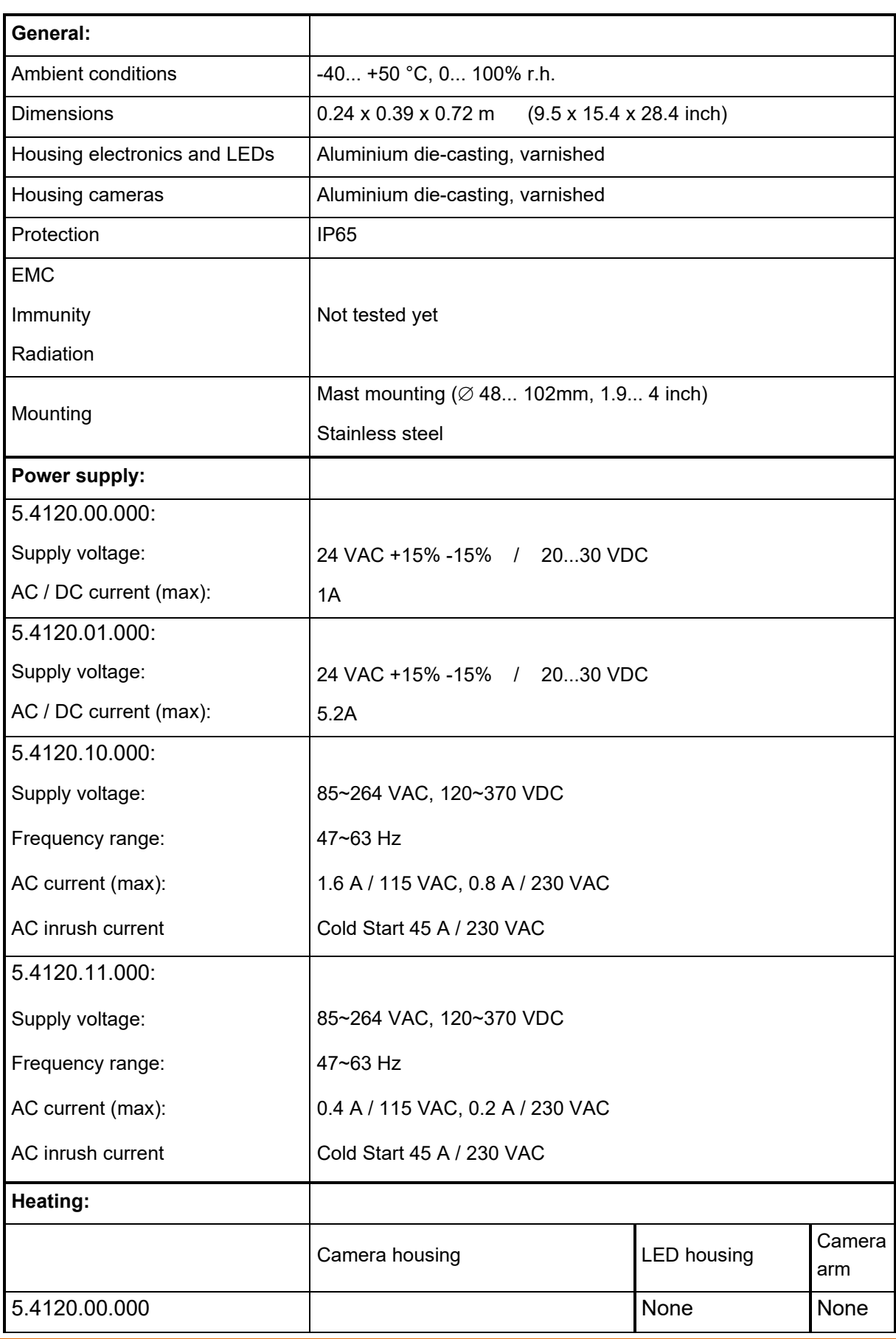

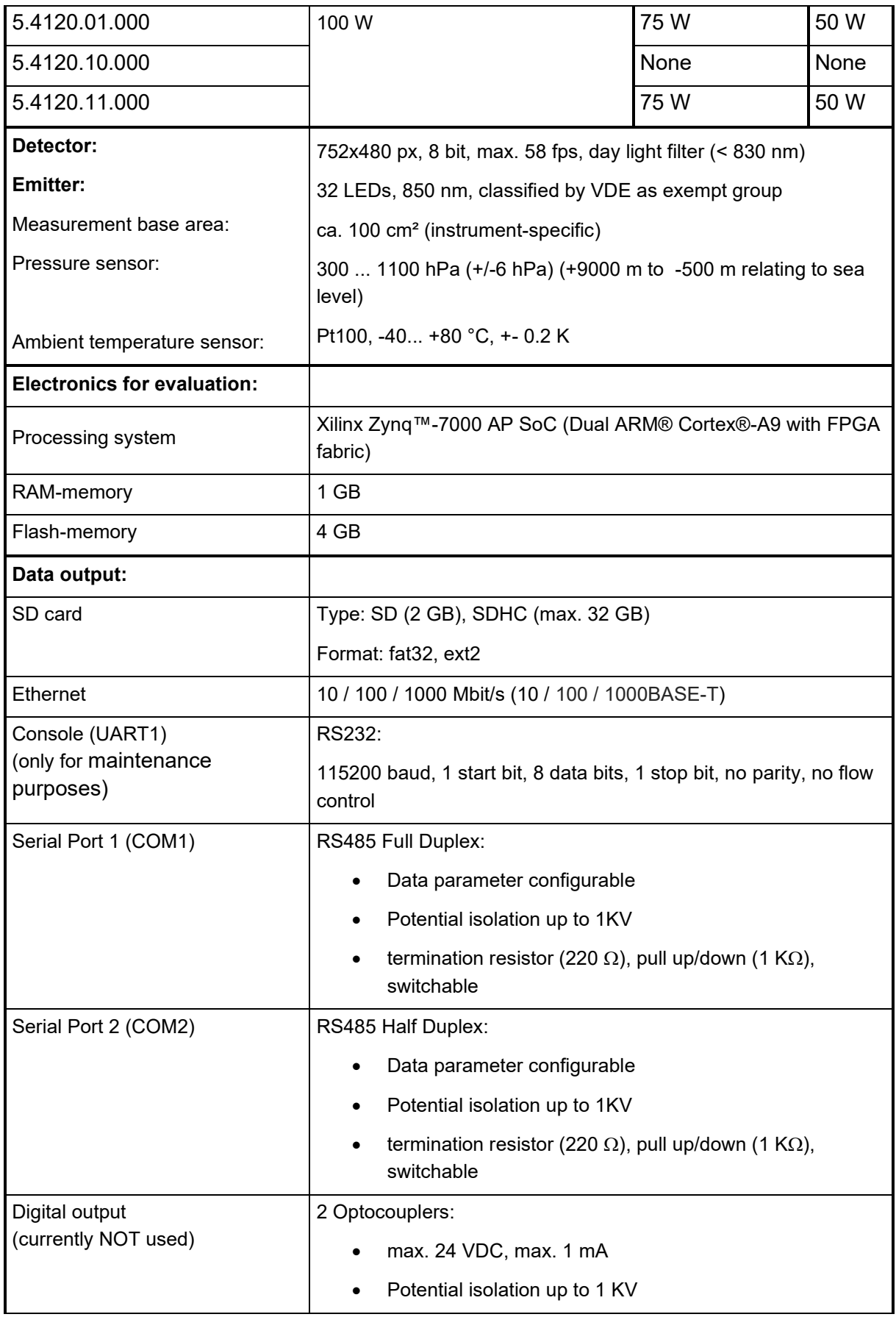

## <span id="page-66-0"></span>**11 GNU GPL Code Statement**

The software included in this device/product contains copyrighted software that is licensed under the GNU General Public License ("GPL") or GNU Lesser General Public License ("LGPL"). Please see the GNU GPL and LGPL for the exact terms and conditions of the licenses.

### <span id="page-66-1"></span>**11.1GNU GPL and LGPL written offer**

Adolf Thies GmbH & Co KG hereby offers to deliver or make available, upon request, for a charge no more than the cost of physically performing source distribution, a complete machinereadable copy of the applicable GPL and LGPL source code on a medium customarily used for software interchange.

Please direct all inquiries to:

Adolf Thies GmbH & Co KG

Hauptstr. 76

37083 Göttingen.

This offer is valid for a period of three years after the date of purchase of this product.

<sup>1</sup> GPL v2 <http://www.gnu.de/documents/gpl-2.0.en.html> GPL v3: <http://www.gnu.de/documents/gpl-3.0.en.html>

<sup>1</sup> LGPL v2.1: <http://www.gnu.de/documents/lgpl-2.1.en.html> LGPL v3 <http://www.gnu.de/documents/lgpl-3.0.en.html>

<sup>©</sup> Adolf Thies GmbH & Co. KG · Hauptstraße 76 · 37083 Göttingen · German 021849/10/19 Phone +49 551 79001-0 · Fax +49 551 79001-65 · info@thiesclima.com [·www.thiesclima.com](http://www.thiesclima.com/)

## <span id="page-67-0"></span>**12 Dimension Drawing**

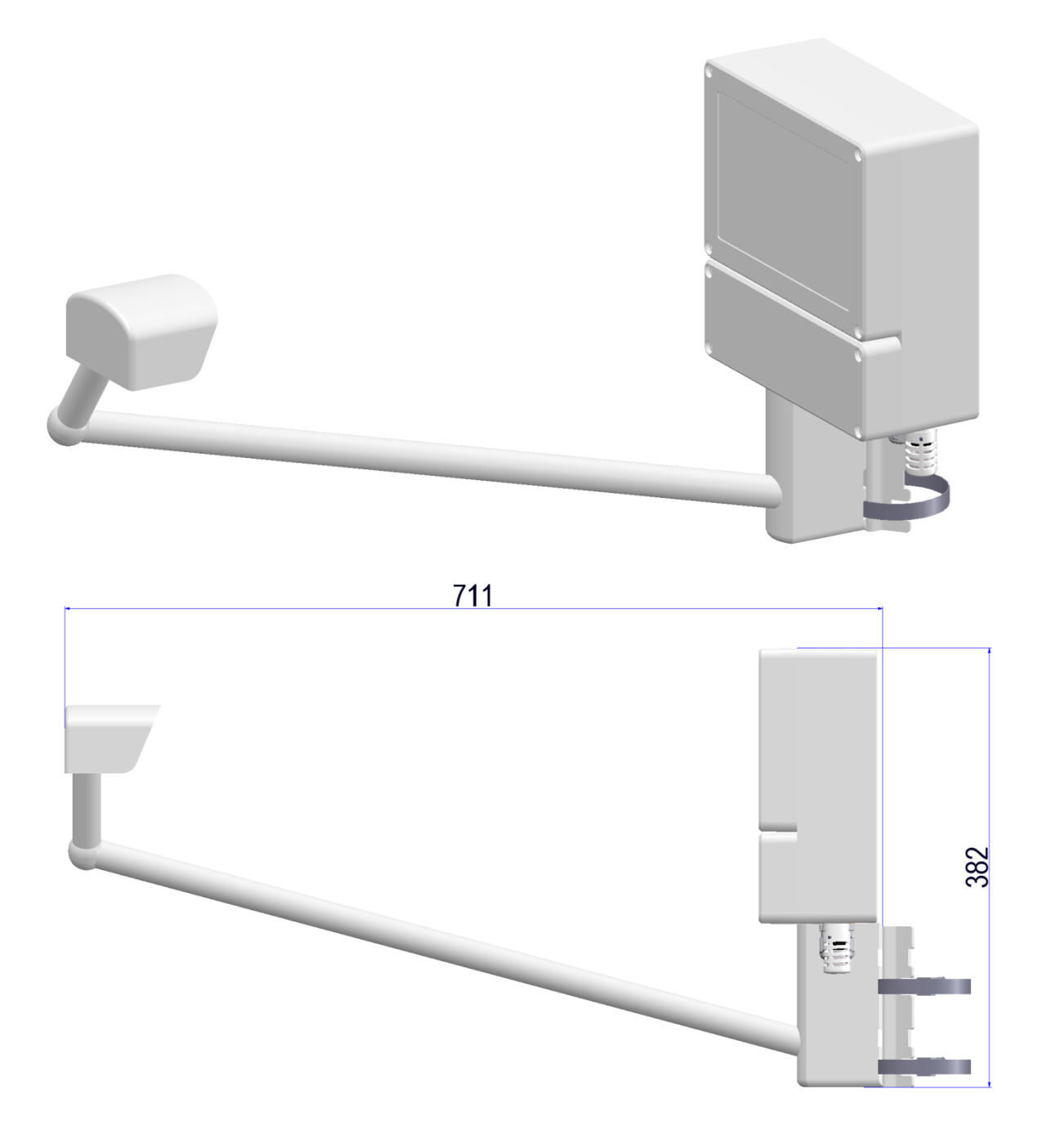

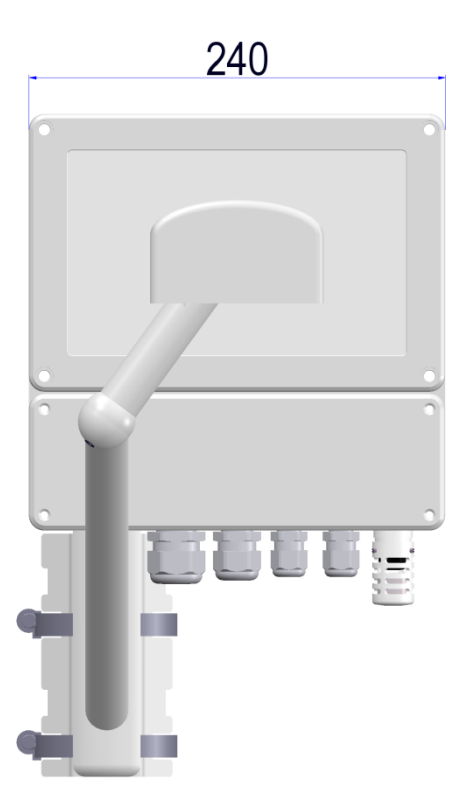

<span id="page-68-0"></span>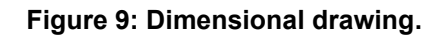

## <span id="page-69-0"></span>**13 EC-Declaration of Conformity**

Attention: The instrument is a protoype without EC-Declaration of Conformity.

## **© Copyright: Adolf Thies GmbH & Co KG**

**Please contact us for your system requirements. We advise you gladly.**

**ADOLF THIES GMBH & CO. KG** Meteorology and environmental metrology Hauptstraße 76 · 37083 Göttingen · Germany Phone +49 551 79001-0 · Fax +49 551 79001-65 info@thiesclima.com

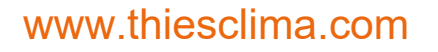

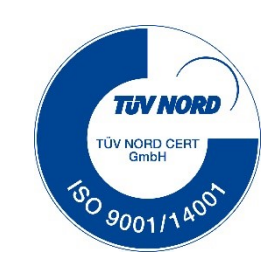